## **ΥΛΟΠΟΙΗΣΗ ΤΟΥ ΕΡΓΟΥ «ΑΝΑΠΤΥΞΗ ΤΟΥ ΕΘΝΙΚΟΥ ΣΥΣΤΗΜΑΤΟΣ ΗΛΕΚΤΡΟΝΙΚΩΝ ΔΗΜΟΣΙΩΝ ΠΡΟΜΗΘΕΙΩΝ (Ε.Σ.Η.Δ.Π.)»**

**(ΣΥΜΒΑΣΗ ΥΠ'ΑΡΙΘΜ. 6655/2011)**

# **Φ8-ΠΔ5: ΕΚΠΑΙΔΕΥΤΙΚΟ ΥΛΙΚΟ – ΠΡΟΕΤΟΙΜΑΣΙΑ & ΚΑΤΑΡΤΙΣΗ ΠΡΟΓΡΑΜΜΑΤΟΣ ΠΡΟΜΗΘΕΙΩΝ, ΥΠΗΡΕΣΙΩΝ ΚΑΙ ΦΑΡΜΑΚΩΝ ΥΓΕΙΑΣ (Π.Π.Υ.Φ.Υ.)**

**Έκδοση: 1.30 04/10/2013**

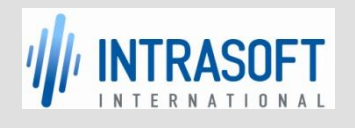

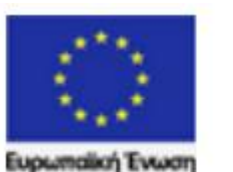

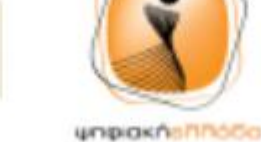

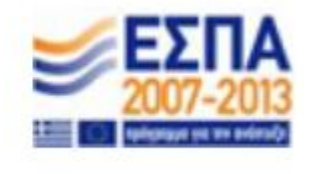

**CR** 

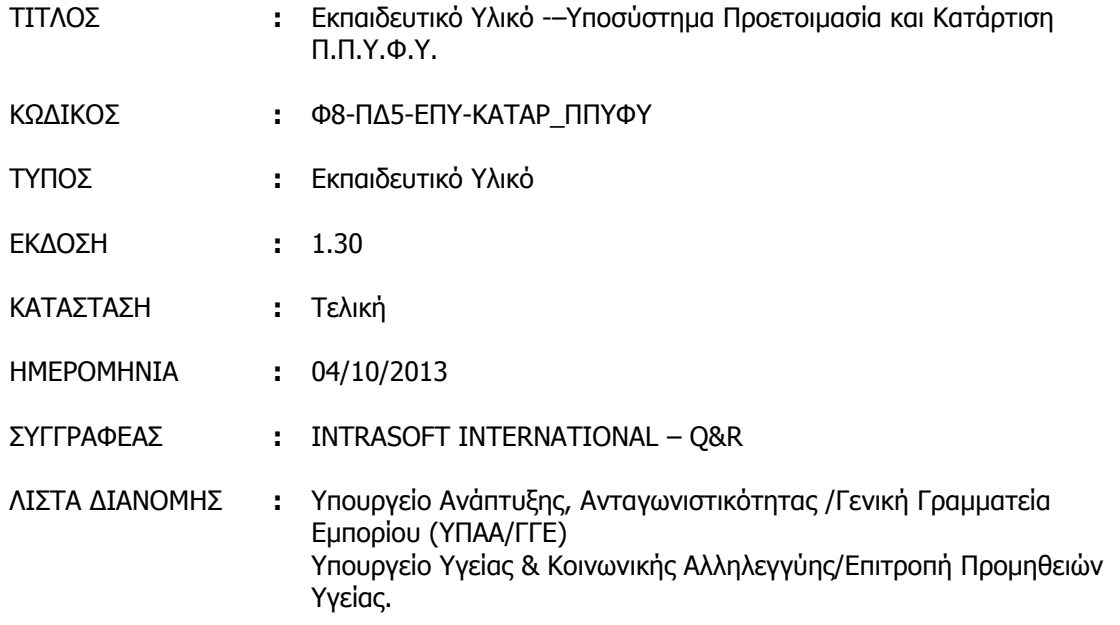

### **ΙΣΤΟΡΙΚΟ ΑΛΛΑΓΩΝ**

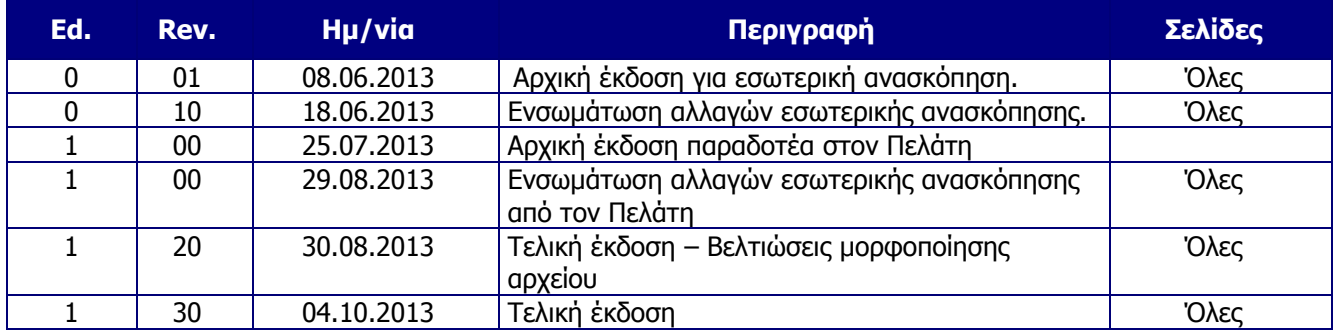

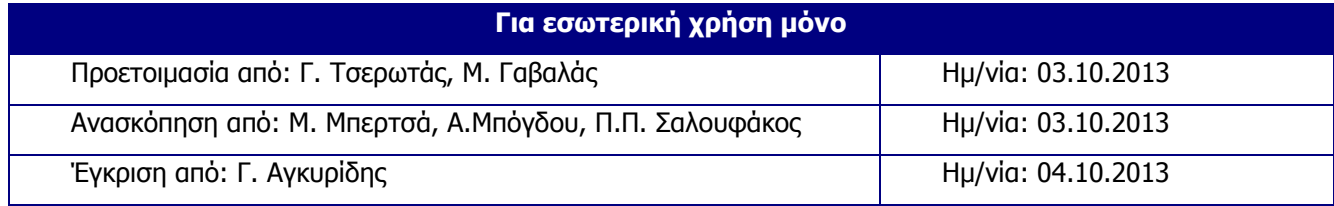

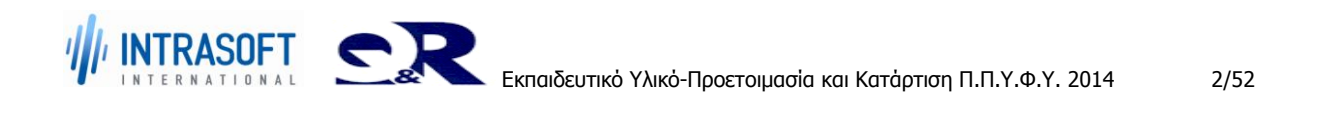

#### **«Ανάπτυξη του Εθνικού Συστήματος Ηλεκτρονικών Δημόσιων Προμηθειών (Ε.Σ.Η.Δ.Π.)» REF:Φ8-ΠΔ5-ΕΠΥ-ΚΑΤAP\_ΠΠΥΦΥ**

#### **Εκπαιδευτικό Υλικό –Προετοιμασία και Κατάρτιση Π.Π.Υ.Φ.Υ.**

# Πίνακας Περιεχομένων

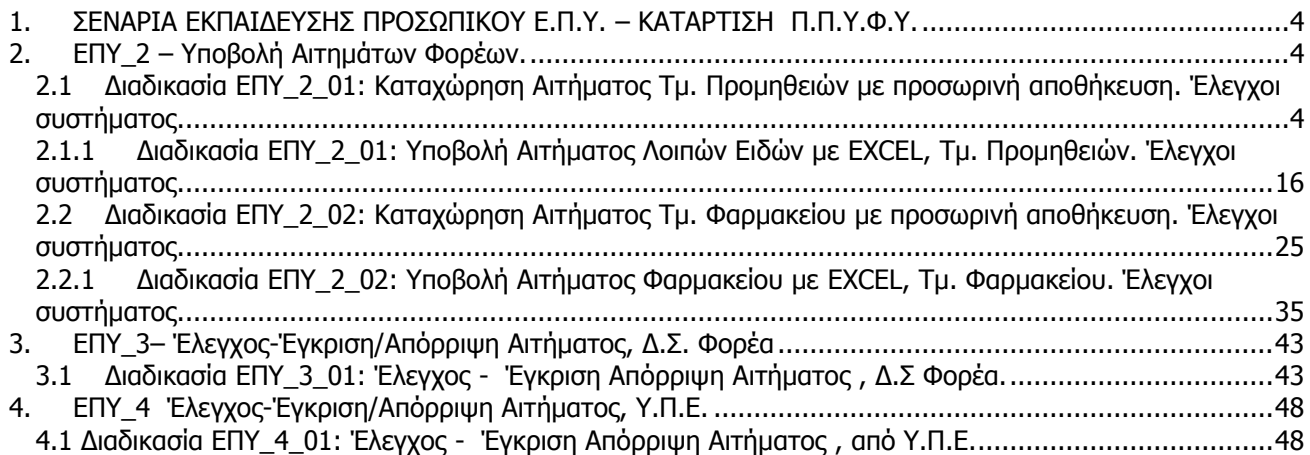

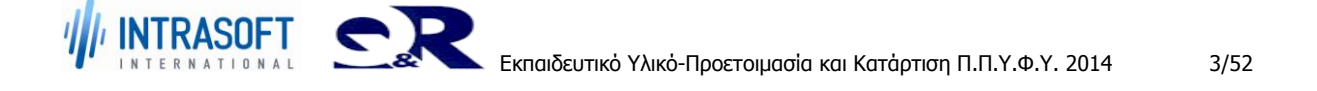

# <span id="page-3-0"></span>**1. ΣΕΝΑΡΙΑ ΕΚΠΑΙΔΕΥΣΗΣ ΠΡΟΣΩΠΙΚΟΥ Ε.Π.Υ. – ΚΑΤΑΡΤΙΣΗ Π.Π.Υ.Φ.Υ.**

# <span id="page-3-1"></span>**2. ΕΠΥ\_2 – Υποβολή Αιτημάτων Φορέων.**

# <span id="page-3-2"></span>**2.1 Διαδικασία ΕΠΥ\_2\_01: Καταχώρηση Αιτήματος Τμ. Προμηθειών με προσωρινή αποθήκευση. Έλεγχοι συστήματος.**

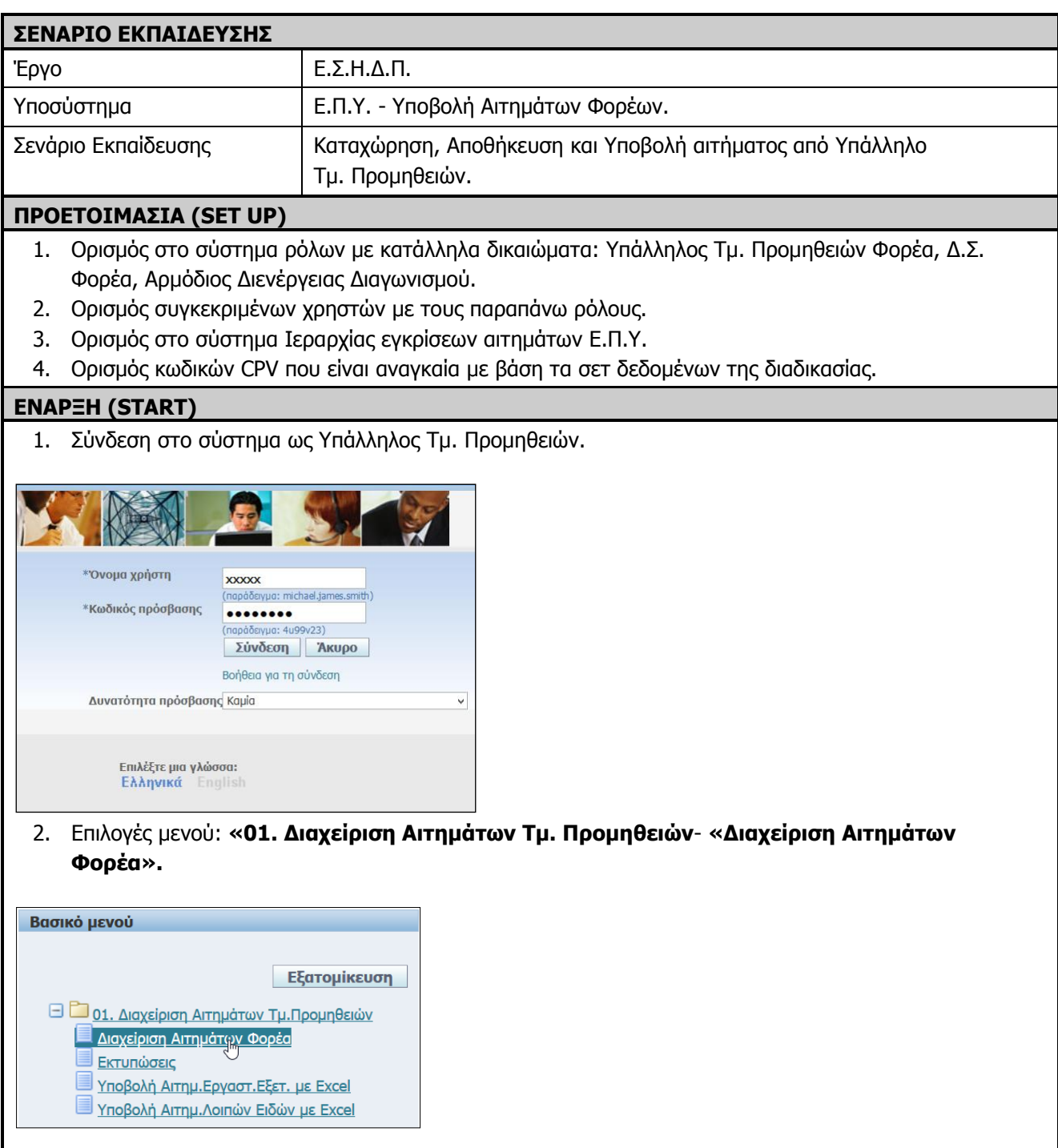

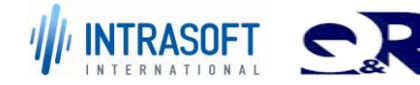

3. Εμφανίζεται η ακόλουθη σελίδα **«Δημιουργία Αιτημάτων».**

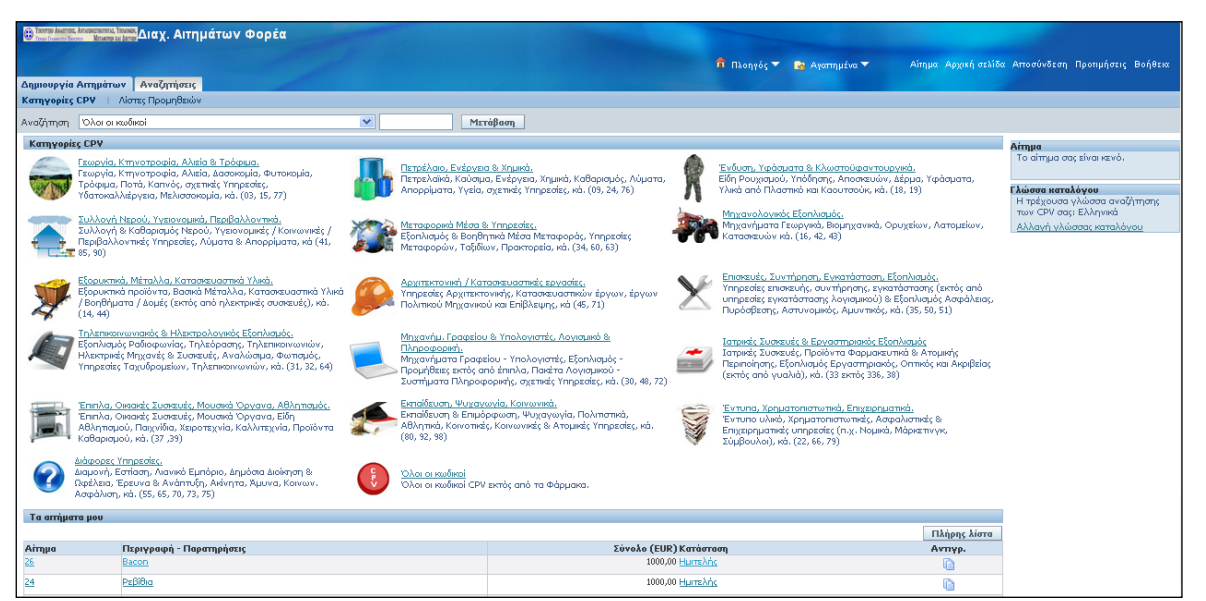

Υπάρχουν δύο τρόποι αναζήτησης CPV :

 Ο ένας τρόπος είναι η αναζήτηση από τον πίνακα **«Κατηγορίες CPV »** επιλέγουμε την αντίστοιχη κατηγορία μετά την υποκατηγορία και τέλος το προϊόν που θέλουμε. Ώστε να προχωρήσουμε το αίτημα.

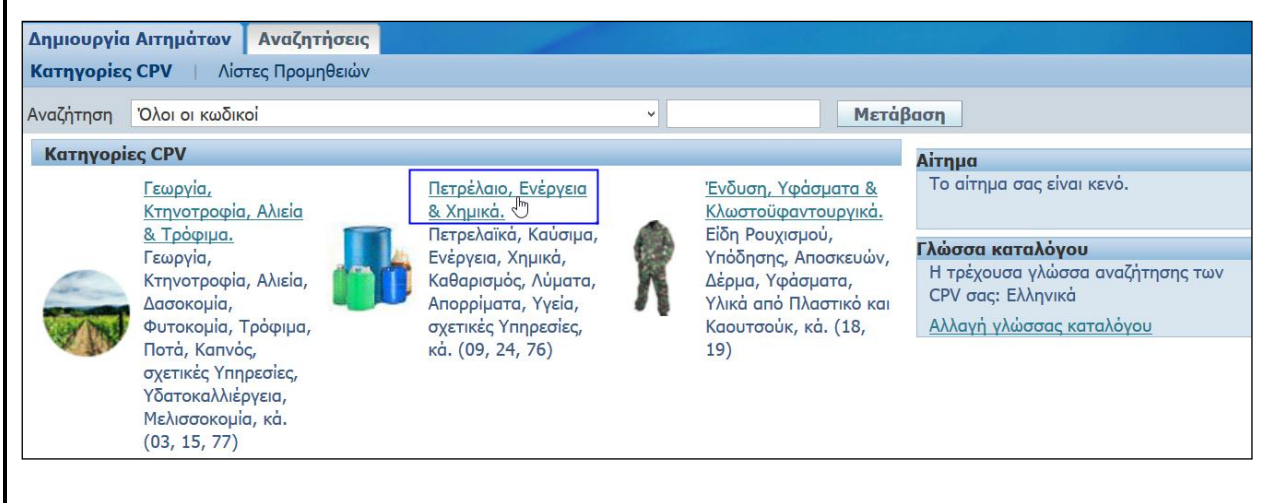

 Ο άλλος τρόπος επιλογής είναι : δίπλα από το πεδίο «Αναζήτηση» βάζουμε όλο ή κάποιο από τα ψηφία με το % και πατάμε το κουμπί **«Μετάβαση».**

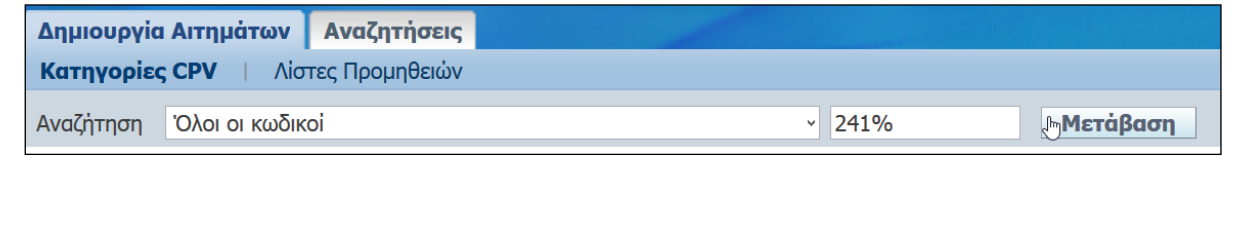

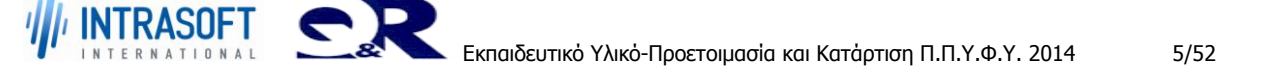

## **«Ανάπτυξη του Εθνικού Συστήματος Ηλεκτρονικών Δημόσιων REF:Φ8-ΠΔ5-ΕΠΥ-ΚΑΤAP\_ΠΠΥΦΥ Προμηθειών (Ε.Σ.Η.Δ.Π.)»**

**Εκπαιδευτικό Υλικό –Προετοιμασία και Κατάρτιση Π.Π.Υ.Φ.Υ.**

#### **ΒΗΜΑΤΑ ΣΕΝΑΡΙΟΥ ΕΚΠΑΙΔΕΥΣΗΣ**

1. Καταχώρηση αιτήματος από Υπάλληλο Τμ. Προμηθειών: Αρχική προσπάθεια με τιμή μονάδας (α).

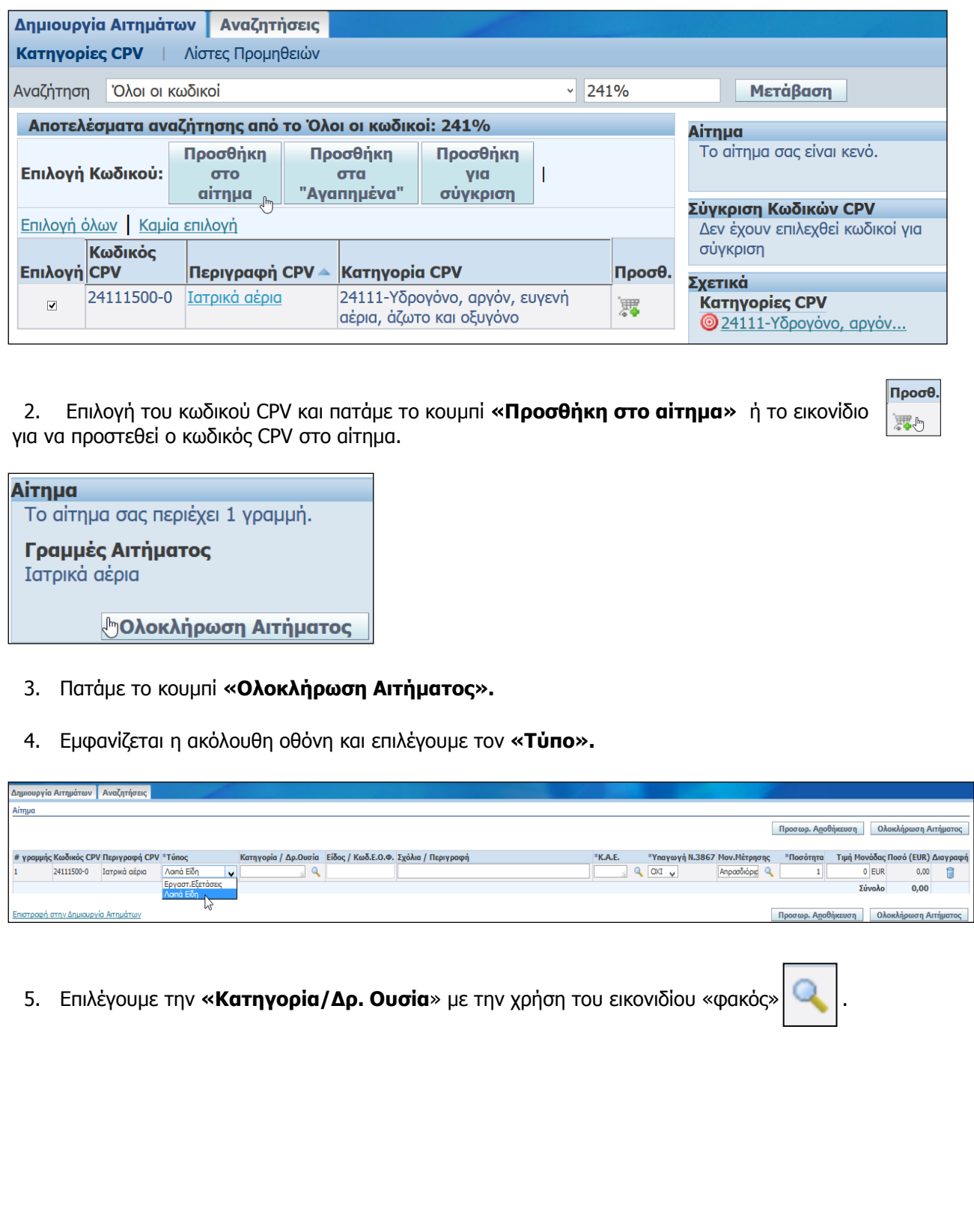

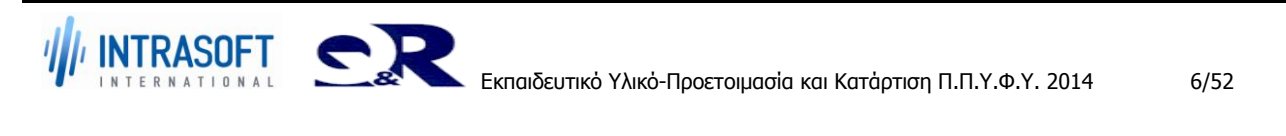

Αναζήτηση και επιλογή: Κατηγορία / Δρ.Ουε **Jeupo Enkoya** Δημιουργία Αιτημάτων Αναζητήσεις Avol/prem Aimpo  $\mu m n c$ l'io va (lpelts to atosgelo nou Bélicte, enèdics dia gièrgo anò try avarmiadqueva hiata, xata)<br>nations to xeupsi "Extébrat". to use trust aiden are hum as a *κ* κωδικός Περιγραφή<br>γραμμής CPV CPV - Τύπος Κατηγορία / Αρ.Ουσία<br>-Aval/prom kará Karnyopia / Ap.Oucla w ExcelAcon **phodAn**  $\overline{\bullet}$  $\begin{array}{r} 24111500\text{--}0\text{~lorpodd}\\ \text{ofpos} \end{array}$ April Eith ×I 自 Αποτελέσματα O Room  $v_{01000}$  : 1-10 v Entury 10 & Γρήγορη Κατηγορία /<br>επιλογή Δρ.Ουσία Пертурофф<br>АЕРІА ІАТРІКА EmAoyrs  $\begin{array}{c|cc}\n\text{subody1} & \text{Ap.O.} \\
\hline\n\text{A} & \text{I} \\
\hline\n\text{A} & \text{I0.1} \\
\hline\n\text{A} & \text{I0.1}\n\end{array}$  $\circ$ AIATPODH -> BPEDIKO FAAA  $\circ$  $10.2$ ΔΙΑΤΡΟΦΗ -> ΔΙΑΛΥΜΜΑΤΑ ΔΙΑΤΡΟΦΗΣ ö

6. Επιλέγουμε το **«Είδος/Κωδ. Ε.Ο.Φ.»**.

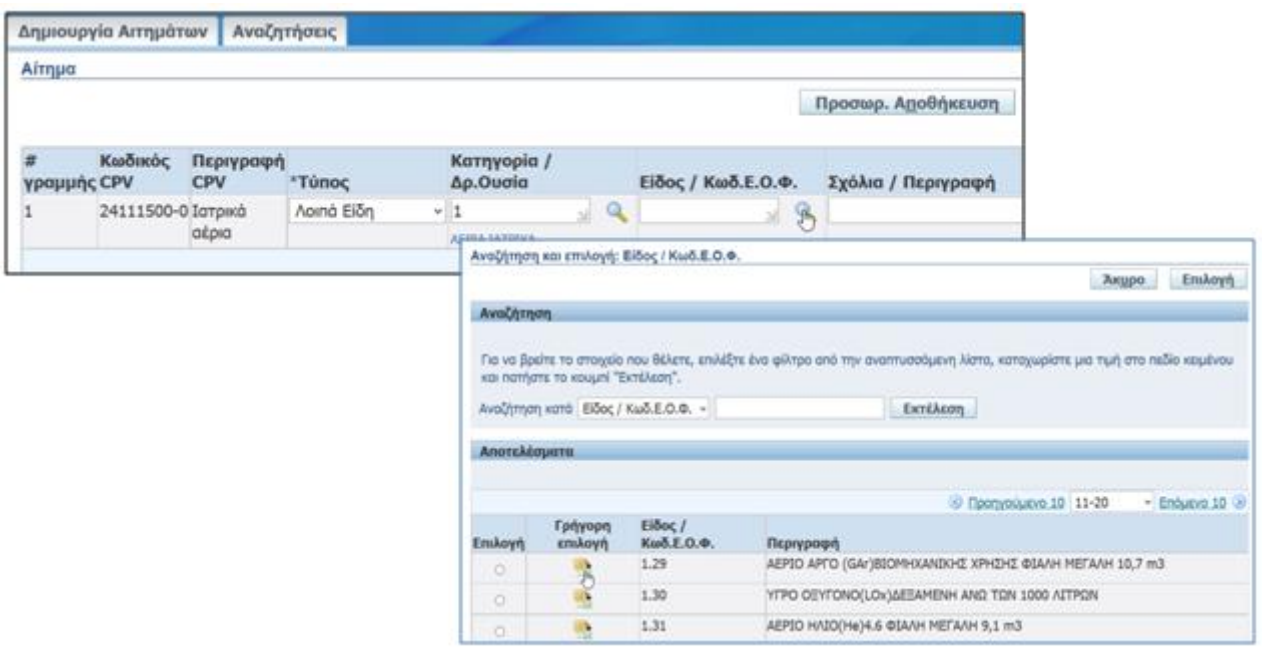

7. Επιλέγουμε το **«Κ.Α.Ε.»**

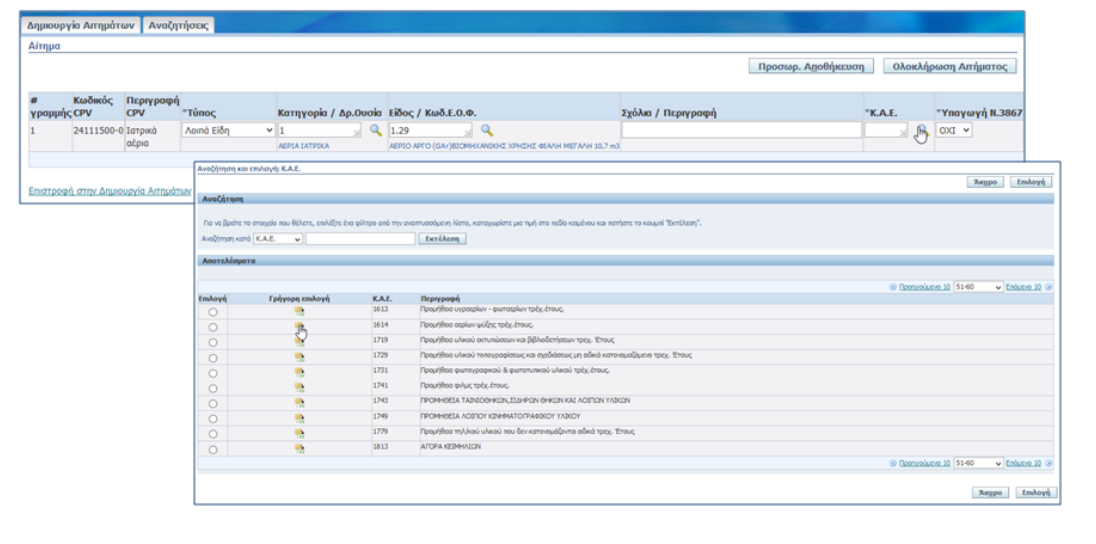

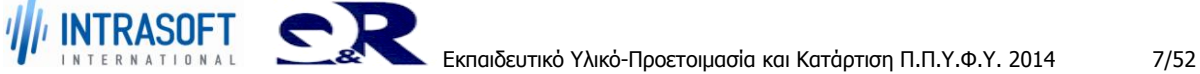

8. Επιλέγουμε την **«Υπαγωγή Ν. 3867».**

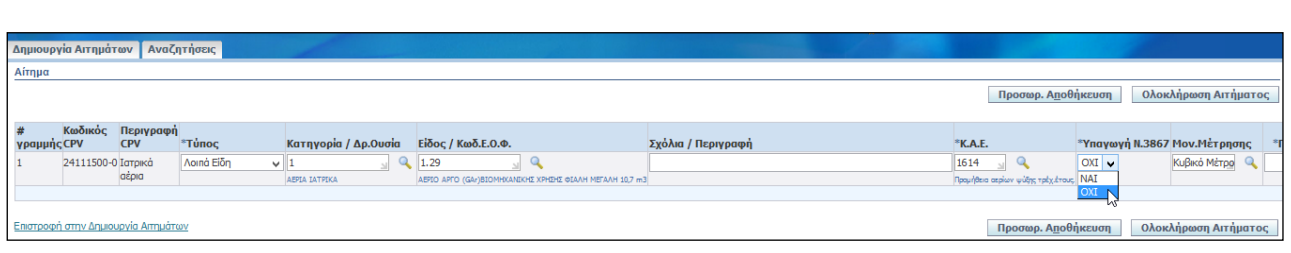

9. Συμπληρώνουμε τη **«Ποσότητα**» και τη **«Τιμή Μονάδας».**

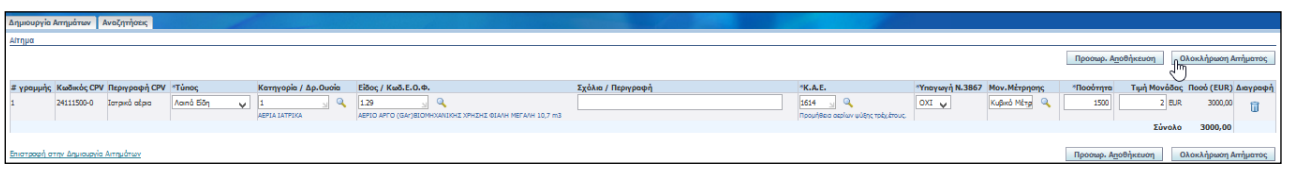

- 10. Πατάμε το κουμπί **«Ολοκλήρωση Αιτήματος».**
	- Λήψη Διαγνωστικού Μηνύματος σφάλματος σε περίπτωση μη συμπλήρωσης υποχρεωτικού πεδίου.

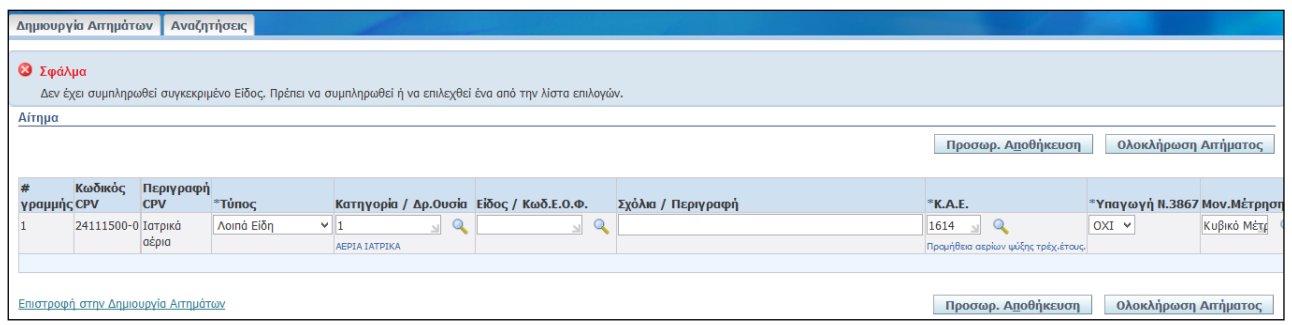

11. Εμφανίζεται η ακόλουθη σελίδα.

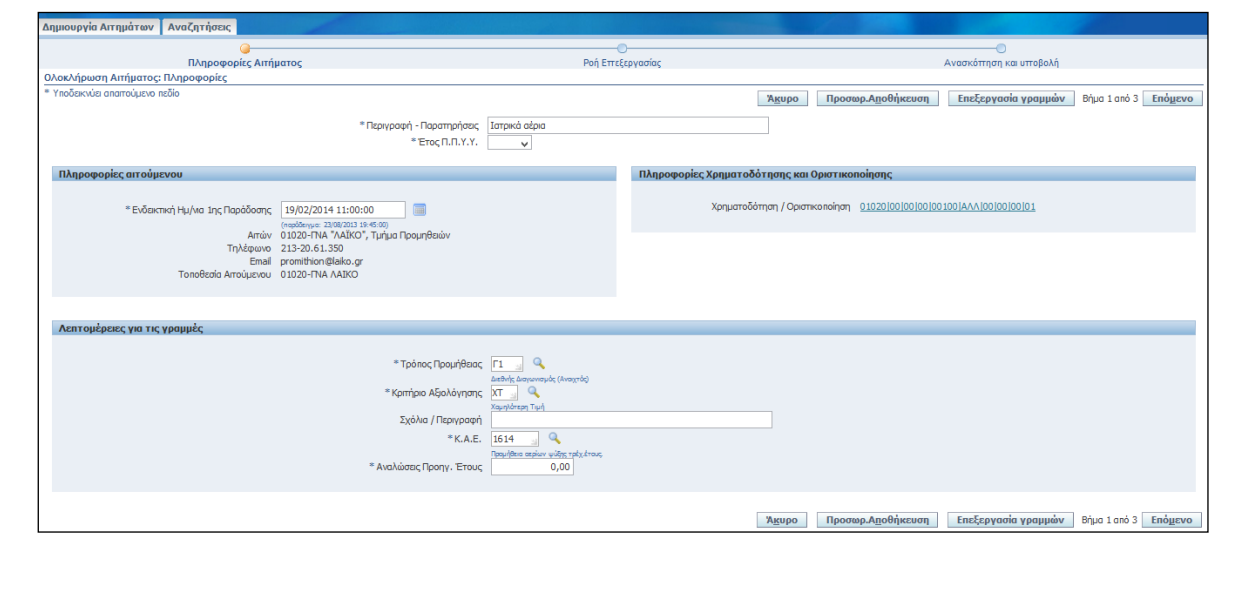

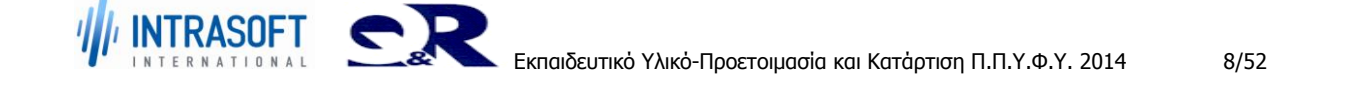

12. Επιλογή **«Έτος Π.Π.Υ.Υ».** Πληροφορίες Αιτήματος -<br>Γιεριγραφή - Παρατηρήσεις - Ιστρικά αέρια<br>- Έτος Π.Π.Υ.Υ. - 2013 | Μα  $\begin{array}{c|c}\n 2012 \\
 \hline\n 2012\n \end{array}$ Πληροφορίες αιτούμενου 2014 13. Πατάμε το κουμπί **«Επεξεργασία Γραμμών**». Δημιουργία Αιτημάτων | Αναζητήσεις | -<br>Πληροφορίες Αιτήματος -<br>Ροή Επεξεργασίας Ανασκόπηση και υποβολή <u>- πληροφοριες</u><br><mark>- Ολοκλήρωση Αιτήματος: Πληροφορίες</mark><br>- Υποδεικνύει απαιτούμενο πεδίο **Ακυρο** Προσωρ. Αποθήκευση <sub>Περι</sub>επεξεργασία γραμμών Βήμα 1 από 3 Επόμενο ι<br>Γιεριγραφή - Παρατηρήσεις - <mark>Ιατρικά αέρια -</mark> \* ETOC N.N.Y.Y. 2013 V Πληροφορίες απούμενου Πληροφορίες Χρηματοδότησης και Οριστικοποίησης

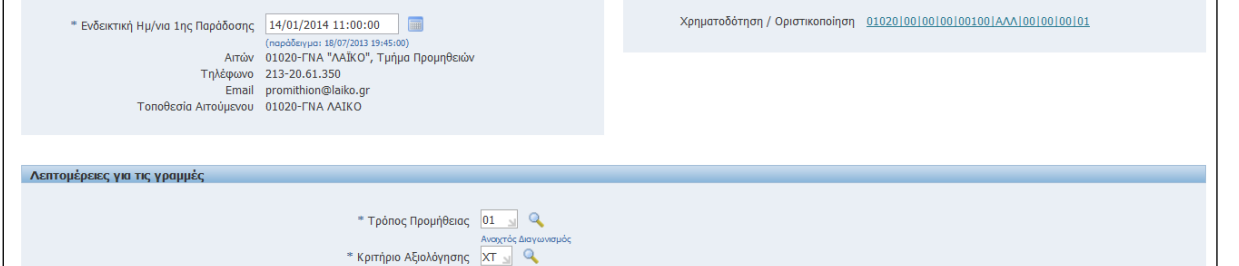

14. Εμφανίζεται η ακόλουθη σελίδα επιλέγουμε «Τόπος Παράδοσης #1» από λίστα τιμών ή καταχωρούμε «Τόπος Παράδοσης #2» και πατάμε το κουμπί **«Εφαρμογή».**

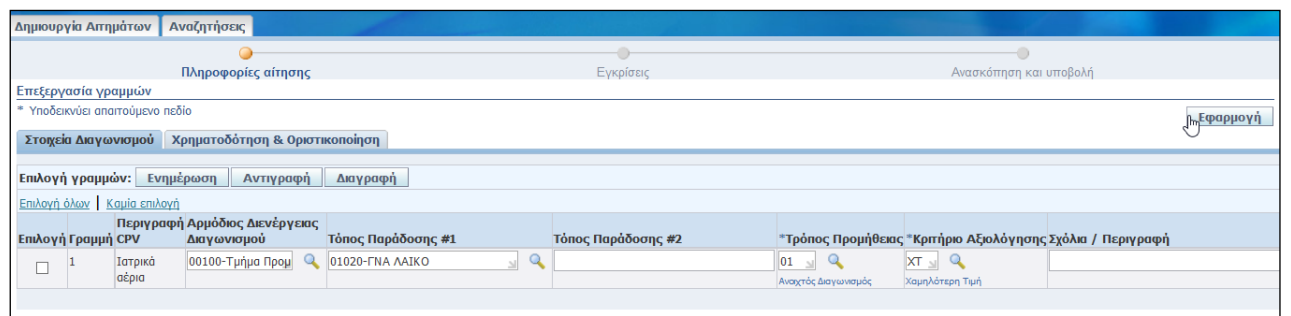

## 15. Επιλογή **Χρηματοδότησης/Οριστικοποίησης** και έλεγχος διαθέσιμων.

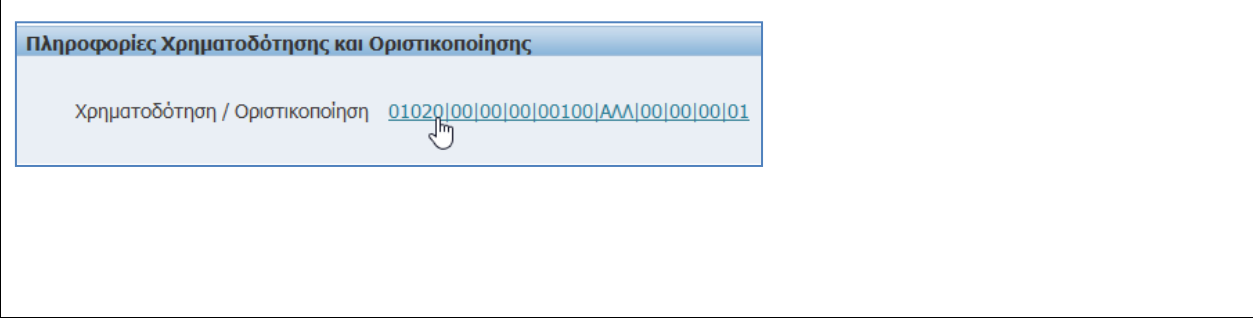

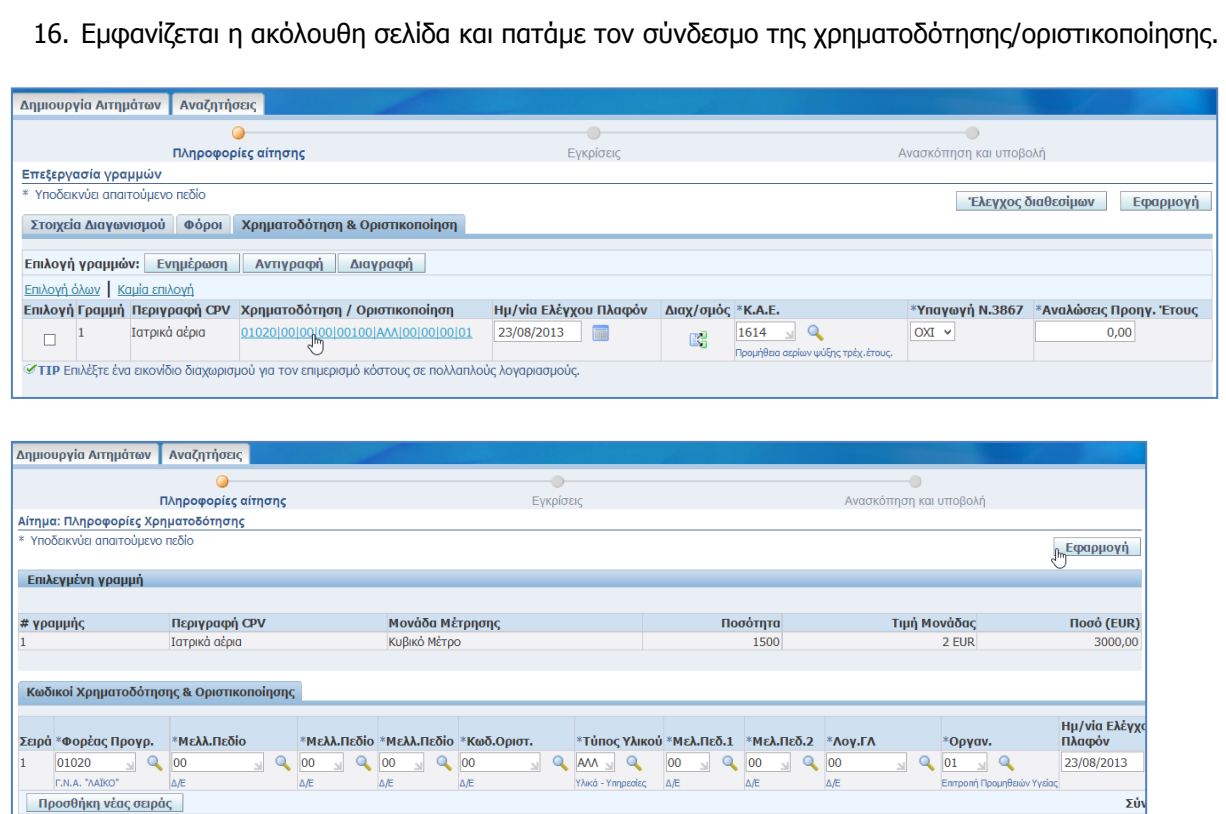

- 17. Πατάμε **«Εφαρμογή».**
- 18. Εμφανίζεται η ακόλουθη εικόνα και πατάμε το κουμπί «**Έλεγχος Διαθεσίμων»** σε περίπτωση που επιθυμούμε έλεγχο Διαθέσιμων πριν την Υποβολή.

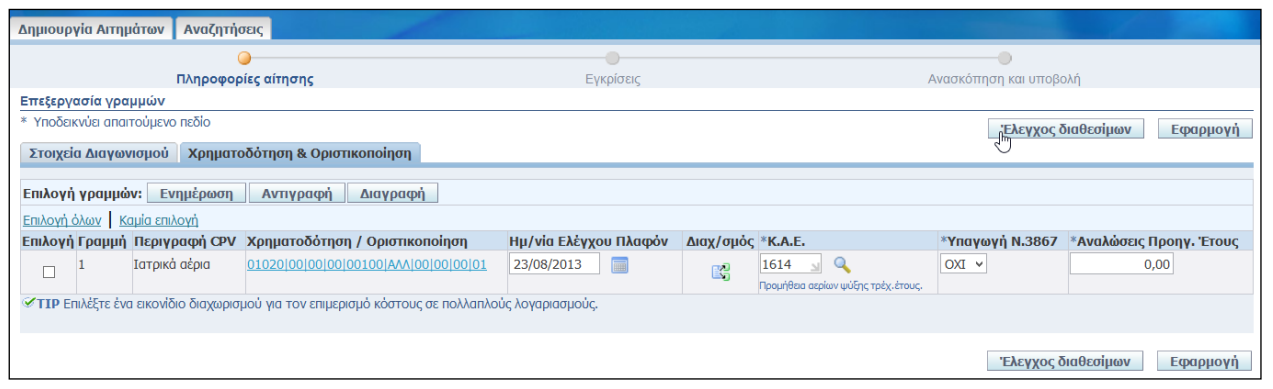

19. Όταν ο Έλεγχος Διαθεσίμων πραγματοποιείται με επιτυχία εμφανίζεται η ακόλουθη ειδοποίηση:

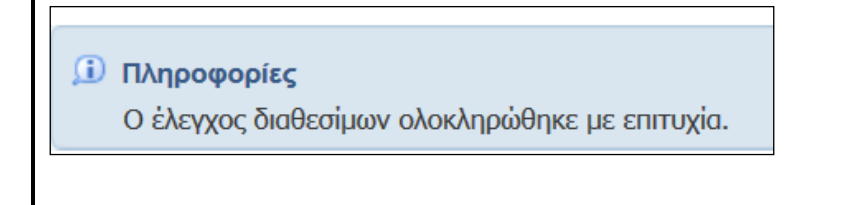

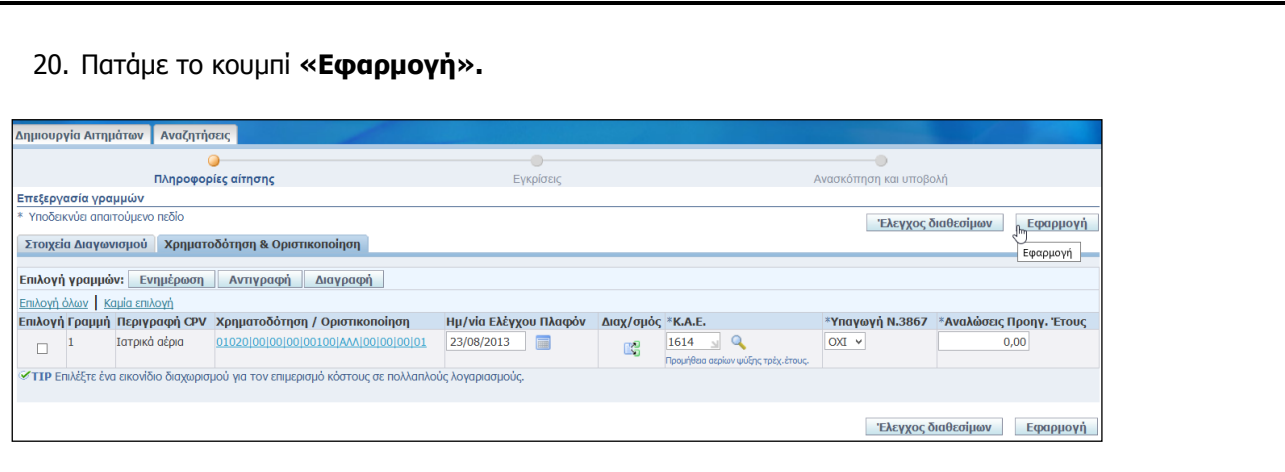

## 21. Πατάμε το κουμπί **«Επόμενο».**

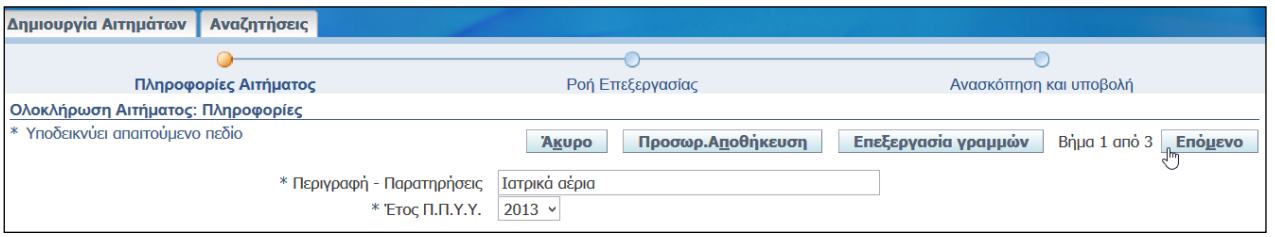

## 22. Πατάμε το κουμπί **«Προσθήκη συνημμένου»** για προσάρτηση συνημμένων.

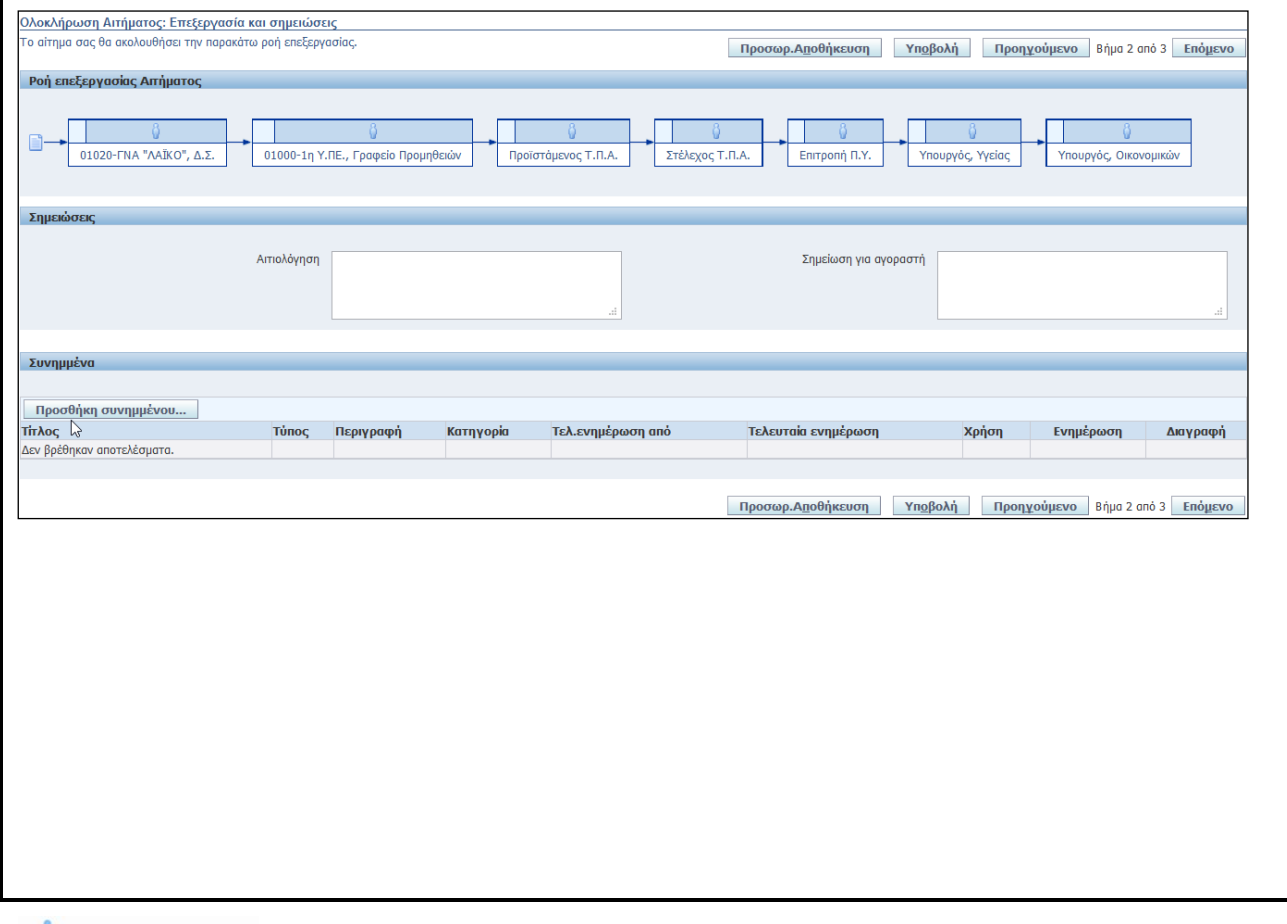

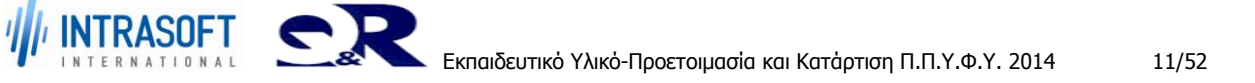

Open Cancel

ροσθήκη συνημμένου Άκυρο Νέα προσθήκη Εφαρμογή σύνοψης συνη Τίτλος ΤΕΧΝΙΚΕΣ ΠΡΟΔΙΑΓΡΑΦΕΣ Περιγραφή Κατηγορία Εσωτερικό σε αίτηση υλικού γ Opiouóc ouvnuuévou  $\mathsf{v} \mid \mathsf{C}$  Search Desktop  $\mathfrak{o}$  $\overline{\mathbb{B}}$   $\overline{\mathbb{B}}$   $\overline{\$ Tύπος  $\odot$  Αρχείο **Αναζήτηση.**  $\begin{tabular}{ll} \textbf{Organise}&\textbf{${\color{blue}\blacktriangleright}$}& \textbf{New folder} \end{tabular}$  $\mathbb{H} \rightarrow \mathbb{H} \otimes$  $\star$  Favourites<br>  $\downarrow$  Desktop<br>
Desktop<br>
Desktop<br>
Desktop<br>
Desktop<br>
Desktop<br>
Desktop<br>
Desktop<br>
Desktop<br>
Desktop<br>
Desktop<br>
Desktop<br>
Desktop<br>
Desktop<br>
Desktop<br>
Desktop<br>
Desktop<br>
Desktop<br>
Desktop<br>
Desktop<br>
Desktop<br>
Desktop<br> وسنبر  $O$  URL<br> $O$  Keiµevo Desktop<br>Downloads Size: 9,66 KB **Example 25** Recent places **ε Example 25** Υποβολή Size: 154 KB File name: ΤΕΧΝΙΚΕΣ ΠΡΟΔΙΑΓΡΑΦΕΣ  $\vee$  Όλα τα αρχεία

### 23. Πατάμε το κουμπί **«Εφαρμογή».**

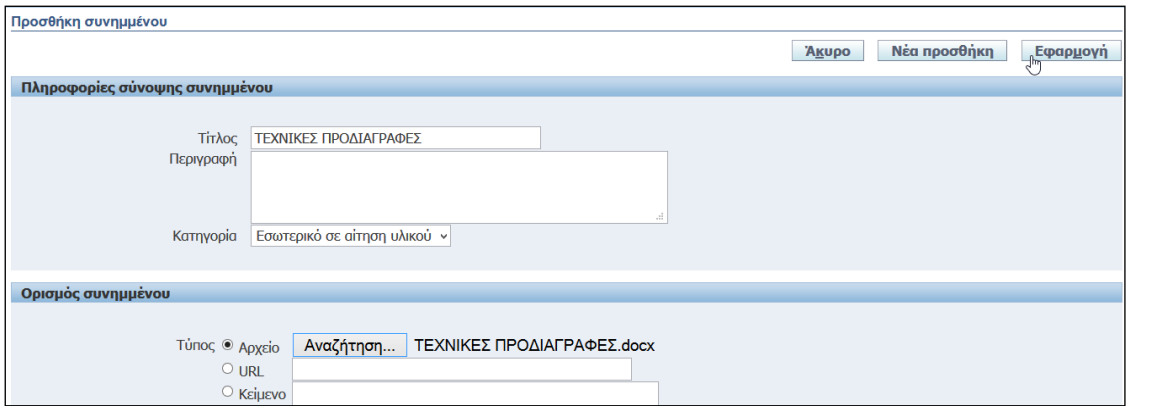

## 24. Προσωρινή **αποθήκευση** αιτήματος.

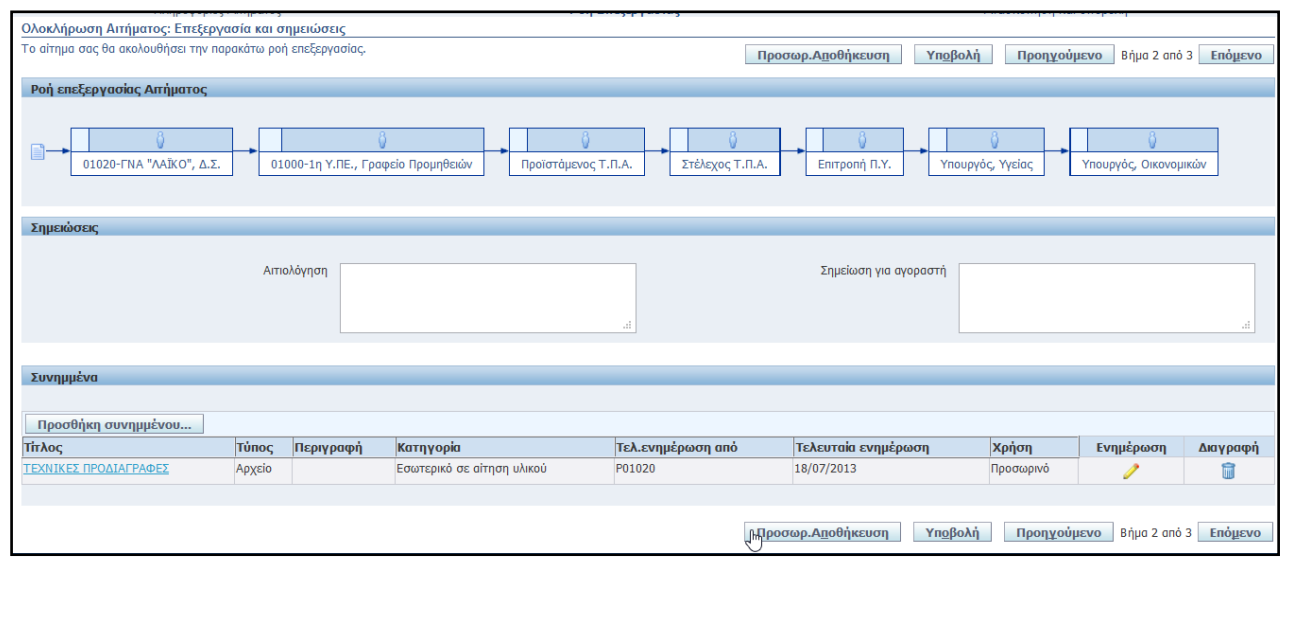

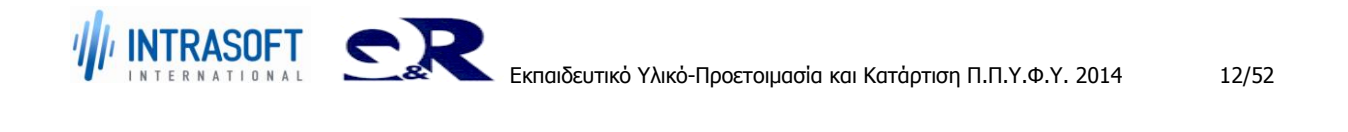

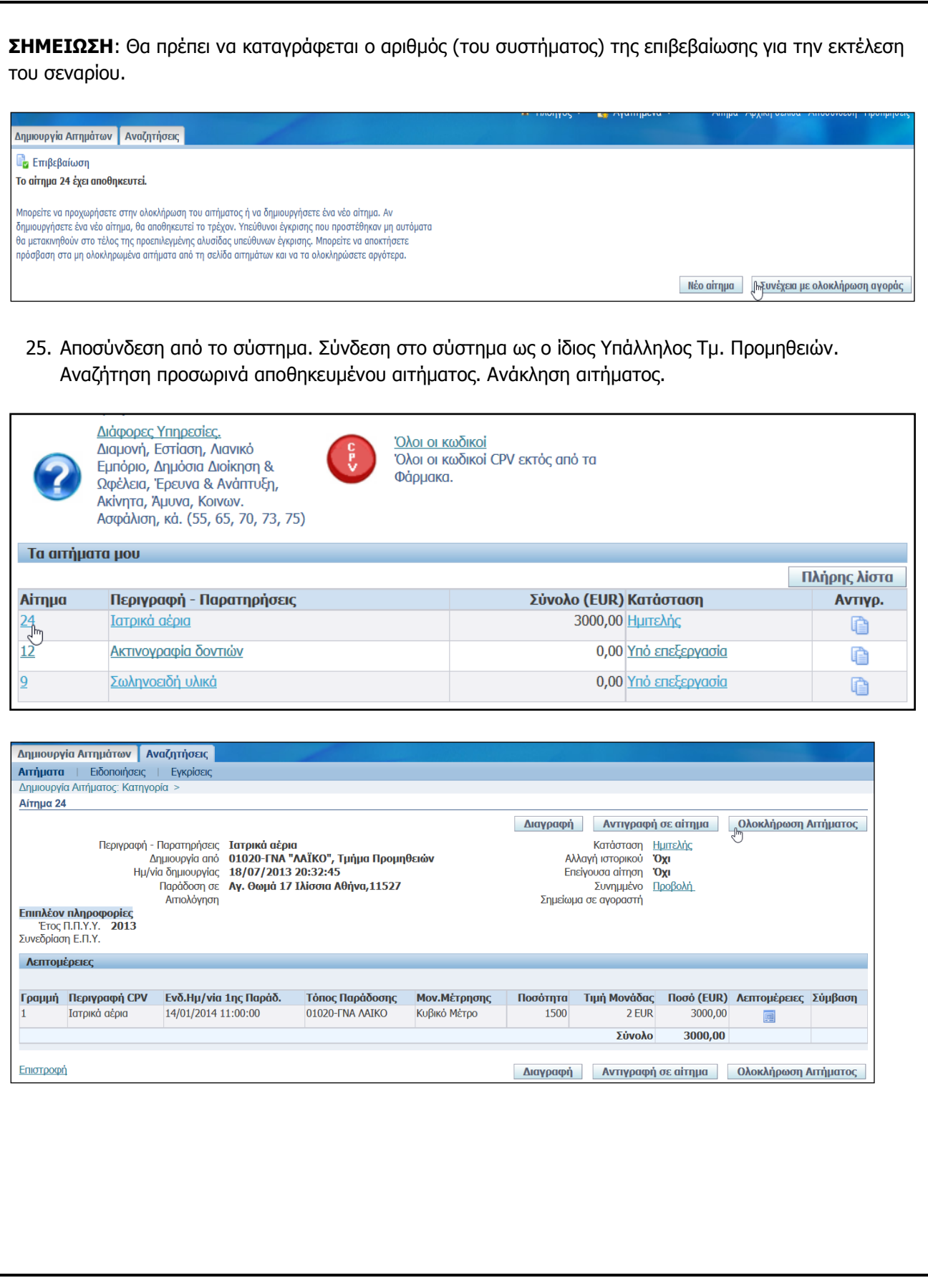

- 26. Αλλαγή ποσότητας αιτήματος.  $Προσωρ, Απ$ ός Περιγρ<br>CPV # Κωδ<br>νοσυμής CPV Σχόλια / Περιγραφή  $K.A.E.$ <br>1614 a Aomà Eiðr  $\overline{ON}$  v 24111 Κυβικό Μέτι Προσωρ, Α<u>π</u> 27. Υποβολή στο Δ.Σ. Φορέα για έλεγχο / έγκριση . Και εν συνεχεία Υποβολή του Δ.Σ. του Φορέα προς την ΥΠΕ.
	- 28. Πατάμε το κουμπί **«Υποβολή».**

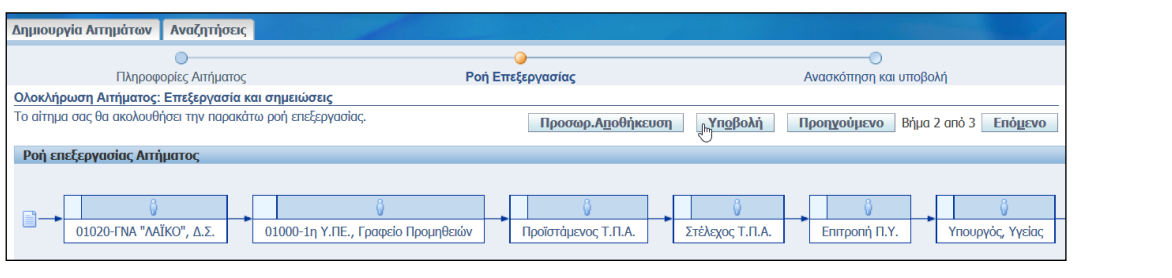

## 29. Εμφάνιση **Επιβεβαιωτικού Μηνύματος**.

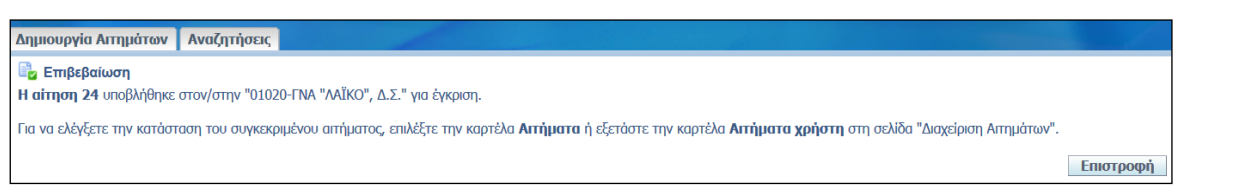

## **ΣΤΟΙΧΕΙΑ ΕΞΟΔΟΥ**

- 1. Τήρηση του αριθμού αιτήματος που έχει δοθεί από το σύστημα για χρήση του σε επόμενες διαδικασίες ελέγχου.
- 2. Τήρηση κωδικών εισόδου για τους λογαριασμούς χρήστη που χρησιμοποιήθηκαν (για χρήση σε επόμενες διαδικασίες ελέγχου).

## **ΛΗΞΗ (STOP)**

Έξοδος από την εφαρμογή.

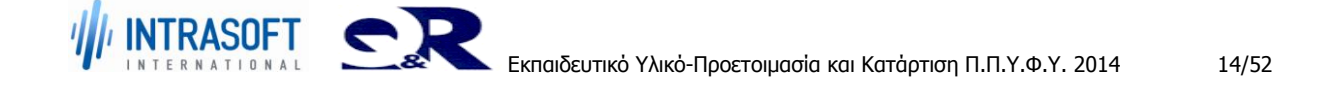

#### **«Ανάπτυξη του Εθνικού Συστήματος Ηλεκτρονικών Δημόσιων Προμηθειών (Ε.Σ.Η.Δ.Π.)» REF:Φ8-ΠΔ5-ΕΠΥ-ΚΑΤAP\_ΠΠΥΦΥ**

**Εκπαιδευτικό Υλικό –Προετοιμασία και Κατάρτιση Π.Π.Υ.Φ.Υ.**

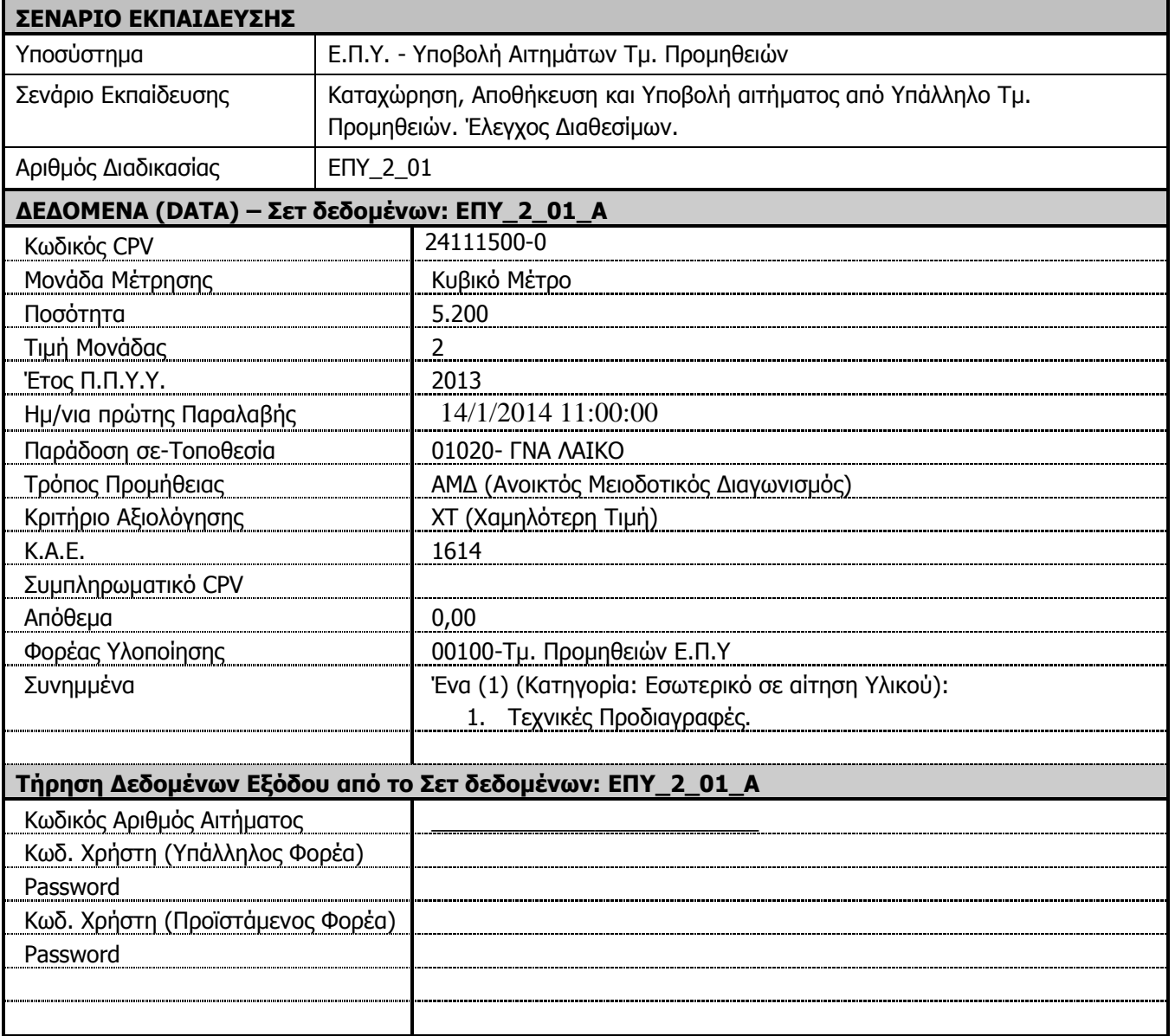

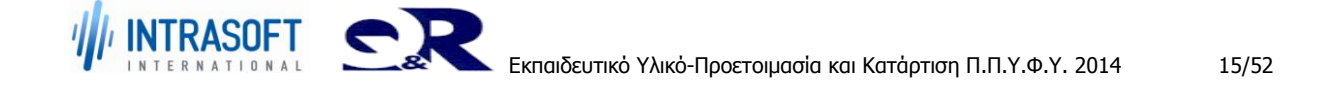

**«Ανάπτυξη του Εθνικού Συστήματος Ηλεκτρονικών Δημόσιων REF:Φ8-ΠΔ5-ΕΠΥ-ΚΑΤAP\_ΠΠΥΦΥ Προμηθειών (Ε.Σ.Η.Δ.Π.)»**

**Εκπαιδευτικό Υλικό –Προετοιμασία και Κατάρτιση Π.Π.Υ.Φ.Υ.**

# <span id="page-15-0"></span>**2.1.1 Διαδικασία ΕΠΥ\_2\_01: Υποβολή Αιτήματος Λοιπών Ειδών με EXCEL, Τμ. Προμηθειών. Έλεγχοι συστήματος.**

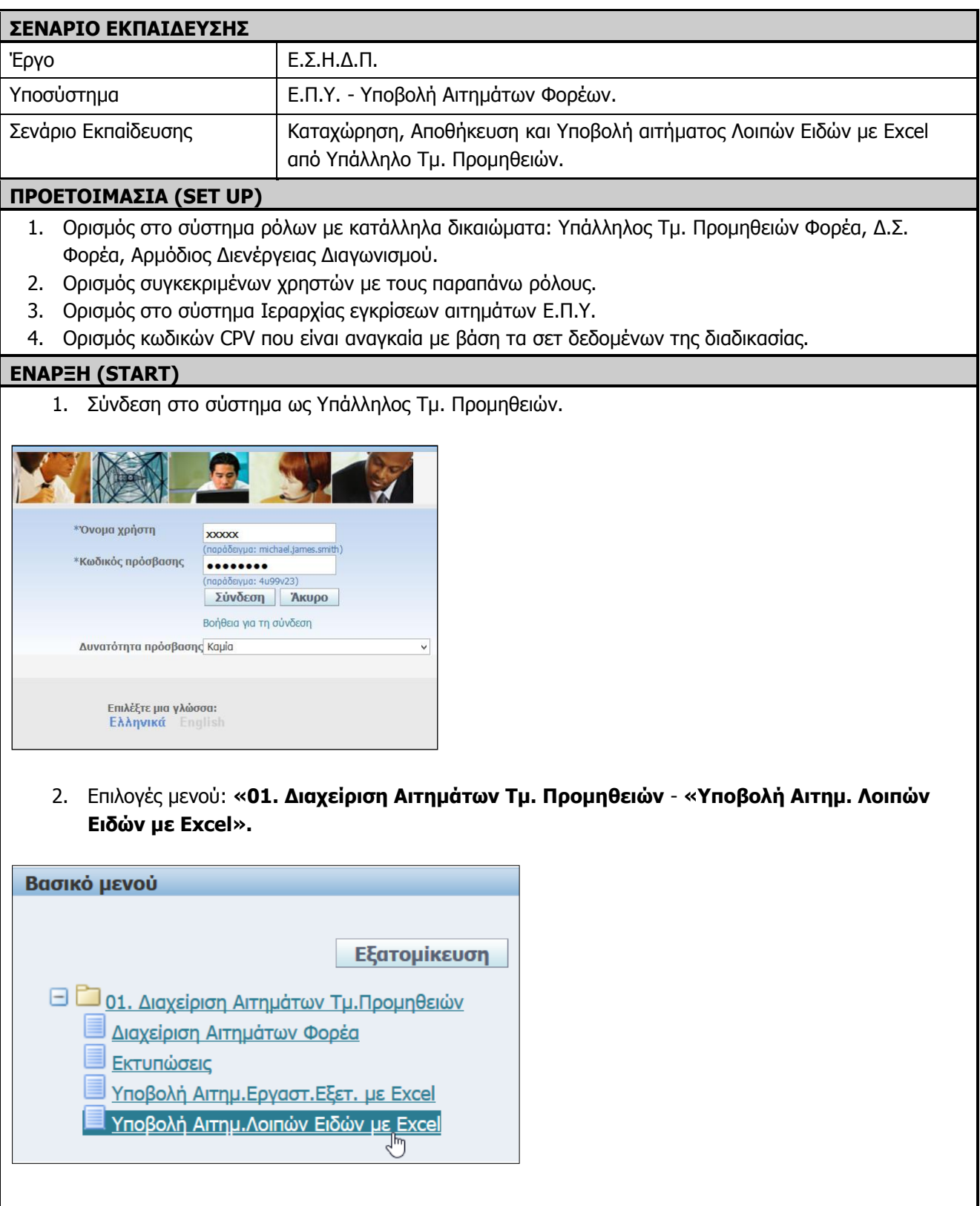

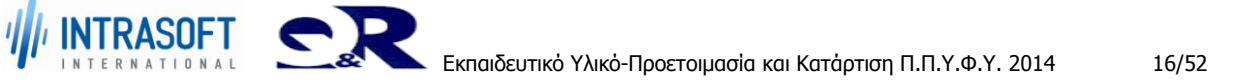

3. Εμφανίζεται η ακόλουθη σελίδα.

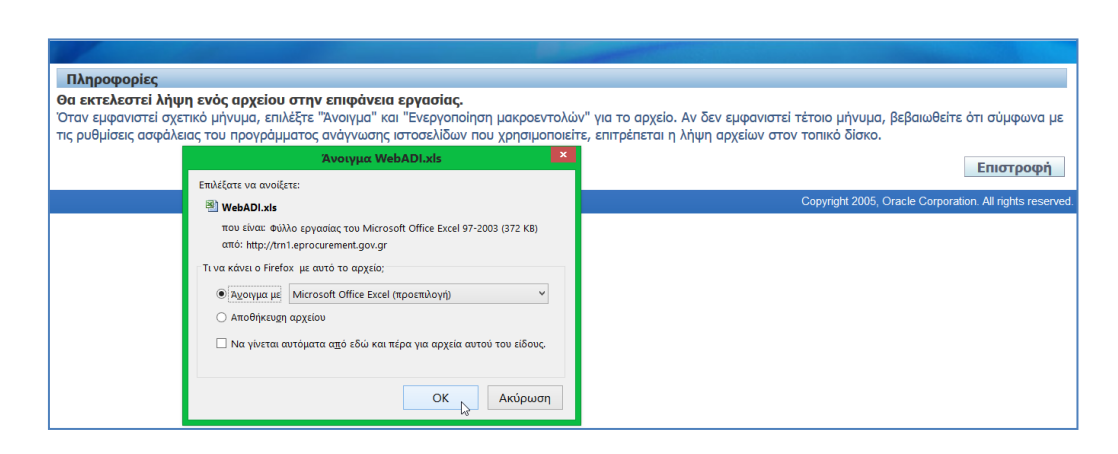

- 4. Επιλέγουμε **«Άνοιγμα με»** ή **«Αποθήκευση αρχείου»** και πατάμε το κουμπί «**ΟΚ**» για την είσοδο μας στο Φύλλο εργασίας του Microsoft Office Excel.
- 5. Εμφανίζεται η σελίδα του Excel με την **Προειδοποίηση ασφαλείας**.
- 6. Πατάμε το κουμπί **«Επιλογές».**

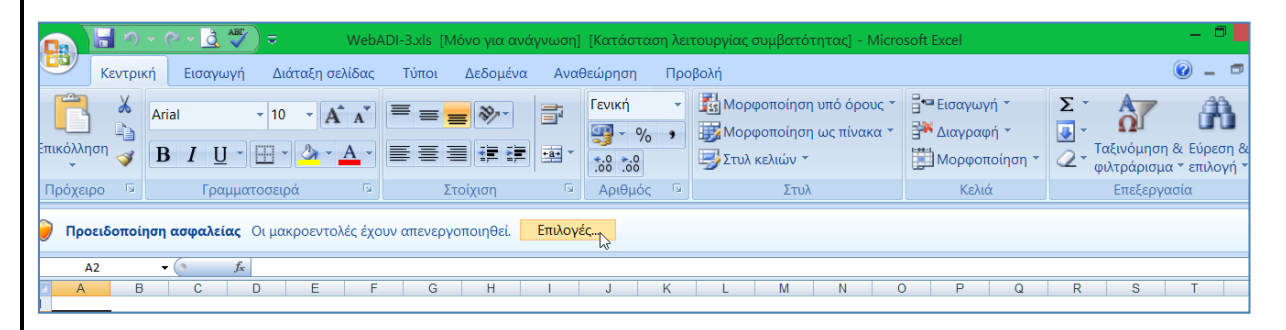

7. Εμφανίζονται οι Επιλογές ασφαλείας του Microsoft Office και επιλέγουμε **«Ενεργοποίηση αυτού του περιεχόμενου»**. Πατάμε **«ΟΚ».**

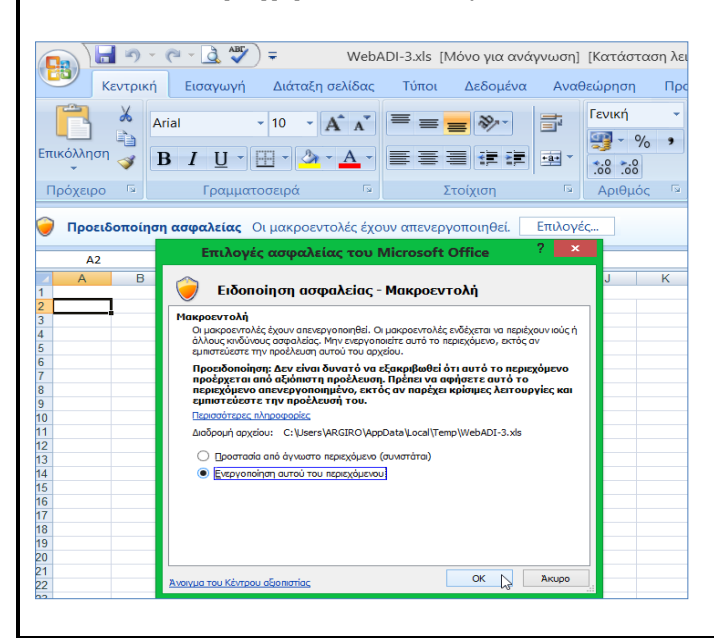

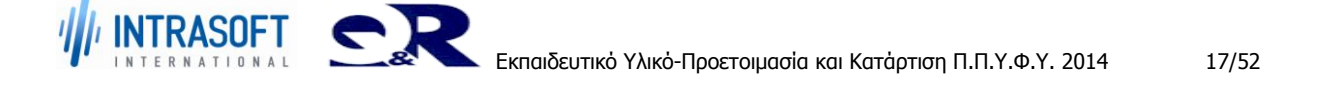

8. Εμφανίζεται η εξέλιξη της διαδικασίας στην σελίδα **«Επεξεργασία: Δημιουργία εγγράφου».**

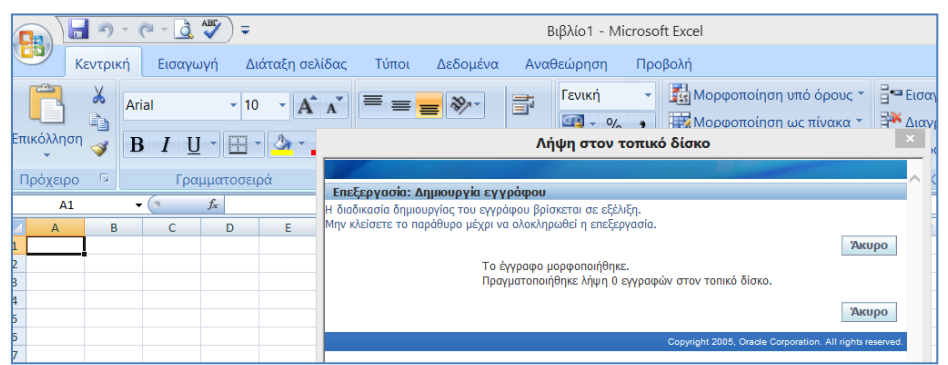

9. Εμφανίζονται τα στοιχεία εισαγωγής του εγγράφου.

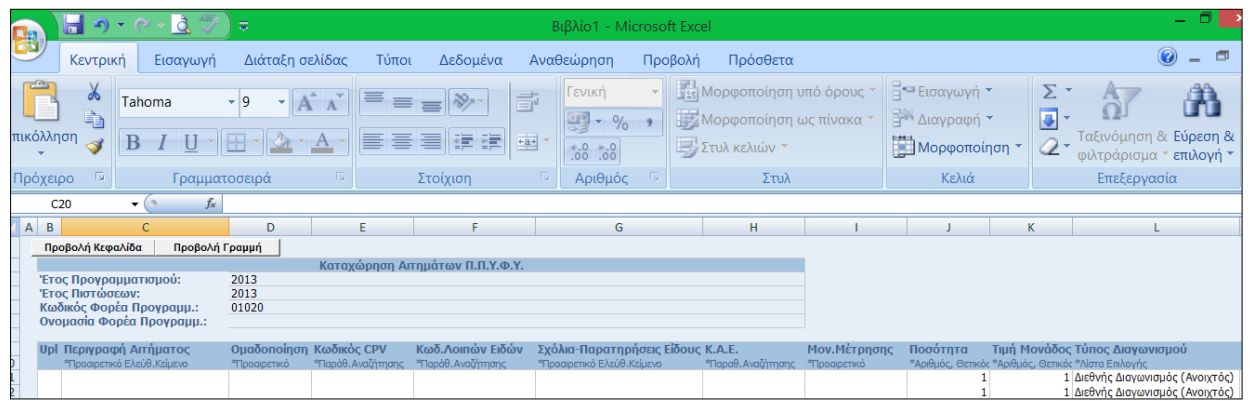

- 10. Καταχωρούμε την **«Περιγραφή Αιτήματος»**, επιλέγουμε την **«Ομαδοποίηση»** του αιτήματος .
- 11. Καταχωρούμε τον **«Κωδικό CPV»** ή επιλέγουμε από την Αναζήτηση/Επιλογή Κωδικό CPV και πατάμε το κουμπί «Επιλογή».

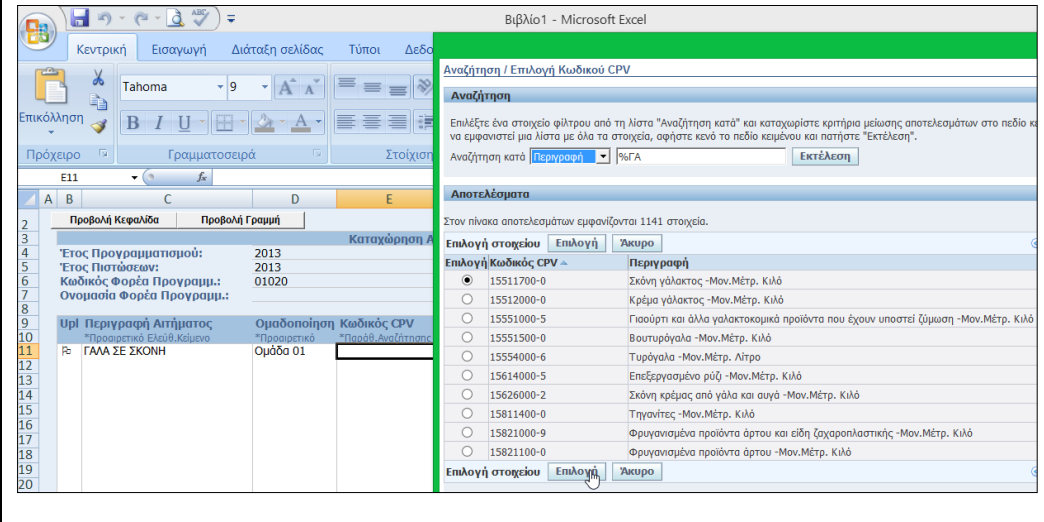

INTRASOFT CR

12. Καταχωρούμε τον **«Κωδ. Λοιπών Ειδών»** ή επιλέγουμε από την «Αναζήτηση/Επιλογή από Λοιπά Είδη» και πατάμε το κουμπί «Επιλογή».

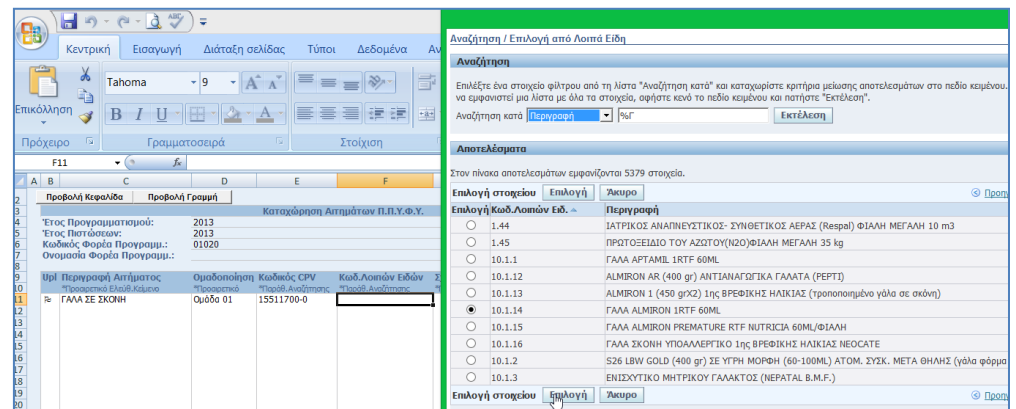

13. Καταχωρούμε το **«ΚΑΕ»** ή επιλέγουμε από την «Αναζήτηση/ Επιλογή από ΚΑΕ» και πατάμε το κουμπί «Επιλογή».

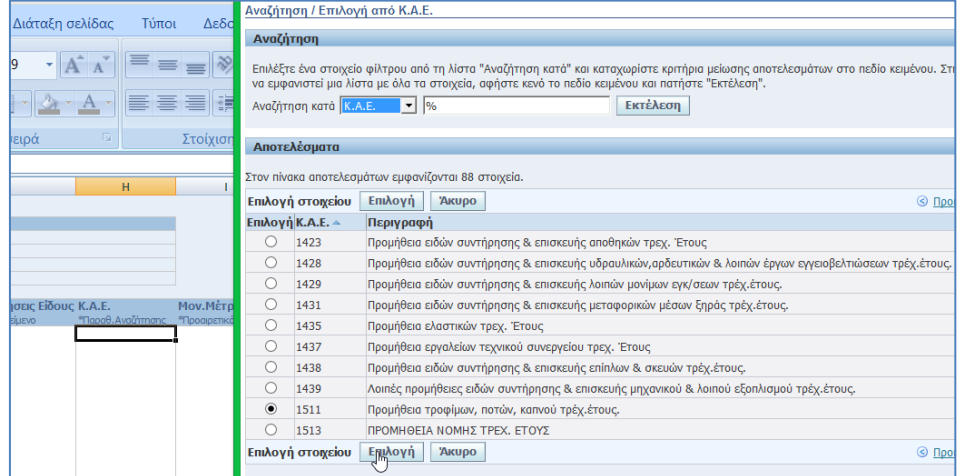

14. Επιλέγουμε την **«Μον. Μέτρησης»,** καταχωρούμε την **«Ποσότητα»** ,την **«Τιμή Μονάδος»** και επιλέγουμε από έτοιμη λίστα τον **«Τύπος Διαγωνισμού»** και το **«Κριτήριο Κατακύρωσης».**

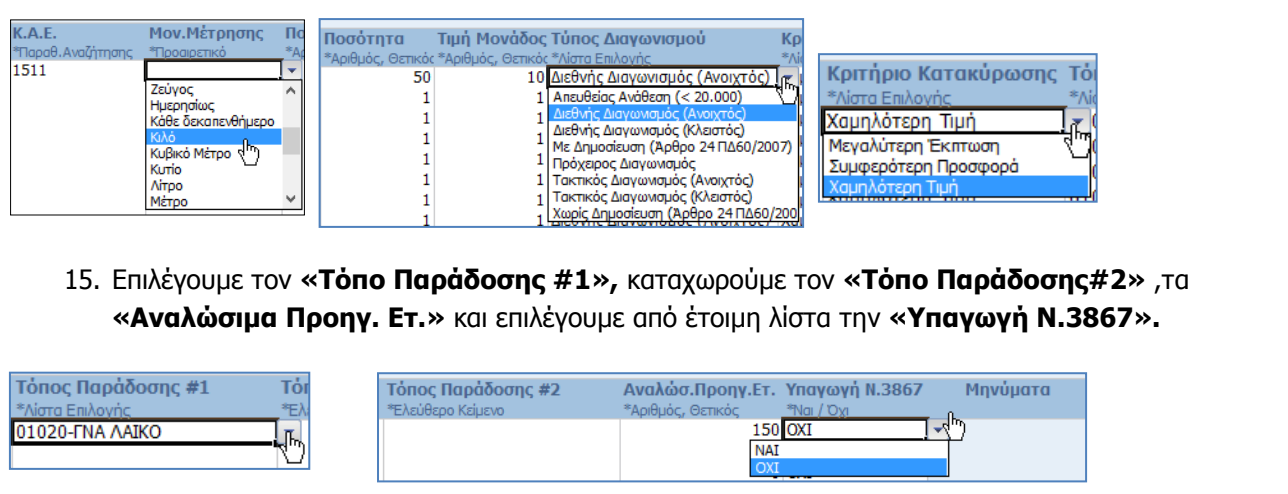

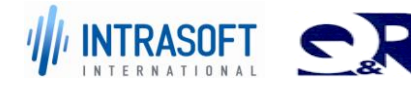

## 16. Επιλέγουμε από την κεντρική καρτέλα την ομάδα **«Πρόσθετα».**

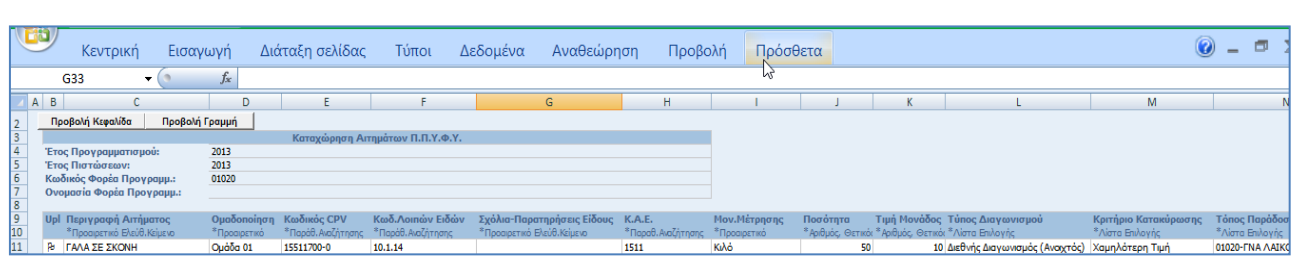

## 17. Εμφανίζεται η ομάδα της**«Oracle»** και επιλέγουμε από τη λίστα την **«Αποστολή δεδομένων».**

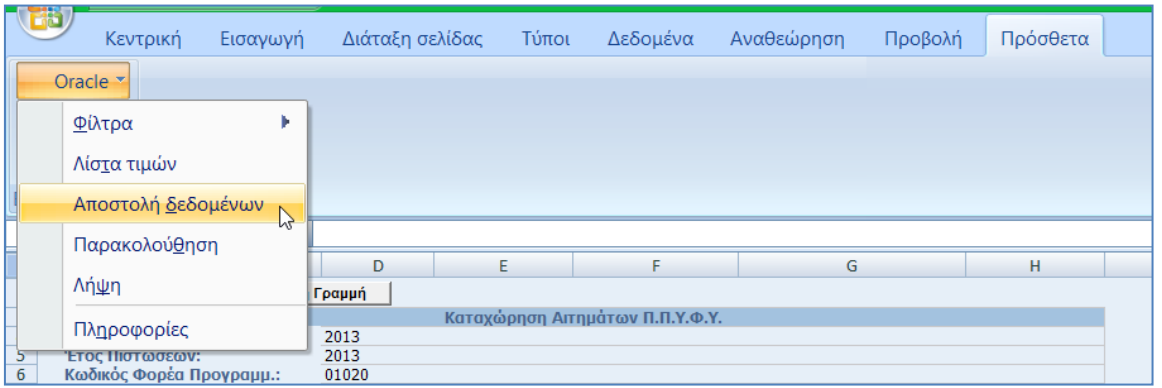

### 18. Εμφανίζεται η ακόλουθη σελίδα για έλεγχο των παραμέτρων και πατάμε το κουμπί **«Αποστολή».**

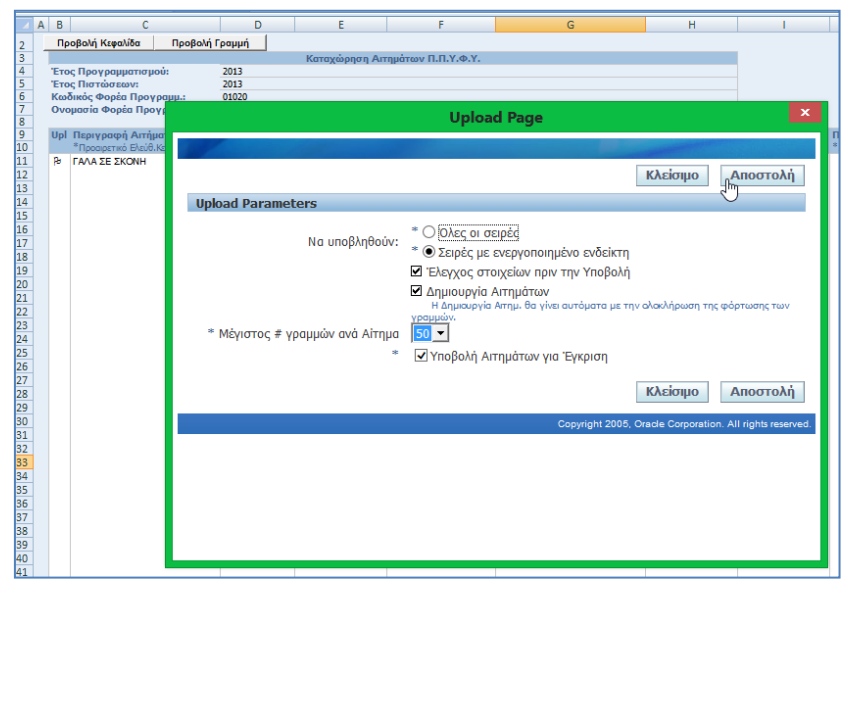

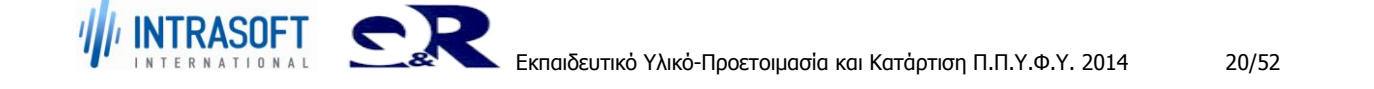

19. Εμφάνιση επιβεβαιωτικού μηνύματος. Πατάμε το κουμπί **«Κλείσιμο».**

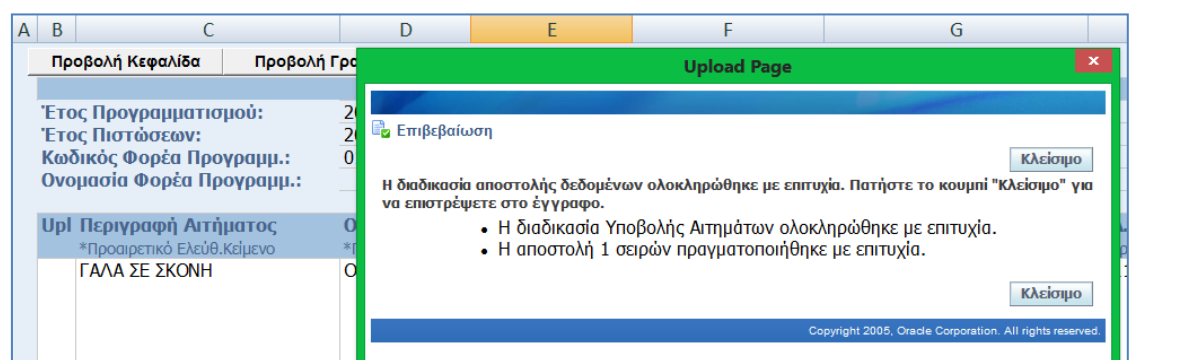

# 20. Εμφανίζεται στο πεδίο «Μηνύματα» το εικονίδιο επιτυχής αποστολής του αιτήματος **............**...

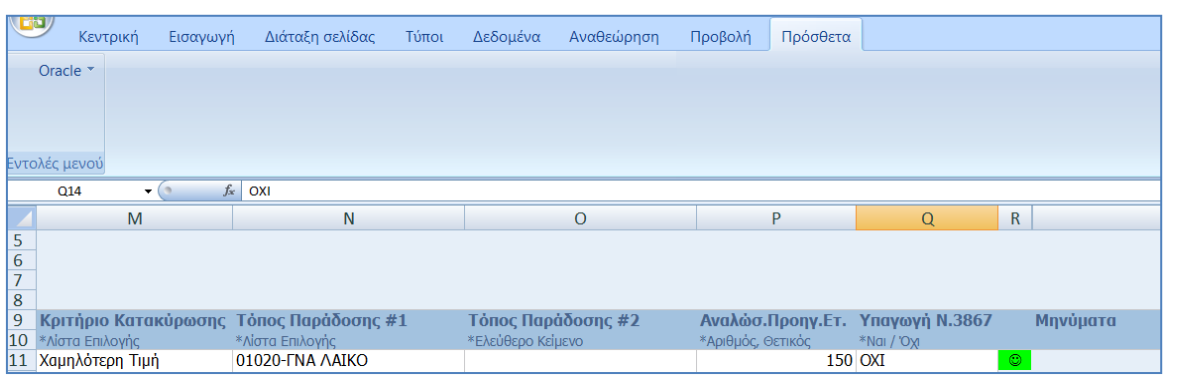

## 21. Έλεγχοι συστήματος**:**

Λήψη Διαγνωστικού Μηνύματος σφάλματος σε περίπτωση μη συμπλήρωσης υποχρεωτικού πεδίου.

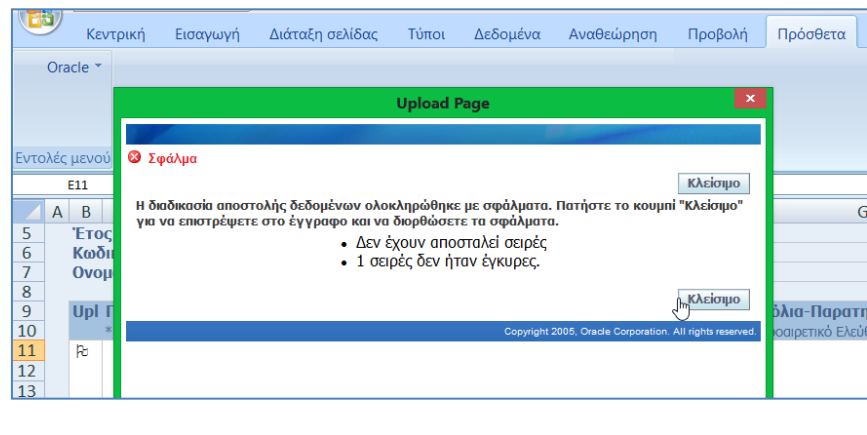

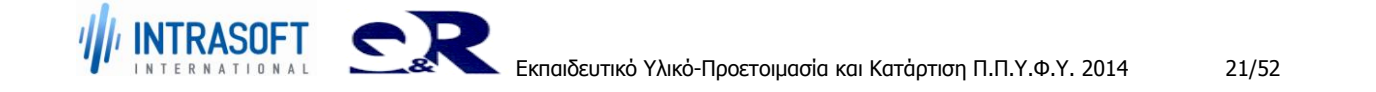

#### **«Ανάπτυξη του Εθνικού Συστήματος Ηλεκτρονικών Δημόσιων Προμηθειών (Ε.Σ.Η.Δ.Π.)» REF:Φ8-ΠΔ5-ΕΠΥ-ΚΑΤAP\_ΠΠΥΦΥ**

**Εκπαιδευτικό Υλικό –Προετοιμασία και Κατάρτιση Π.Π.Υ.Φ.Υ.**

- Εμφάνιση στο πεδίο **«Μηνύματα»** το μήνυμα σφάλματος . 18 .<br>Κεντρική Εισαγωγή Διάταξησελίδας Τύποι Δεδομένα Αναθεώρηση Προβολή Πρόσθετα  $\odot$   $-$ Oracle .<br>Εντολές μενού E11  $\bullet$  (a) fx  $\overline{\circ}$  $\begin{array}{|c|c|c|c|c|}\n\hline\n\text{Q} & \text{R} & \text{R}\n\end{array}$  $\overline{M}$  $\overline{N}$  $\mathsf{P}$ Κριτήριο Κατακύρωσης Τόπος Παράδοσης #1 Τόπος Παράδοσης #2 Αναλώσ.Προηγ.Ετ. Υπαγωγή Ν.3867 Μηνύματα **10 κριτήριο κατακ**<br>10 \*λίστα Επιλογής<br><mark>11 Χαμηλότερη Τιμή</mark> <sup>κ</sup>Αριθμός, Θετι 01020-FNA AAIKO  $150$  OXI <mark>©</mark> Καταχώριση τιμής για "Κωδικός CPV".
	- Εμφάνιση του μηνύματος και στην αντίστοιχη στήλη.

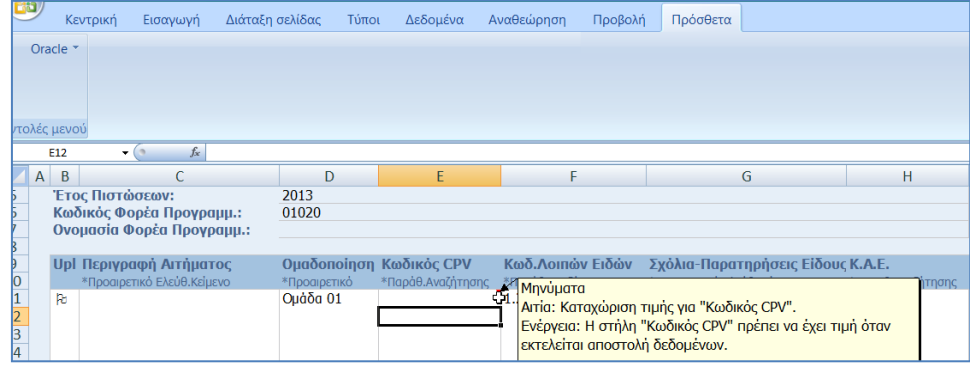

- 22. Επιστροφή στο σύστημα ως ο ίδιος Υπάλληλος Τμ. Προμηθειών.
- **E-Business Suite** 原 **Γ**: Αγαπημένα <del>▼</del> Αποσύνδεση Προτιμήσεις Βοήθεια Enterprise Search All  $\overline{\mathbf{v}}$  $EKT.$ Προτιμήσεις εμφάνισης αποτελεσμάτων α Ο χρήστης συνδέθηκε ως Ρ01020 Αρχική σελίδα του Oracle Applications Βασικό μενού Εκκρεμείς Ειδοποιήσεις Εξατομίκευση Αναζήτηση Ειδοποιήσεων  $\Box$  01. Διαχείριση Αιτημάτων Τμ. Προμηθειών Ano Τύπος Θέμα Αποστολή ▼ Προθεσμία 10100,<br>101020-ΓΝΑ "ΛΑΪΚΟ", Μήνυμα λειτουργίας<br>Τμήμα Προμηθειών ταυτόχρ.διαχείρισης Η αίτηση 897182 (Εισαγωγή αίτησης Διαχείριση Αιτημάτων Φορέα 20/09/2013 υλικού) έχει ολοκληρωθεί με<br>κατάσταση Κανονική **Εκτυπώσεις** Υποβολή Αιτημ.Εργαστ.Εξετ. με Excel 01020-ΓΝΑ "ΛΑΪΚΟ", Μήνυμα λειτουργίας Η αίτηση 896810 (Εισαγωγή αίτησης 20/09/2013 Υποβολή Αιτημ.Λοιπών Ειδών με Excel Τμήμα Προμηθειών ταυτόχρ. διαχείρισης υλικού) έχει ολοκληρωθεί με κατάσταση Κανονική
- 23. Εμφάνιση στις Εκκρεμείς Ειδοποιήσεις η αίτηση του αιτήματος.

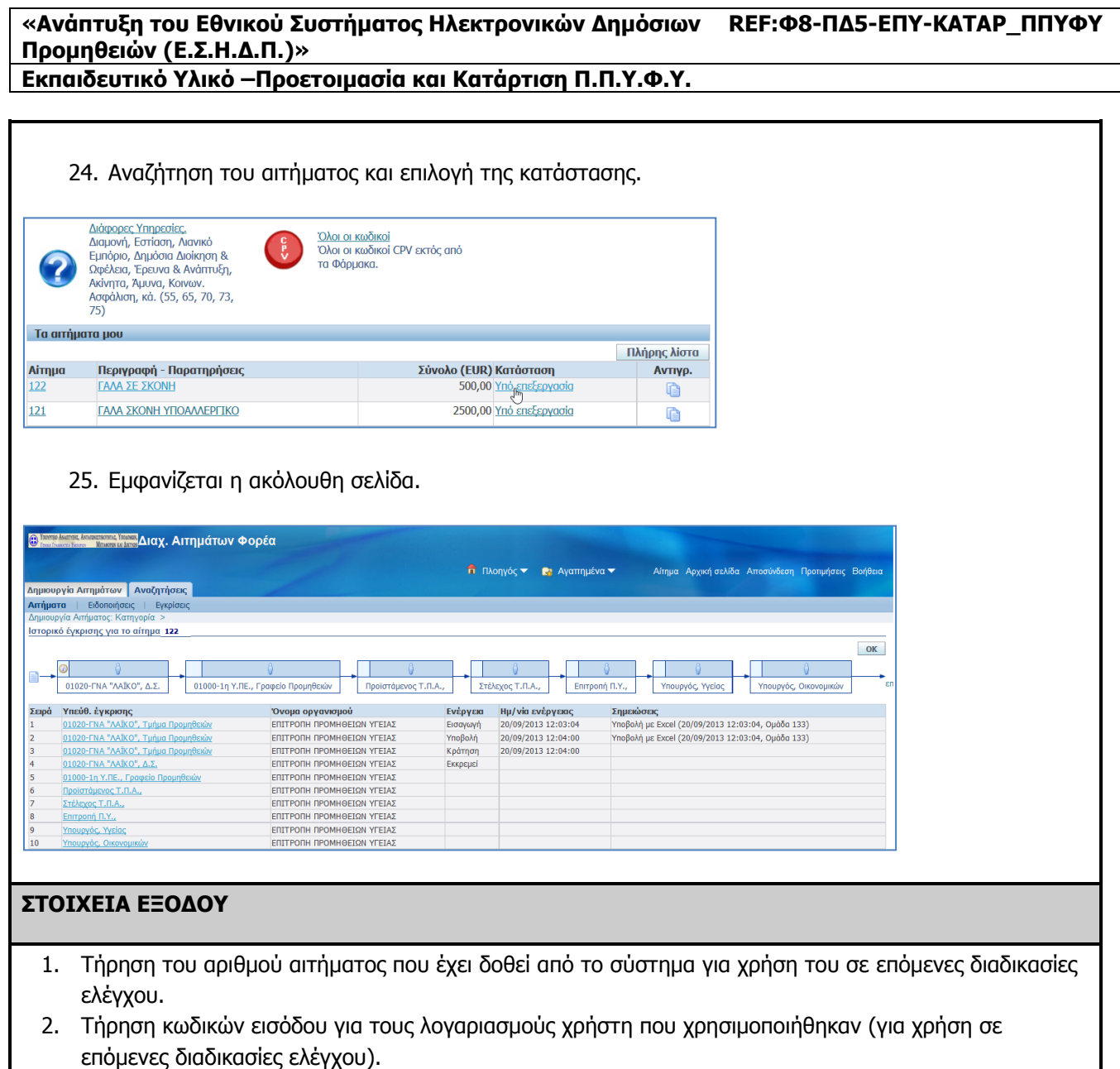

## **ΛΗΞΗ (STOP)**

Έξοδος από την εφαρμογή.

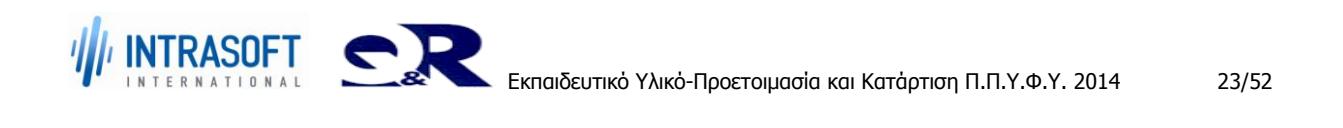

## **«Ανάπτυξη του Εθνικού Συστήματος Ηλεκτρονικών Δημόσιων REF:Φ8-ΠΔ5-ΕΠΥ-ΚΑΤAP\_ΠΠΥΦΥ Προμηθειών (Ε.Σ.Η.Δ.Π.)»**

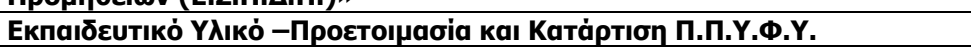

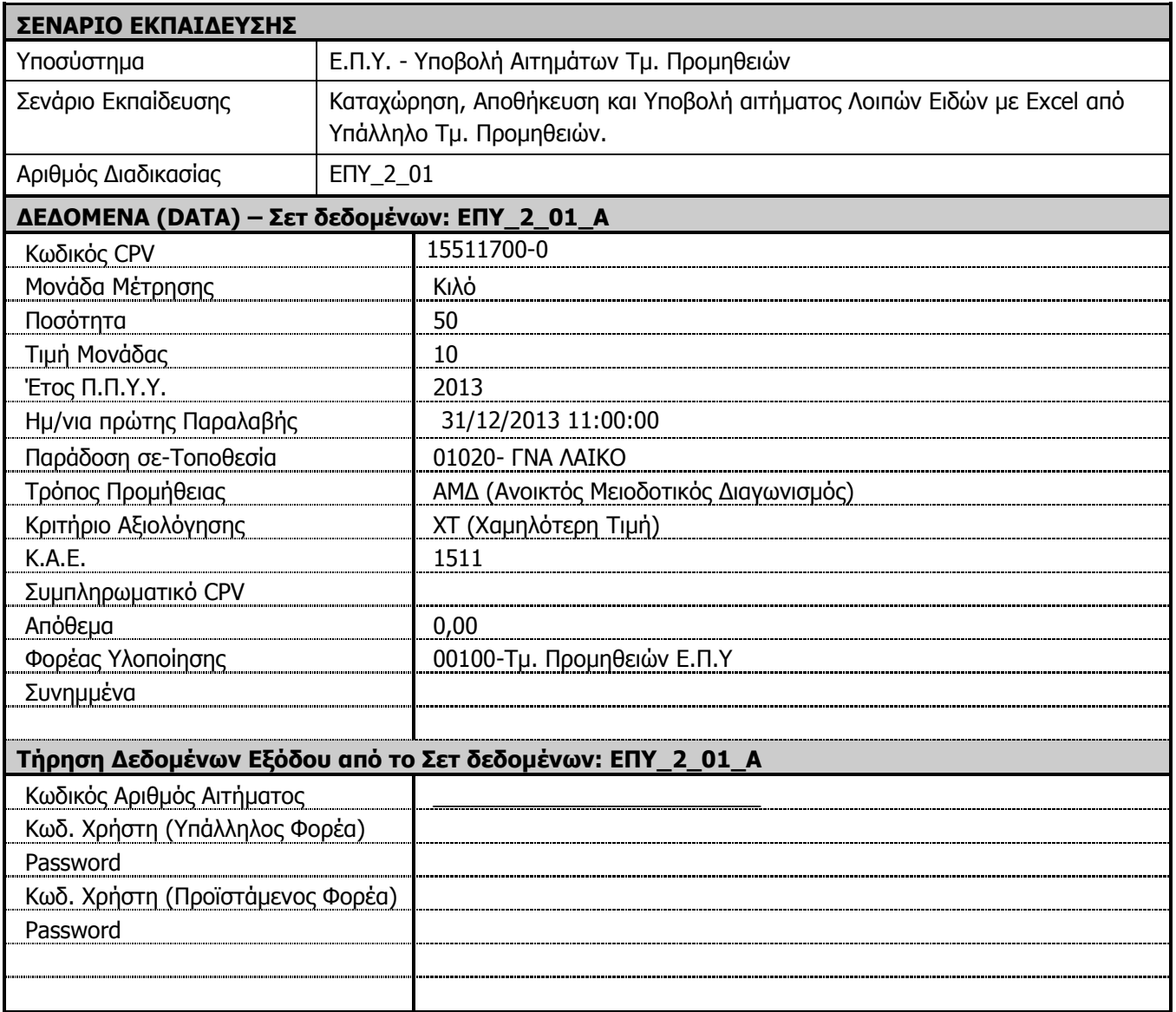

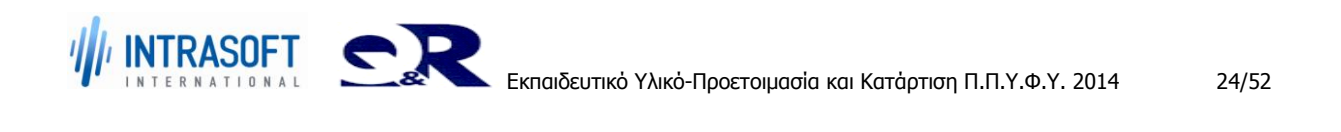

**«Ανάπτυξη του Εθνικού Συστήματος Ηλεκτρονικών Δημόσιων REF:Φ8-ΠΔ5-ΕΠΥ-ΚΑΤAP\_ΠΠΥΦΥ Προμηθειών (Ε.Σ.Η.Δ.Π.)»**

**Εκπαιδευτικό Υλικό –Προετοιμασία και Κατάρτιση Π.Π.Υ.Φ.Υ.**

# <span id="page-24-0"></span>**2.2 Διαδικασία ΕΠΥ\_2\_02: Καταχώρηση Αιτήματος Τμ. Φαρμακείου με προσωρινή αποθήκευση. Έλεγχοι συστήματος.**

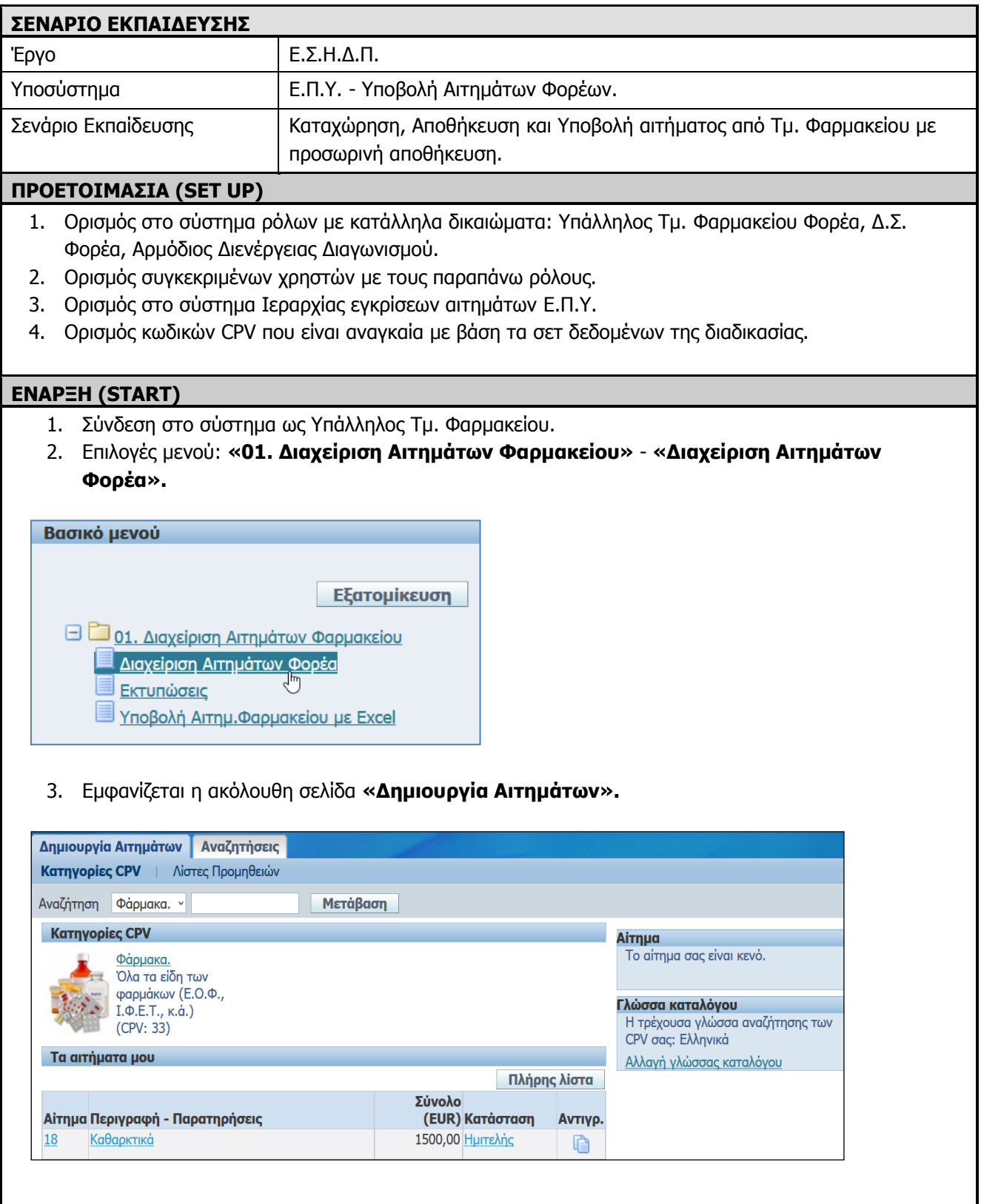

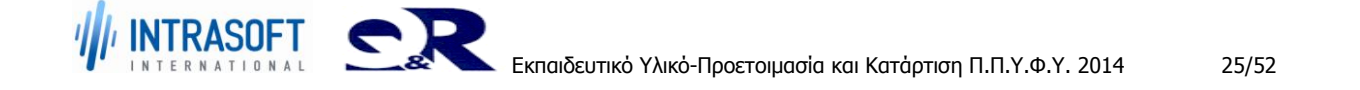

Υπάρχουν δύο τρόποι αναζήτησης CPV :

 Ο ένας τρόπος είναι η αναζήτηση από τον πίνακα **«Κατηγορίες CPV »** επιλέγουμε την αντίστοιχη κατηγορία μετά την υποκατηγορία και τέλος το προϊόν που θέλουμε. Ώστε να προχωρήσουμε το αίτημα.

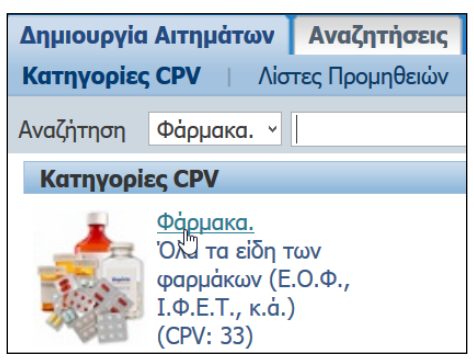

 Ο άλλος τρόπος επιλογής είναι : δίπλα από το πεδίο Αναζήτηση βάζουμε όλο ή κάποιο από τα ψηφία με το % και πατάμε το κουμπί **«Μετάβαση».**

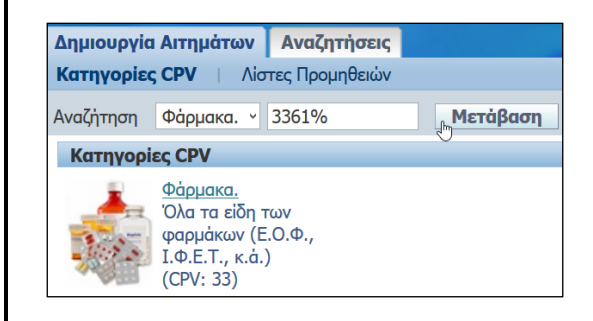

### **ΒΗΜΑΤΑ ΣΕΝΑΡΙΟΥ ΕΚΠΑΙΔΕΥΣΗΣ**

INTRASOFT C

1. Καταχώρηση αιτήματος από Υπάλληλο Τμ. Φαρμακείου: Αρχική προσπάθεια με τιμή μονάδας (α).

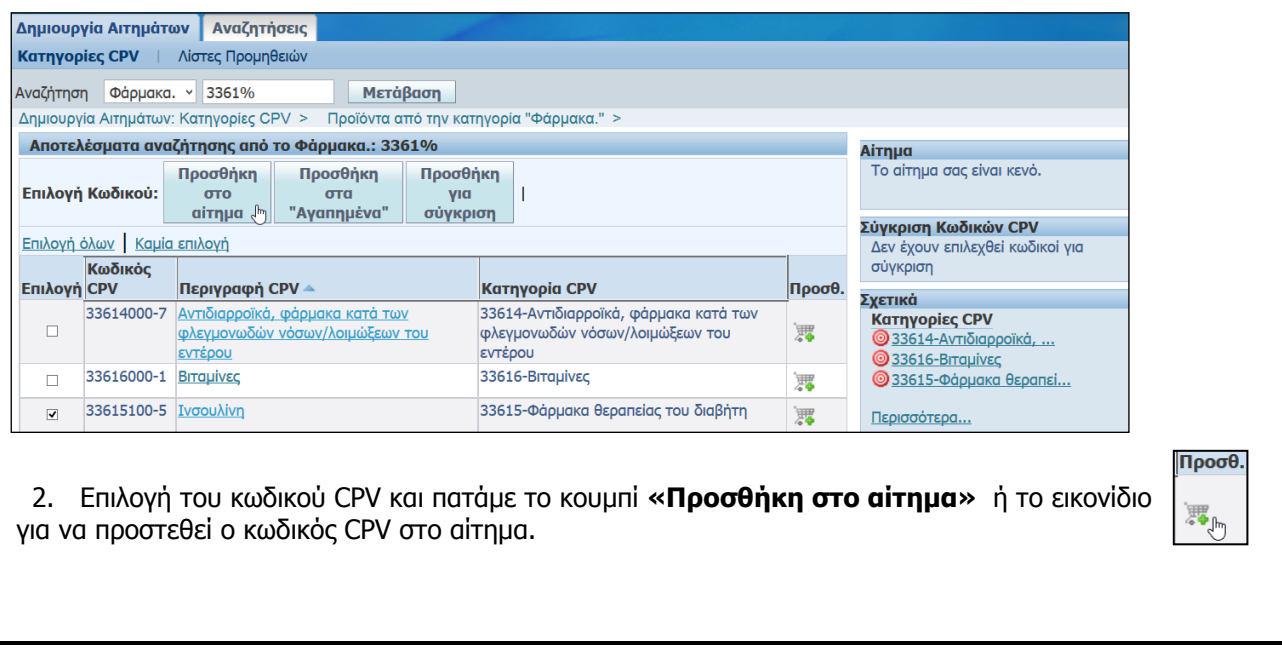

3. Επιλέγουμε το παραπάνω πλήκτρο για να προστεθεί το είδος στο αίτημα.

Αίτημα Το αίτημα σας περιέχει 1 γραμμή. Γραμμές Αιτήματος Ινσουλίνη Ολοκλήρωση Αιτήματος και

- 4. Πατάμε το κουμπί **«Ολοκλήρωση Αιτήματος».**
- 5. Επιλέγουμε τον Τύπο, την Κατηγορία/Δρ. Ουσία, το Είδος/Κωδικό Ε.Ο.Φ, το Κ.Α.Ε. και συμπληρώνουμε τις Ποσότητες και τη Τιμή Μονάδας.

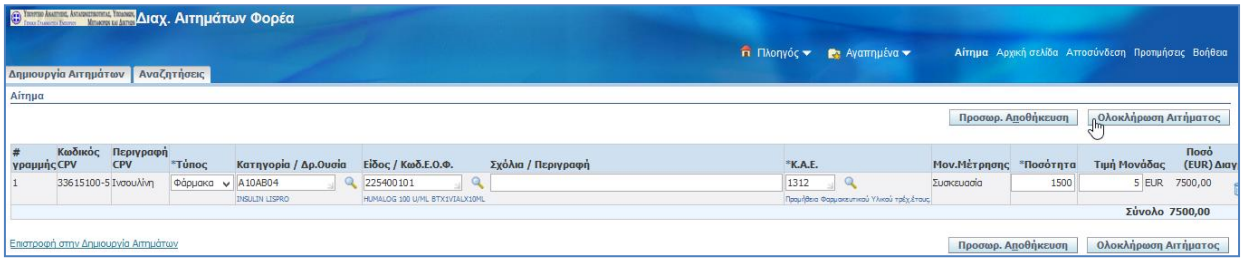

6. Πατάμε το κουμπί **«Ολοκλήρωση Αιτήματος».**

#### **Έλεγχοι συστήματος:**

Λήψη Διαγνωστικού Μηνύματος σφάλματος σε περίπτωση μη συμπλήρωσης υποχρεωτικού πεδίου.

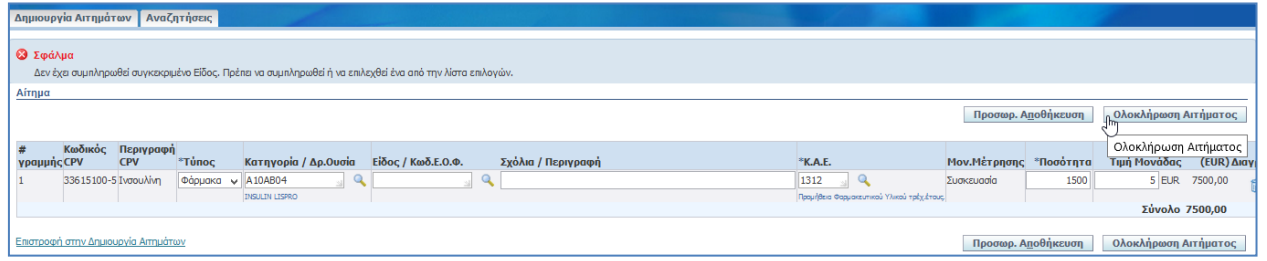

Λήψη Διαγνωστικού Μηνύματος σφάλματος όταν η τιμή είναι 0 ή αρνητικός αριθμός.

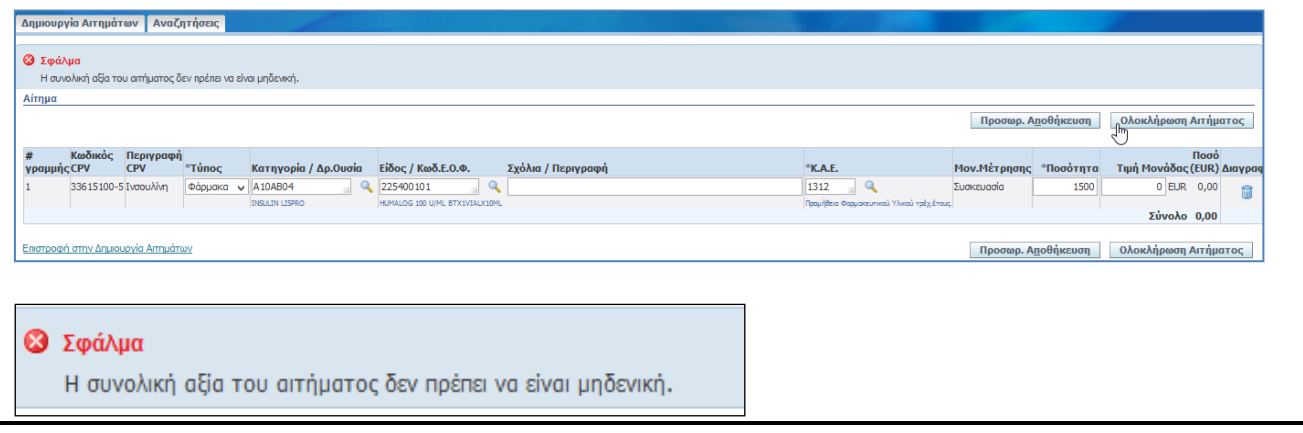

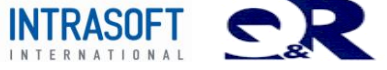

7. Εμφανίζεται η ακόλουθη σελίδα.

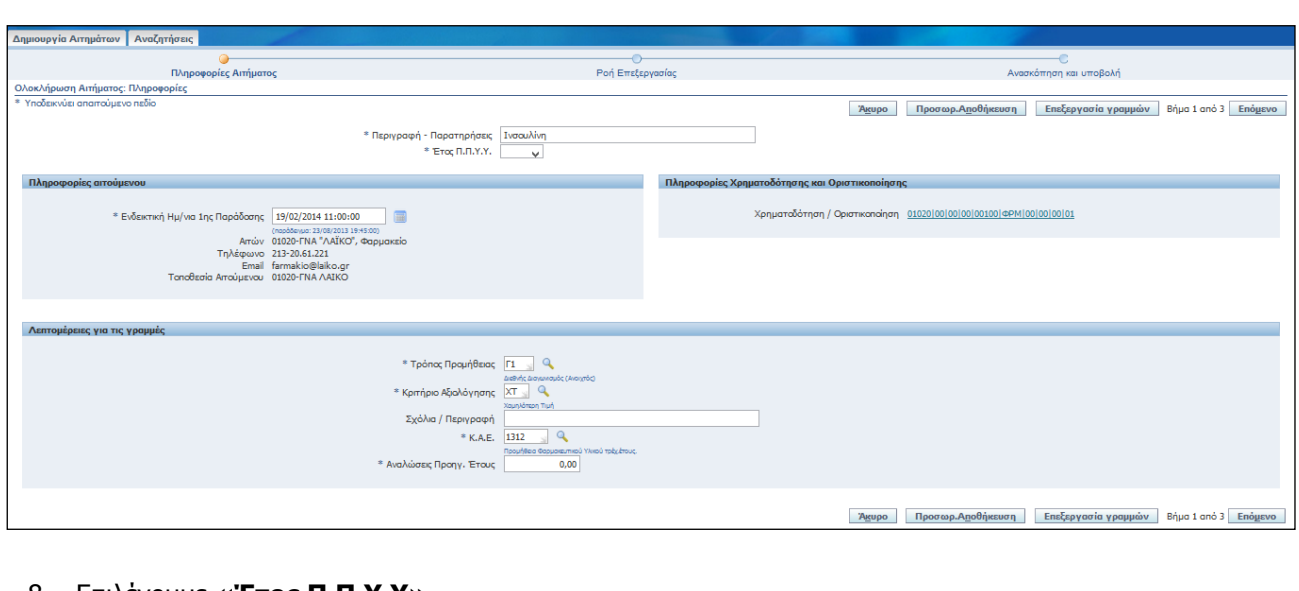

## 8. Επιλέγουμε **«Έτος Π.Π.Υ.Υ».**

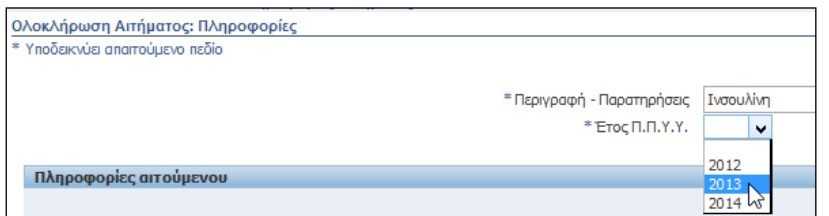

## 9. Πατάμε το κουμπί «**Επεξεργασία Γραμμών».**

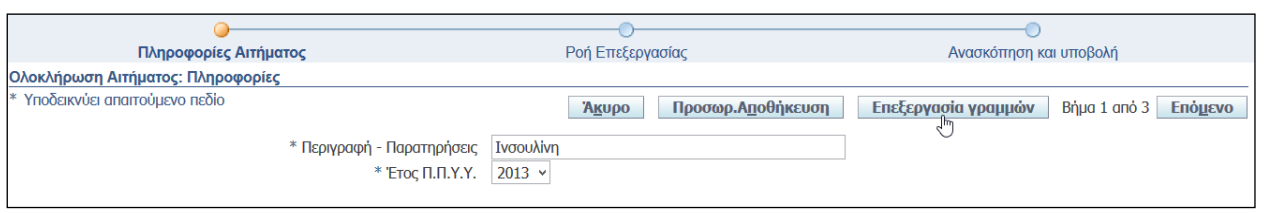

10. Εμφανίζεται η ακόλουθη σελίδα επιλέγουμε «Τόπος Παράδοσης #1» από λίστα τιμών ή καταχωρούμε «Τόπος Παράδοσης #2» και πατάμε το κουμπί **«Εφαρμογή».**

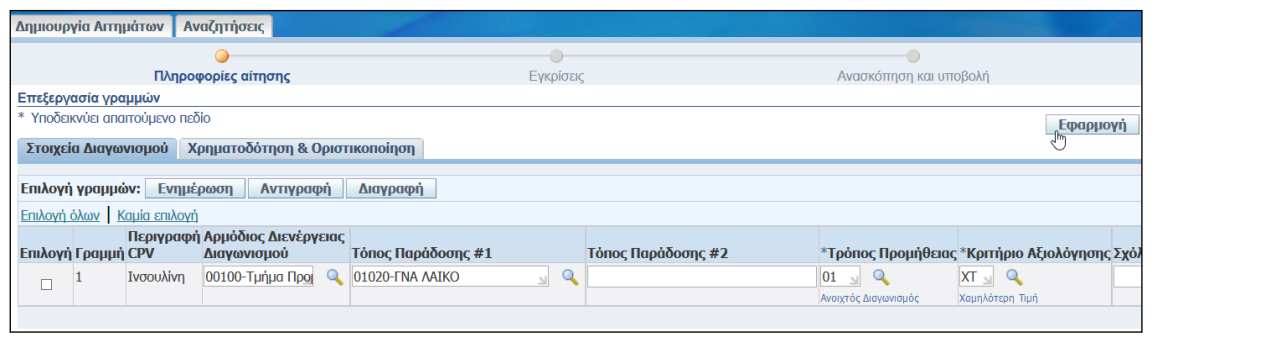

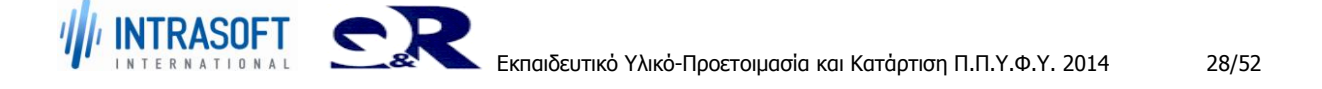

### 11. Επιλέγουμε «**Χρηματοδότηση και Οριστικοποίηση».**

Πληροφορίες Χρηματοδότησης και Οριστικοποίησης

Χρηματοδότηση / Οριστικοποίηση 01020 00 00 00 00 00 00 00 00 00 00 01 ჟ

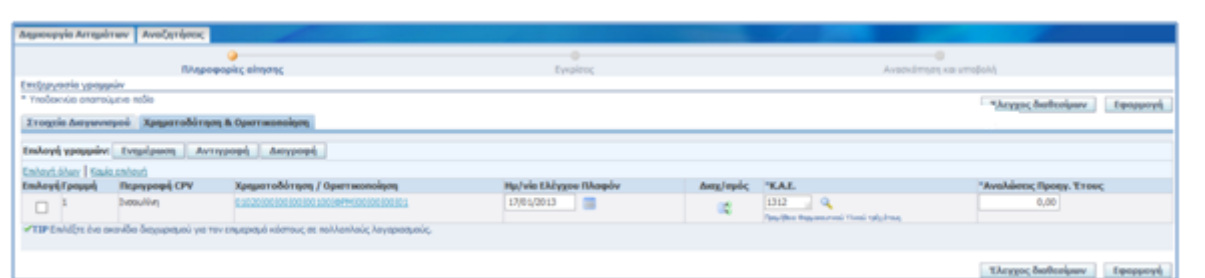

## 12. Εμφανίζεται η ακόλουθη σελίδα.

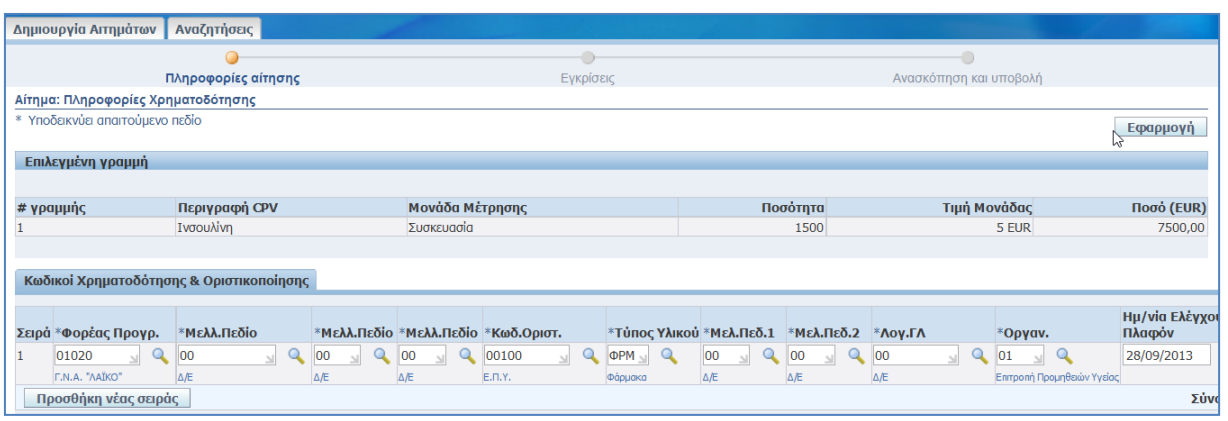

- 13. Πατάμε το κουμπί **«Εφαρμογή».**
- 14. Εμφανίζεται μία σελίδα όμοια με την εικόνα που ακολουθεί πατάμε το κουμπί **«Έλεγχος διαθεσίμων»** σε περίπτωση που επιθυμούμε έλεγχο Διαθεσίμων πριν την Υποβολή.

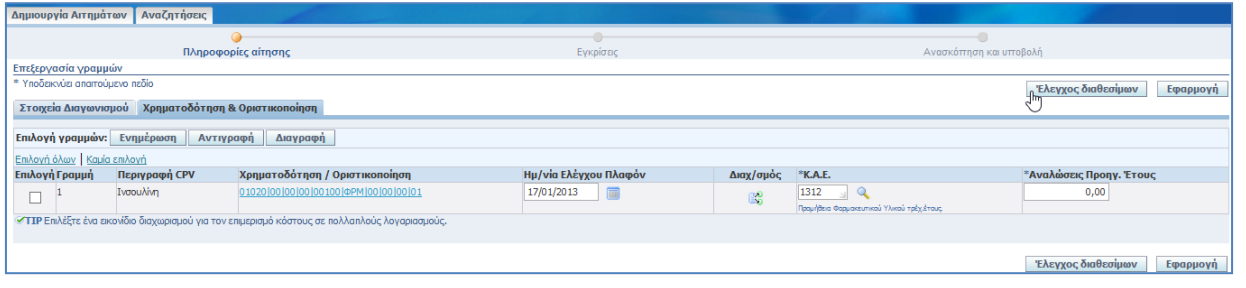

15. Όταν ο **Έλεγχος Διαθεσίμων** πραγματοποιείται με επιτυχία εμφανίζεται η ακόλουθη ειδοποίηση:

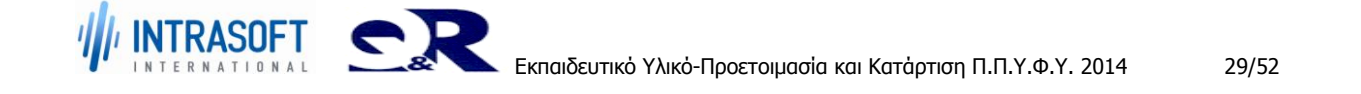

## **1** Πληροφορίες Ο έλεγχος διαθεσίμων ολοκληρώθηκε με επιτυχία. 16. Πατάμε το κουμπί **«Εφαρμογή». Εφαρμογή** Έλεγχος διαθεσίμων 17. Πατάμε το κουμπί **«Επόμενο»** (Βήμα 1 από 3). Δημιουργία Αιτημάτων | Αναζητήσεις  $\Omega$  $\bigcirc$ Πληροφορίες Αιτήματος Ροή Επεξεργασίας Ανασκόπηση και υποβολή Ολοκλήρωση Αιτήματος: Πληροφορίες Υποδεικνύει απαιτούμενο πεδίο **"Άκυρο | Προσωρ.Α<u>π</u>οθήκευση** | Επεξεργασία γραμμών | Βήμα 1 από 3 <sub>| Πε</sub>Γιό<u>μ</u>ενο \* Περιγραφή - Παρατηρήσεις | Ινσουλίνη \* Етос П.П.Ү.Ү. 2013 -18. Εμφανίζεται η ακόλουθη σελίδα (Βήμα 2 από 3). .<br>Δημιουργία Αιτημάτων <mark>|</mark> Αναζητήσεις -<br>Πληροφορίες Αιτήματος .<br>Ροή Επεξεργασίας Ανασκόπηση και υποβολή .<br>Ολοκλήρωση Αιτήματος: Επεξεργασία και σημειώσεις To gizoua gas θα ακολουθήσει την παρακάτω ροή επεξεργασίας Προσωρ.Αποθήκευση Υποβολή Προηχούμενο Βήμα 2 από 3 Επόμενο Ροή επεξεργασίας Αιτήματος - 11 H. - 11  $\mathbb{R}$ 01020-ΓΝΑ "ΛΑΪΚΟ", Δ.Σ. 01000-1η Υ.ΠΕ., Γραφείο Προμηθειών Προϊστάμενος Τ.Π.Α. Στέλεχος Τ.Π.Α. Enitponn n.Y. Ynouovóc, Wsigc Ynounvoc, OIK  $5n$ .<br>Αιτιολόγηση Σημείωση για αγοραστή Συνημμένα —<br>Προσθήκη συνημμένου...<br>Στλος Τίτλος **Τύπος Περινραφή Κατηνορία Τελ.ενημέρωση από** Τελευταία ενημέρωση Χρήση Ενημέρωση Διαγραφή Δεν βρέθηκαν αποτελέσματα Προσωρ.Αποθήκευση Υποβολή Προηχούμενο Βήμα 2 από 3 Επόμενο 19. Πατάμε το κουμπί **«Προσθήκη συνημμένου»** για προσάρτηση συνημμένων.

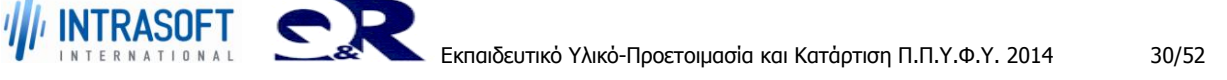

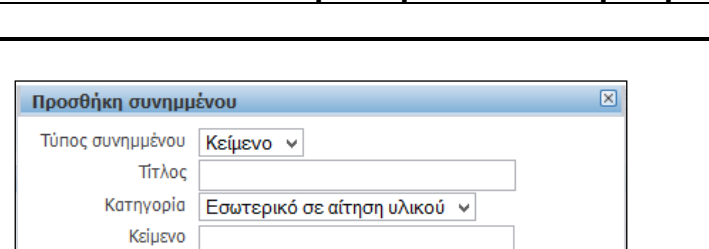

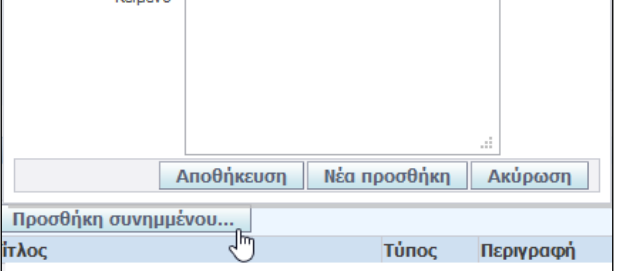

## 20. Εμφανίζεται η σελίδα «Προσθήκη συνημμένου», επισύναψη αρχείου με το κουμπί **«Αναζήτηση».**

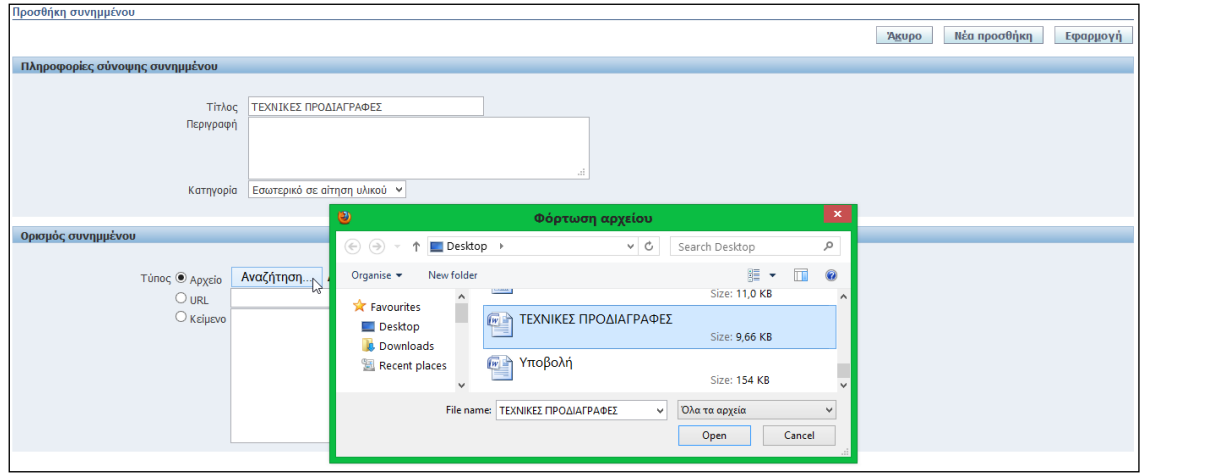

## 21. Επισύναψη αρχείου.

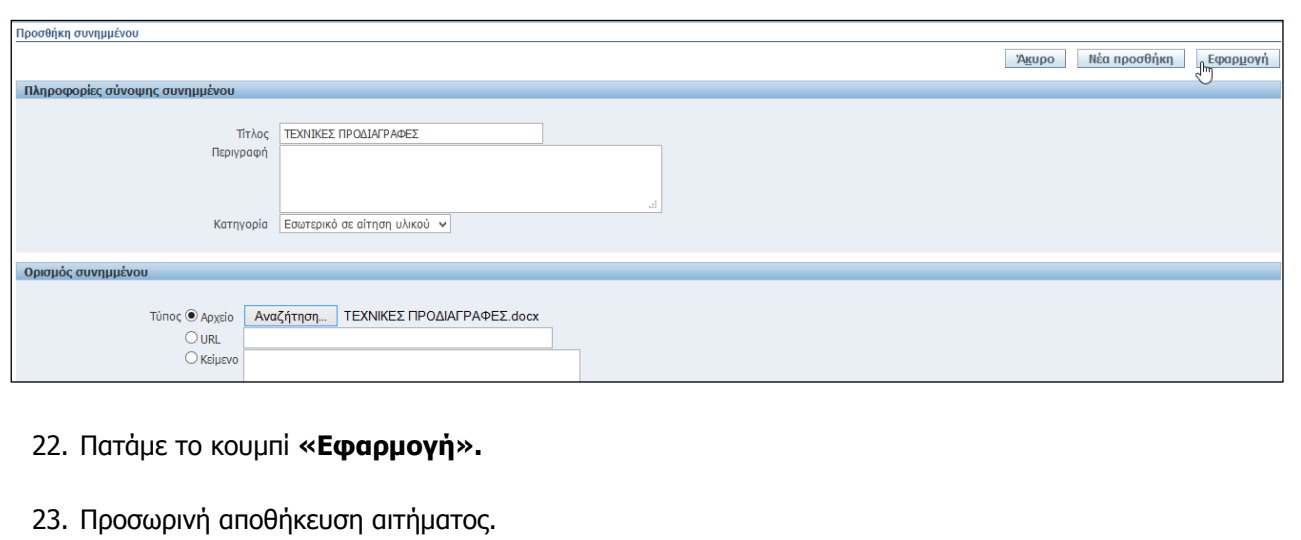

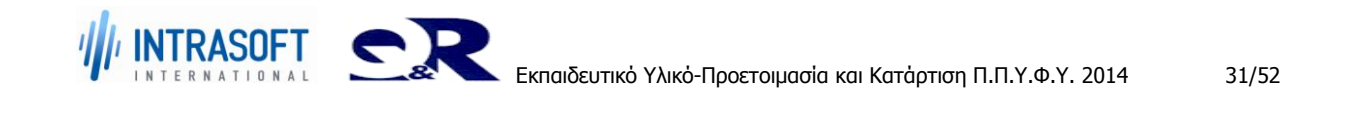

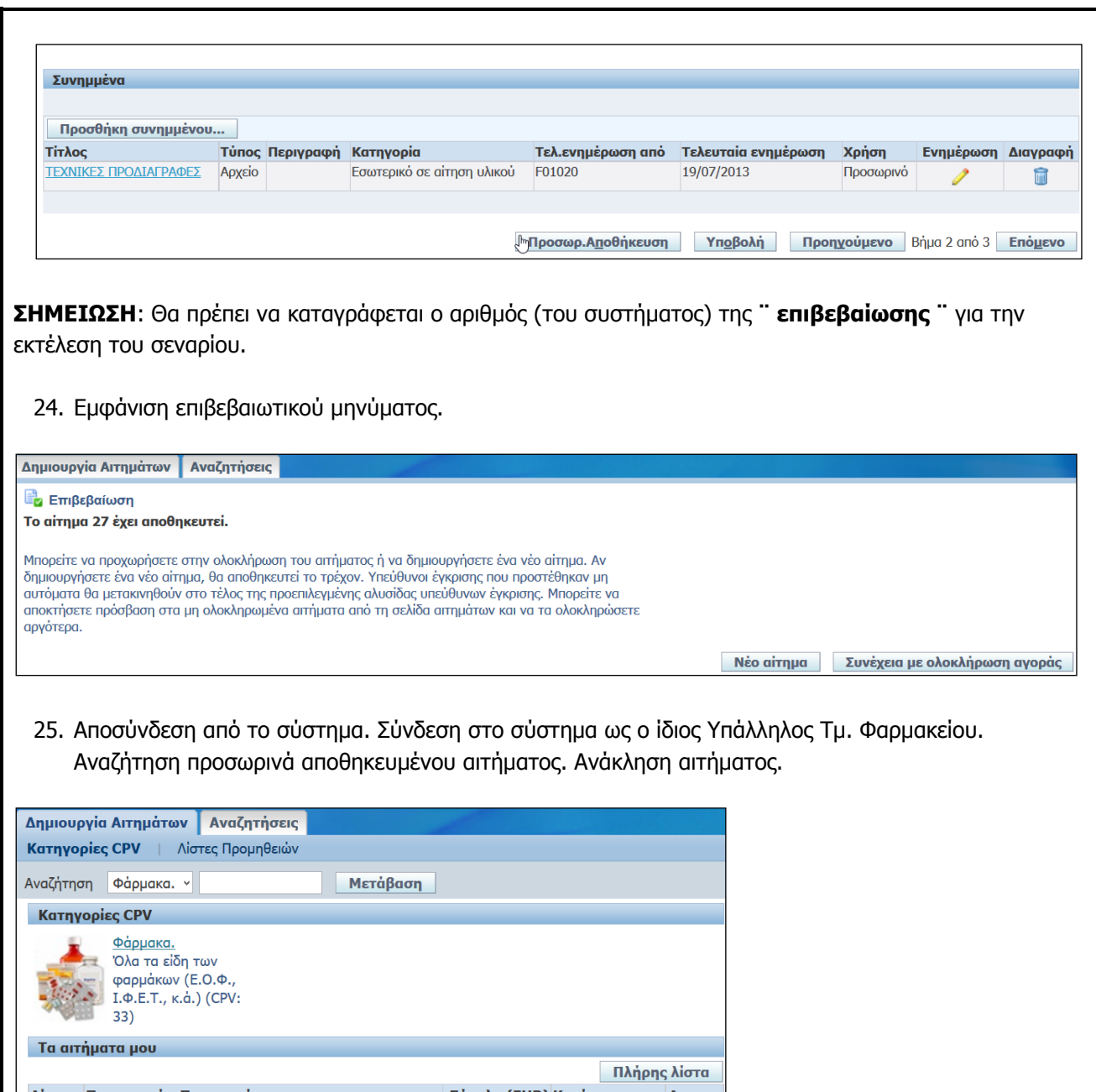

Αίτημα Περιγραφή - Παρατηρήσεις Σύνολο (EUR) Κατάσταση Αντιγρ.  $\frac{27}{18}$ <u>Ινσουλίνη</u> 7500,00 <u>Ημιτελής</u> 自 1500,00 Ημιτελής  $18$ Καθαρκτικά è

26. Πατάμε **«Ολοκλήρωση Αιτήματος».**

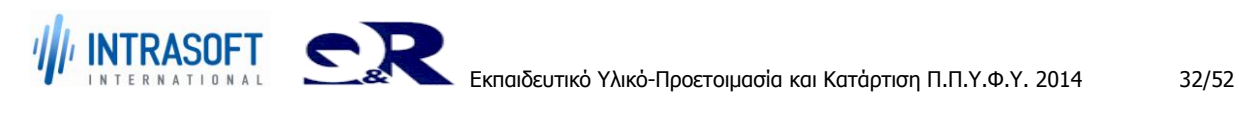

Δημιουργία Αιτημάτων | Αναζητήσεις **Αιτήματα** | Ειδοποιήσεις | Εγκρίσεις Δημιουργία Αιτήματος: Κατηγορία > Αίτημα 27 **Διαγραφή** Αντιγραφή σε αίτημα <sub>μι</sub>ολοκλήρωση Αιτήματος Περιγραφή - Παρατηρήσεις **Ινσουλίνη**<br>Δημιουργία από **01020-ΓΝΑ "ΑΛΪΚΟ", Φαρμακείο**<br>Ημ/νία δημιουργίας **19/07/2013 10:42:26** Κατάσταση Ημιτελής Αλλαγή ιστορικού Όχι Ensiyouga airnon Oxi Παράδοση σε Αγ. Θωμά 17 Ιλίσσια Αθήνα, 11527 Συνημμένο Προβολή Αιτιολόγηση Σημείωμα σε αγοραστή Επιπλέον πληροφορίες<br>Έτος Π.Π.Υ.Υ. 2013 Συνεδρίαση Ε.Π.Υ. Λεπτομέρειες Γραμμή Περιγραφή CPV Ενδ.Ημ/νία 1ης Παράδ. Τόπος Παράδοσης Μον.Μέτρησης Ποσότητα Τιμή Μονάδας Ποσό (EUR) Λεπτομέρειες Σύμβαση  $\overline{1}$ Ινσουλίνη 15/01/2014 11:00:00 01020-FNA AAIKO Συσκευασία 1500 5 EUR 7500,00 圓 Σύνολο 7500,00

Επιστροφή

## 27. Αλλαγή ποσότητας αιτήματος.

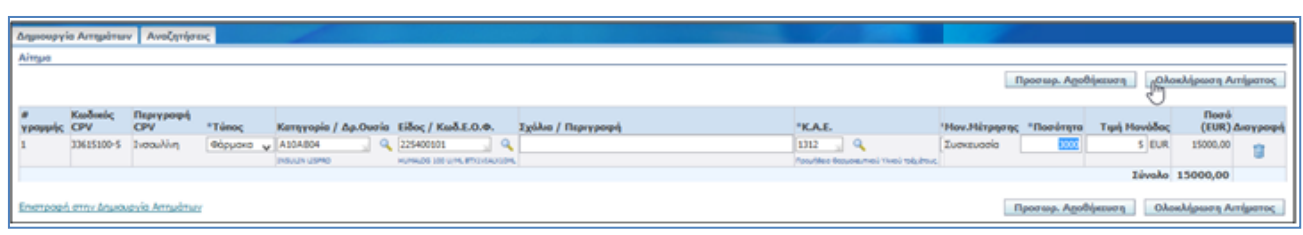

Διαγραφή Αντιγραφή σε αίτημα Ολοκλήρωση Αιτήματος

#### 28. Υποβολή στο Δ.Σ. του Φορέα για έλεγχο / έγκριση. Και εν συνεχεία Υποβολή του Δ.Σ. του Φορέα προς την ΥΠΕ.

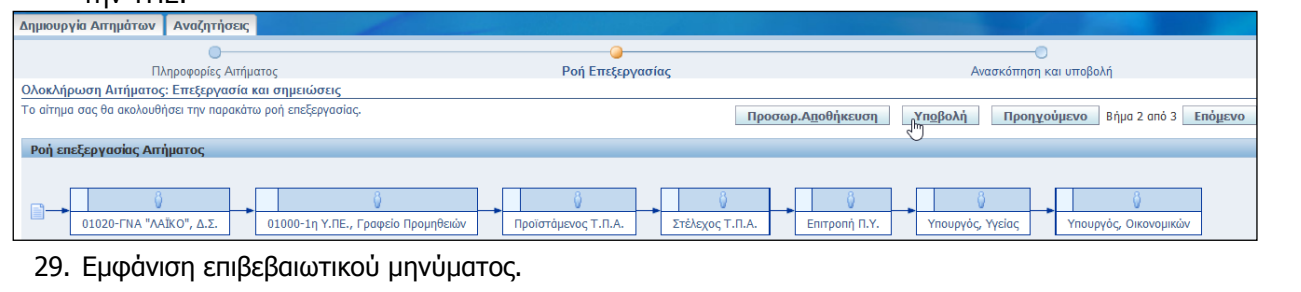

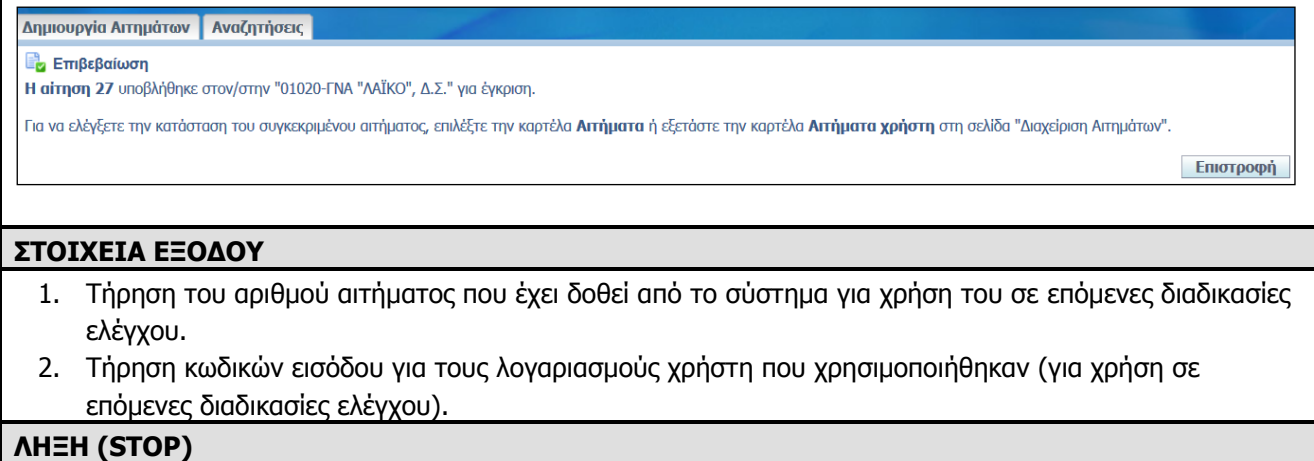

Έξοδος από την εφαρμογή.

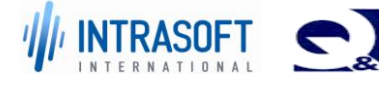

## **«Ανάπτυξη του Εθνικού Συστήματος Ηλεκτρονικών Δημόσιων REF:Φ8-ΠΔ5-ΕΠΥ-ΚΑΤAP\_ΠΠΥΦΥ Προμηθειών (Ε.Σ.Η.Δ.Π.)»**

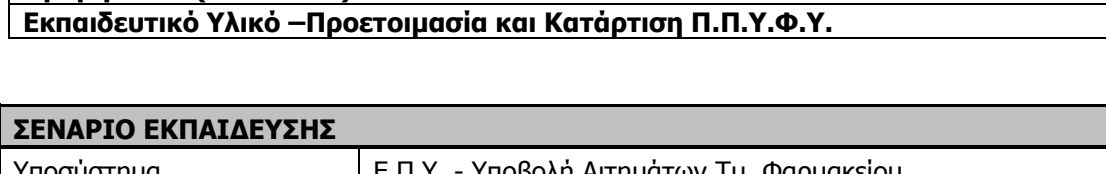

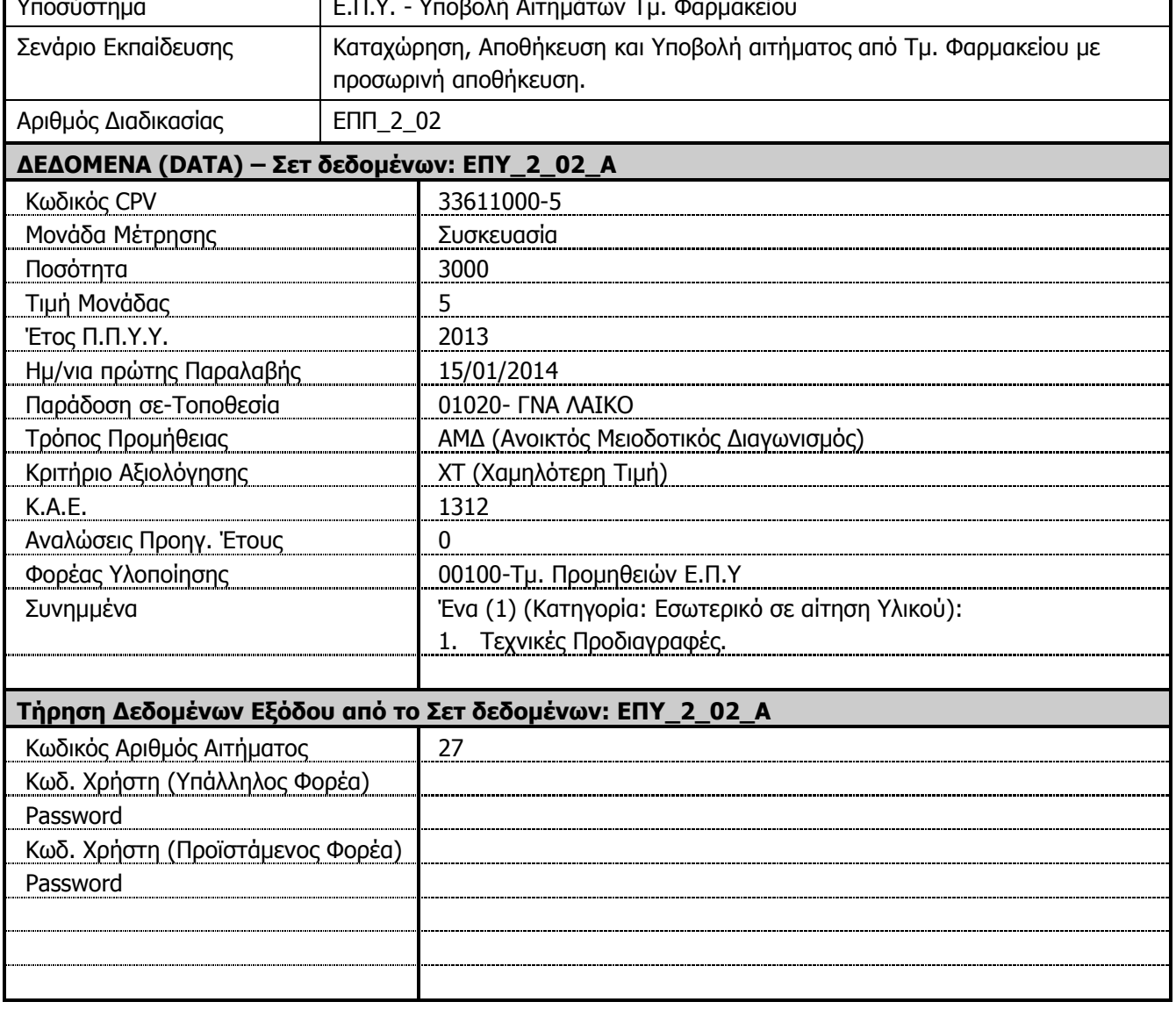

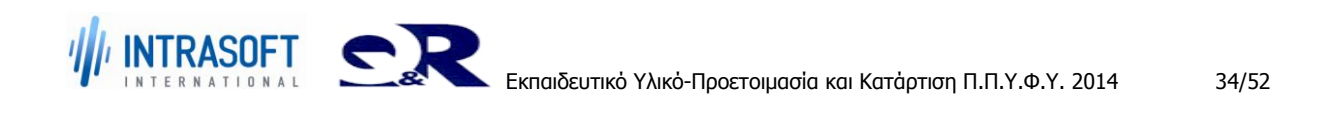

**«Ανάπτυξη του Εθνικού Συστήματος Ηλεκτρονικών Δημόσιων REF:Φ8-ΠΔ5-ΕΠΥ-ΚΑΤAP\_ΠΠΥΦΥ Προμηθειών (Ε.Σ.Η.Δ.Π.)»**

**Εκπαιδευτικό Υλικό –Προετοιμασία και Κατάρτιση Π.Π.Υ.Φ.Υ.**

# <span id="page-34-0"></span>**2.2.1 Διαδικασία ΕΠΥ\_2\_02: Υποβολή Αιτήματος Φαρμακείου με EXCEL, Τμ. Φαρμακείου. Έλεγχοι συστήματος.**

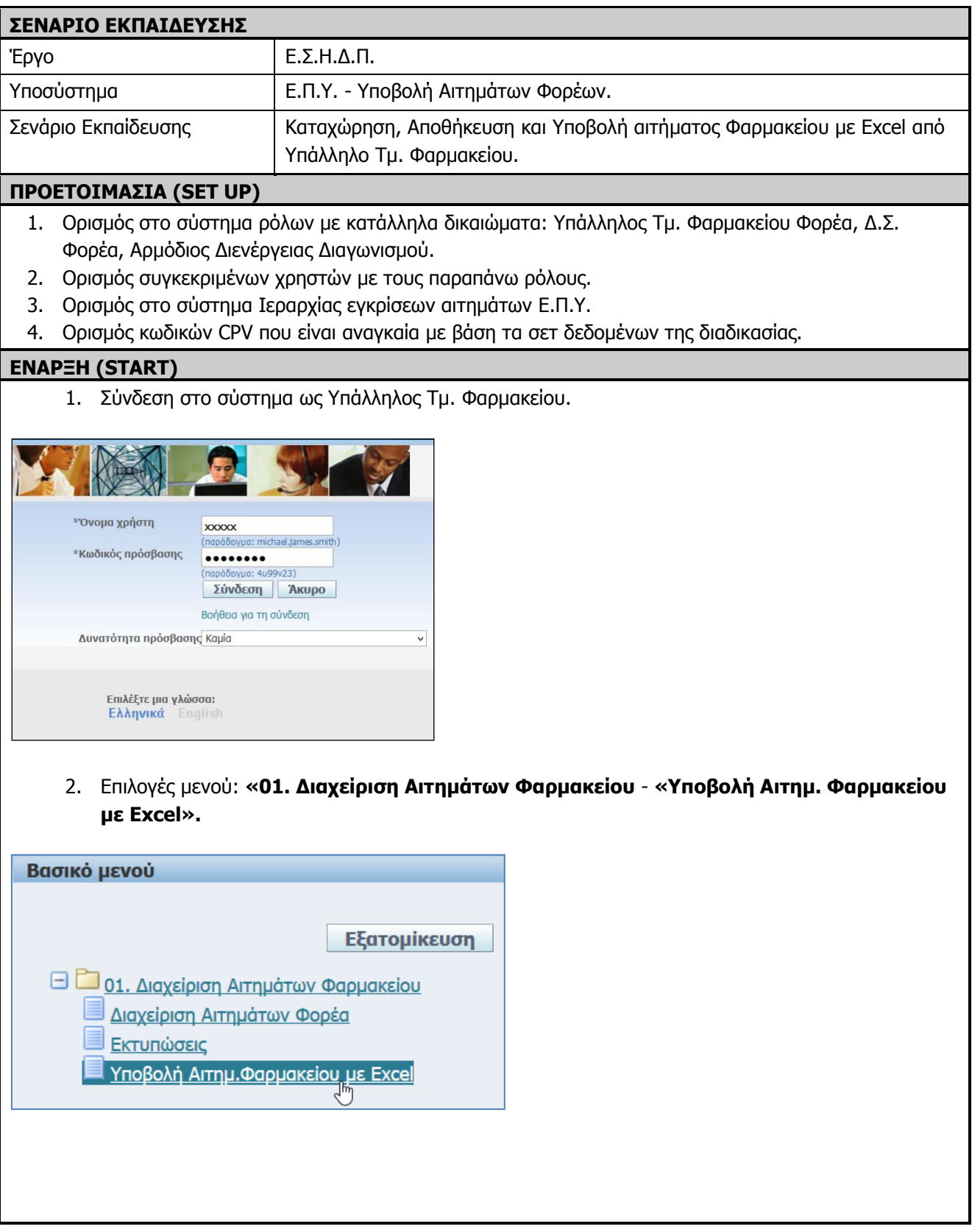

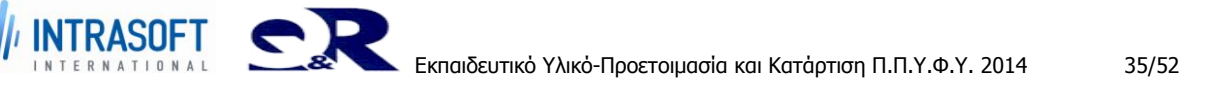

3. Εμφανίζεται η ακόλουθη σελίδα.

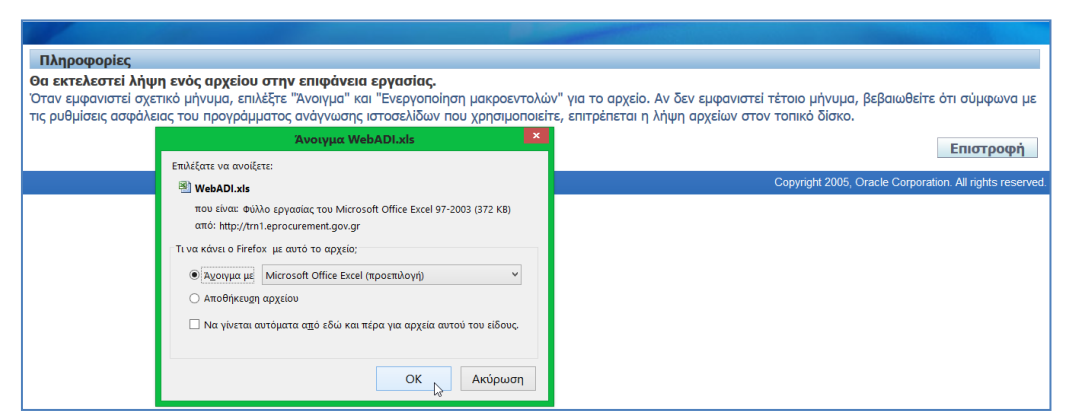

- 4. Επιλέγουμε «Άνοιγμα με» ή «Αποθήκευση αρχείου» και πατάμε το κουμπί «**ΟΚ**» για την είσοδο μας στο Φύλλο εργασίας του Microsoft Office Excel.
- 5. Εμφανίζεται η σελίδα του Excel με την **Προειδοποίηση ασφαλείας**.
- 6. Πατάμε το κουμπί **«Επιλογές».**

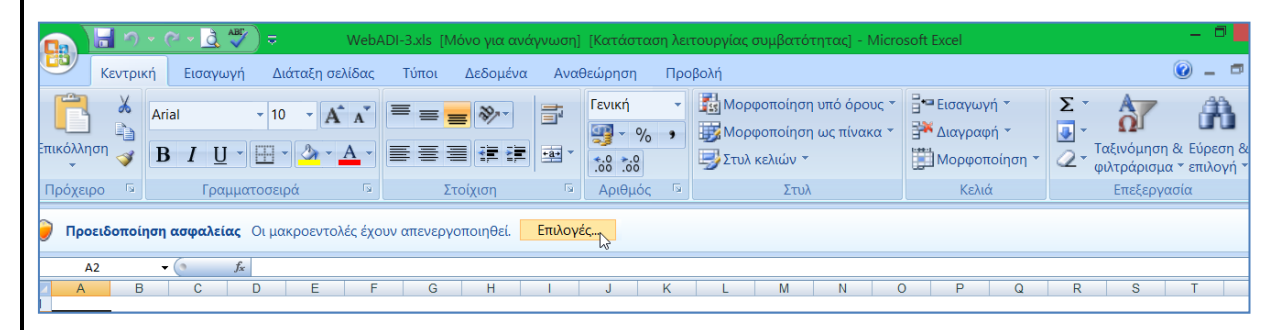

7. Εμφανίζονται οι Επιλογές ασφαλείας του Microsoft Office και επιλέγουμε **«Ενεργοποίηση αυτού του περιεχόμενου»**. Πατάμε **«ΟΚ».**

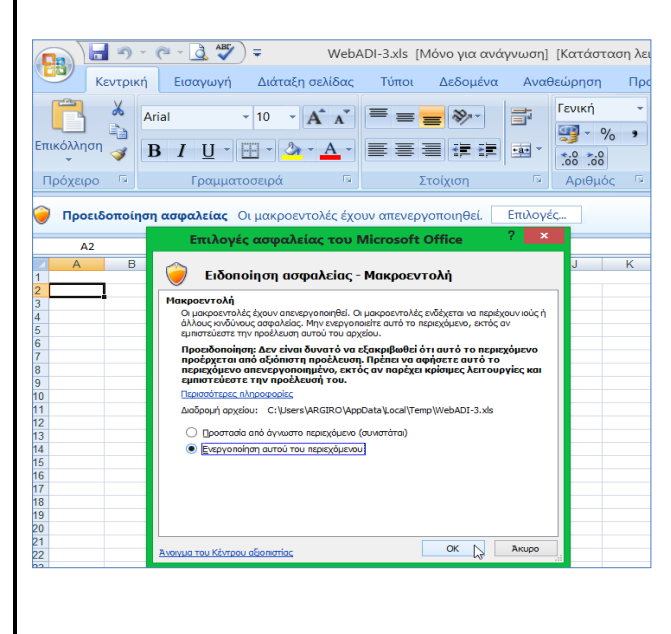

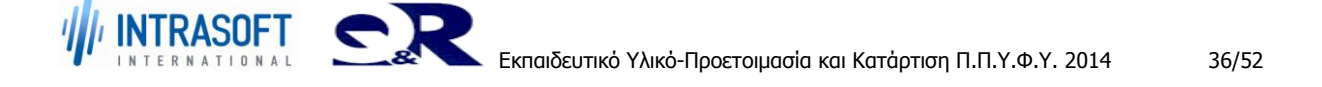

8. Εμφανίζεται η εξέλιξη της διαδικασίας στην σελίδα **«Επεξεργασία: Δημιουργία εγγράφου».**

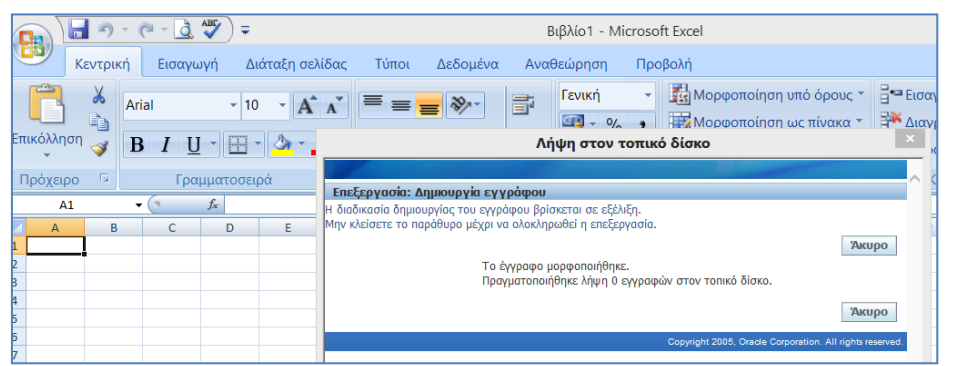

9. Εμφανίζονται τα στοιχεία εισαγωγής του εγγράφου.

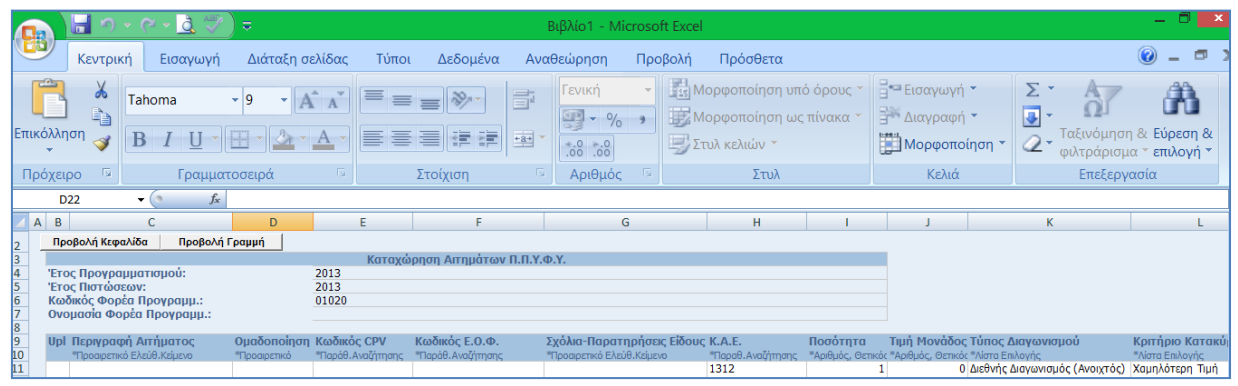

- 10. Καταχωρούμε την **«Περιγραφή Αιτήματος»**, επιλέγουμε την **«Ομαδοποίηση»** του αιτήματος .
- 11. Καταχωρούμε τον **«Κωδικό CPV»** ή επιλέγουμε από την Αναζήτηση/Επιλογή Κωδικό CPV και πατάμε το κουμπί «Επιλογή».

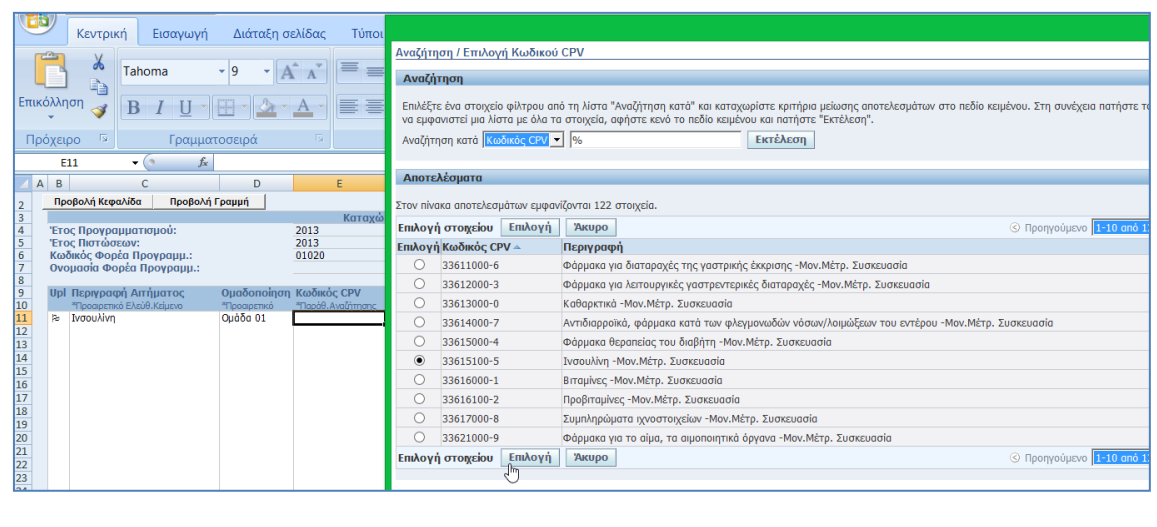

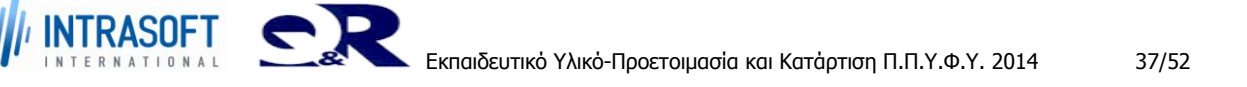

12. Καταχωρούμε το **«Κωδικός Ε.Ο.Φ.»** ή επιλέγουμε από την «Αναζήτηση/ Επιλογή από Φάρμακα» και πατάμε το κουμπί «Επιλογή».

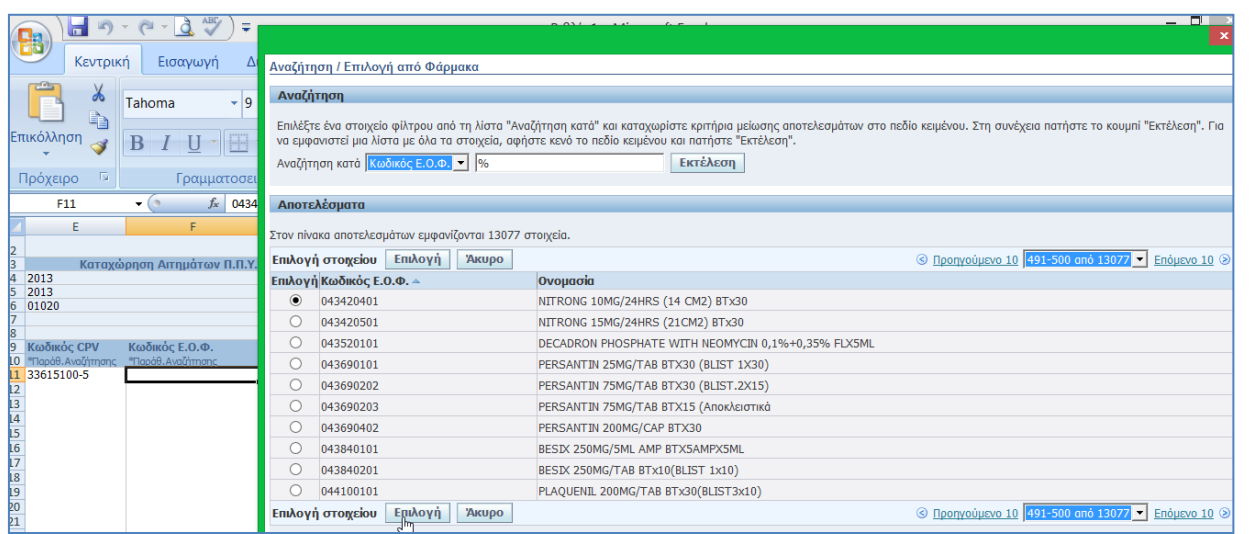

13. Εμφανίζεται το **«ΚΑΕ»,** καταχωρούμε τη **«Ποσότητα»** ,τη **«Τιμή Μονάδος»** και επιλέγουμε από έτοιμη λίστα το **«Τύπος Διαγωνισμού»,** το **«Κριτήριο Κατακύρωσης»,** το **«Τόπο Παράδοσης #1»**.Καταχωρούμε επίσης αν υπάρχει **«Τόπο Παράδοσης #2»** και **«Αναλώσιμα Προηγ. Έτους».**

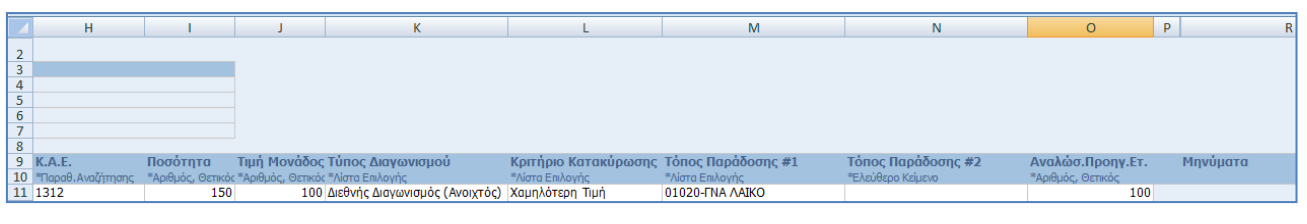

14. Επιλέγουμε από την κεντρική καρτέλα την ομάδα **«Πρόσθετα».**

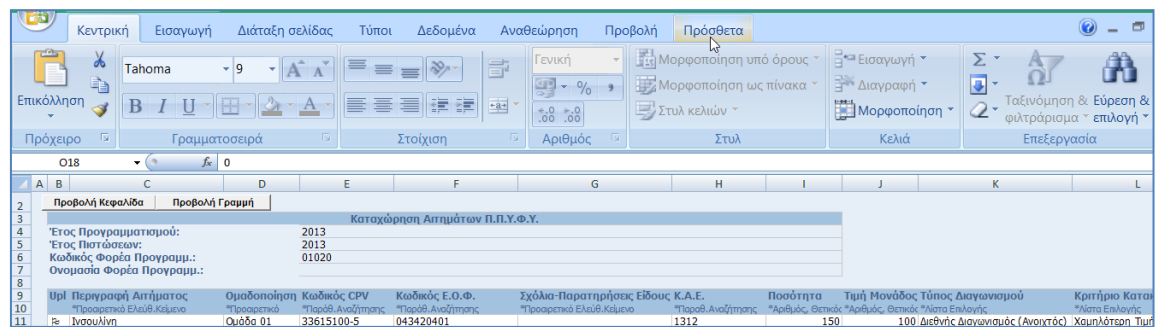

15. Εμφανίζεται η ομάδα της**«Oracle»** και επιλέγουμε από τη λίστα την **«Αποστολή δεδομένων».**

## **«Ανάπτυξη του Εθνικού Συστήματος Ηλεκτρονικών Δημόσιων REF:Φ8-ΠΔ5-ΕΠΥ-ΚΑΤAP\_ΠΠΥΦΥ Προμηθειών (Ε.Σ.Η.Δ.Π.)»**

**Εκπαιδευτικό Υλικό –Προετοιμασία και Κατάρτιση Π.Π.Υ.Φ.Υ.**

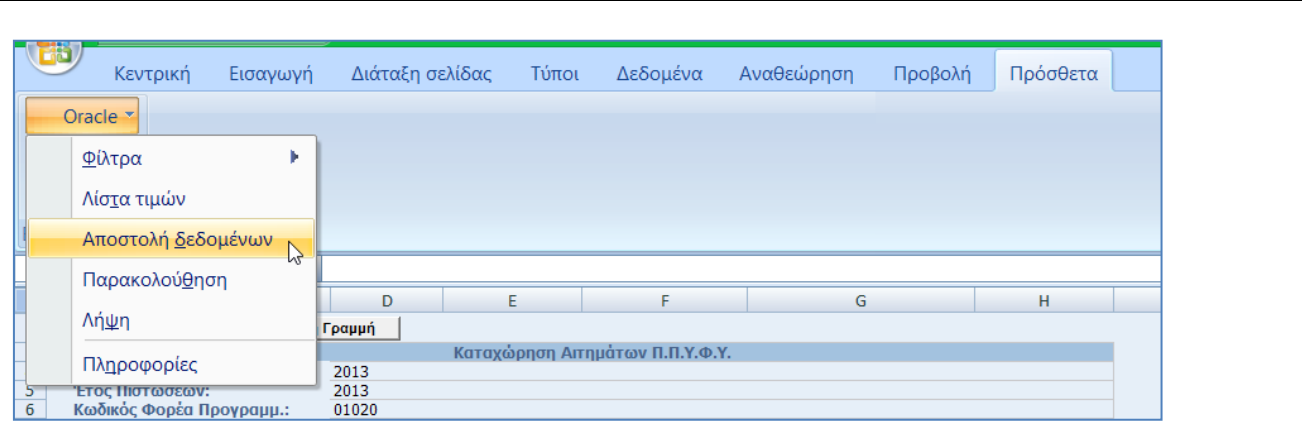

16. Εμφανίζεται η ακόλουθη σελίδα για έλεγχο των παραμέτρων και πατάμε το κουμπί **«Αποστολή».**

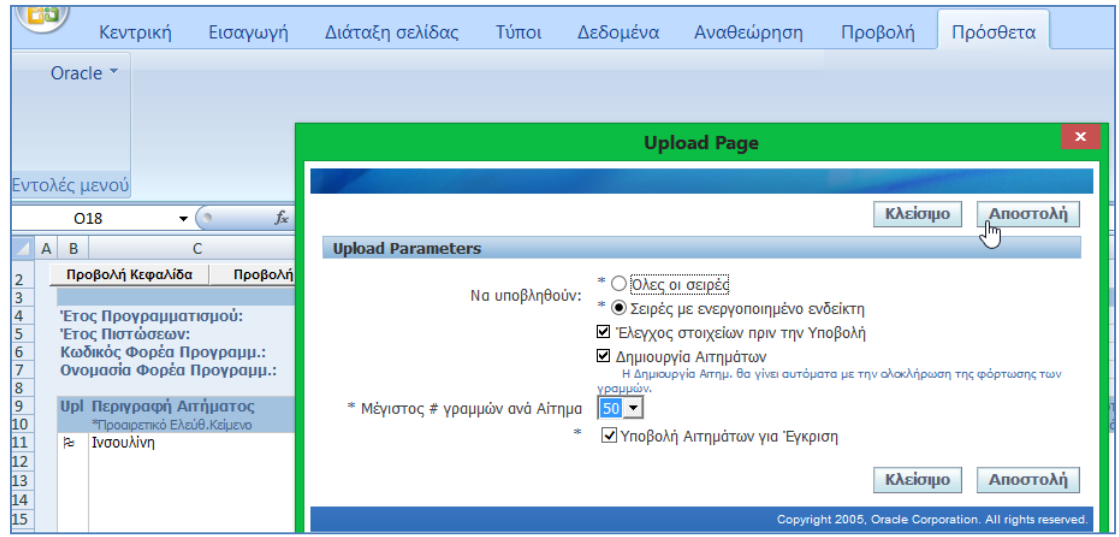

17. Εμφάνιση επιβεβαιωτικού μηνύματος. Πατάμε το κουμπί **«Κλείσιμο».**

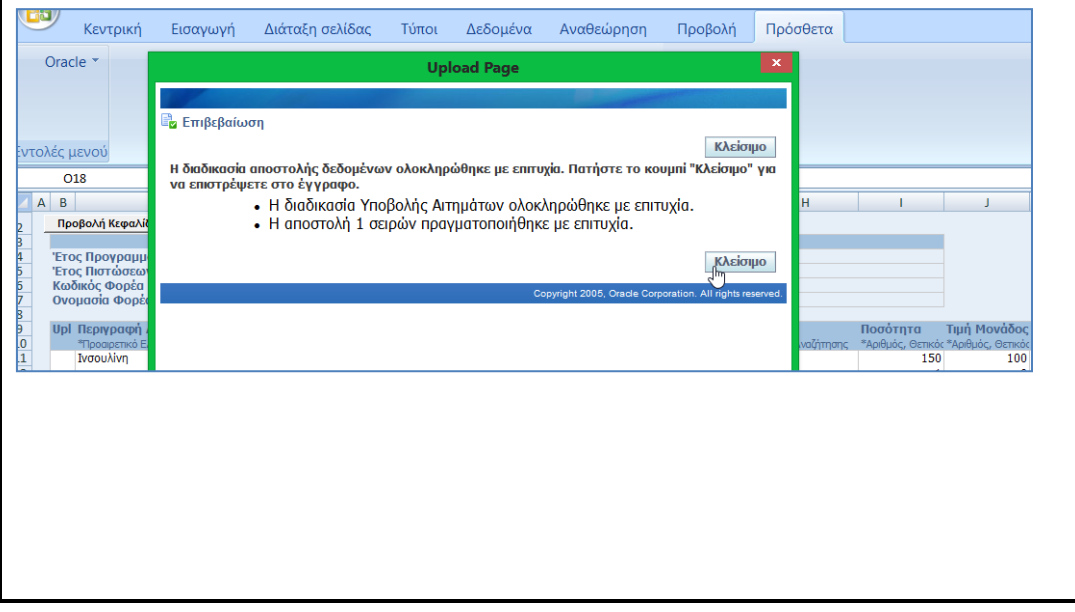

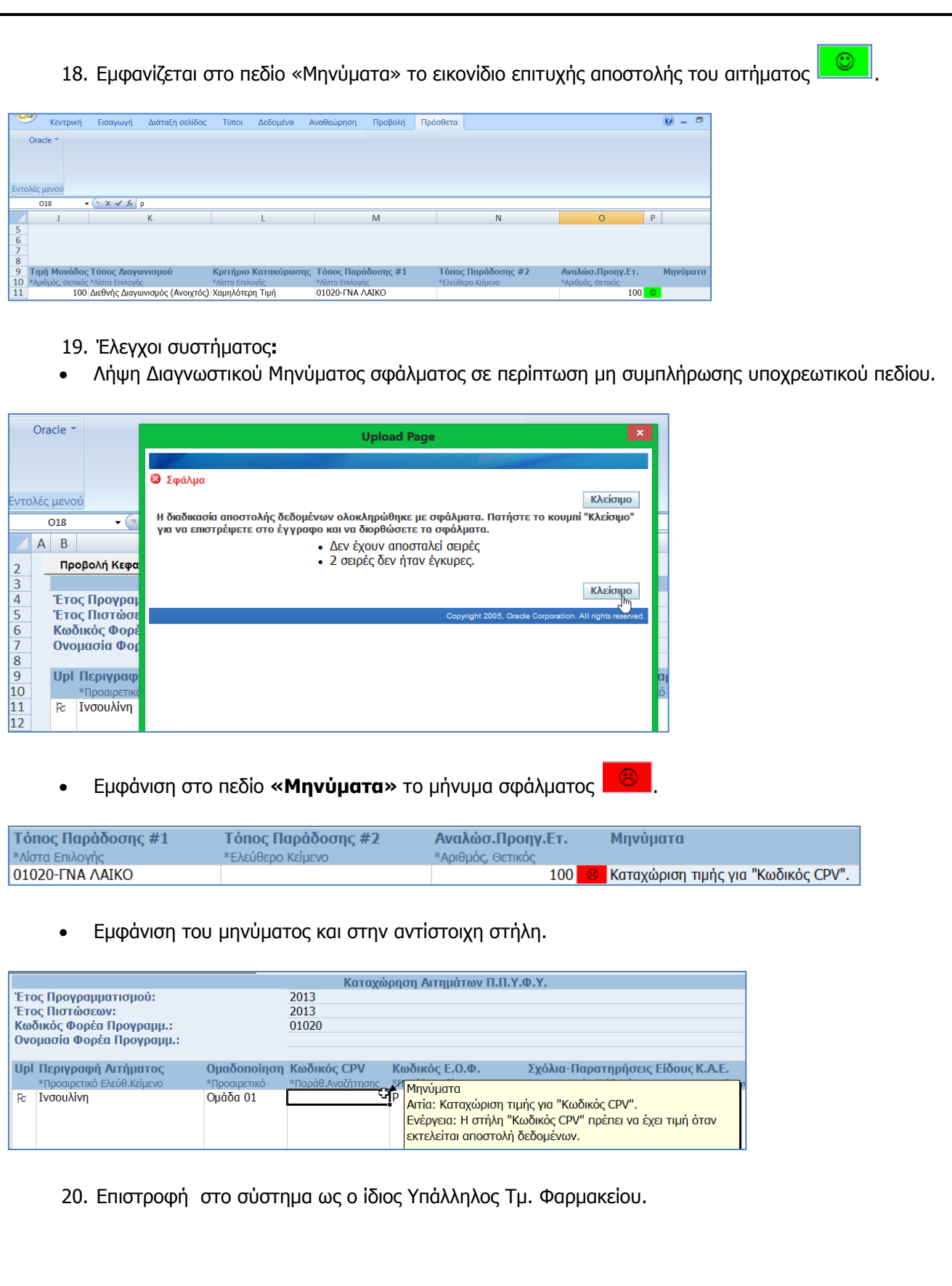

21. Εμφάνιση στις Εκκρεμείς Ειδοποιήσεις η αίτηση του αιτήματος.

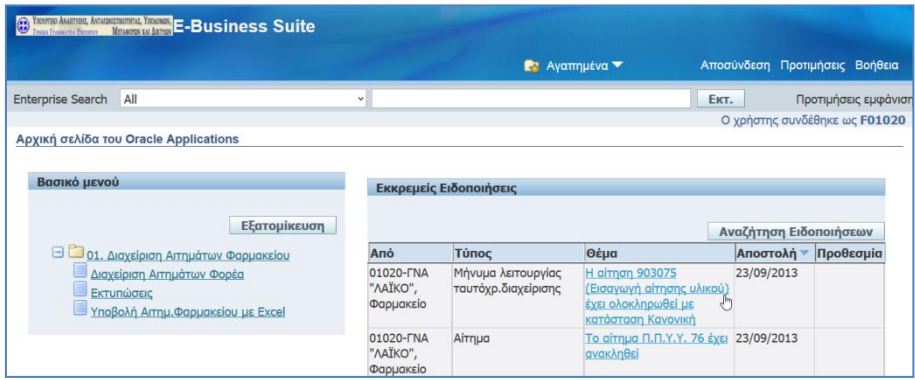

22. Αναζήτηση του αιτήματος και επιλογή της κατάστασης.

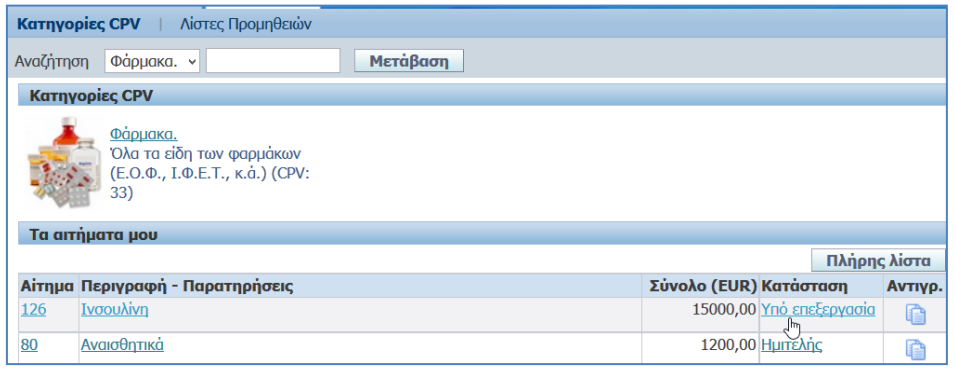

## 23. Εμφανίζεται η ακόλουθη σελίδα.

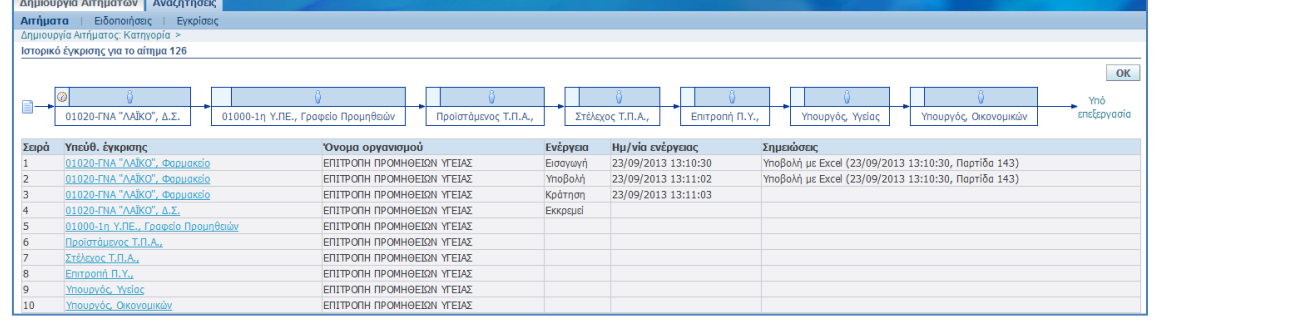

### **ΣΤΟΙΧΕΙΑ ΕΞΟΔΟΥ**

- 3. Τήρηση του αριθμού αιτήματος που έχει δοθεί από το σύστημα για χρήση του σε επόμενες διαδικασίες ελέγχου.
- 4. Τήρηση κωδικών εισόδου για τους λογαριασμούς χρήστη που χρησιμοποιήθηκαν (για χρήση σε επόμενες διαδικασίες ελέγχου).

## **ΛΗΞΗ (STOP)**

Έξοδος από την εφαρμογή.

INTRASOFT

## **«Ανάπτυξη του Εθνικού Συστήματος Ηλεκτρονικών Δημόσιων REF:Φ8-ΠΔ5-ΕΠΥ-ΚΑΤAP\_ΠΠΥΦΥ Προμηθειών (Ε.Σ.Η.Δ.Π.)»**

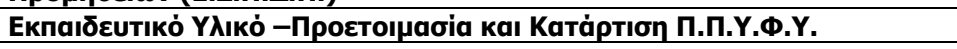

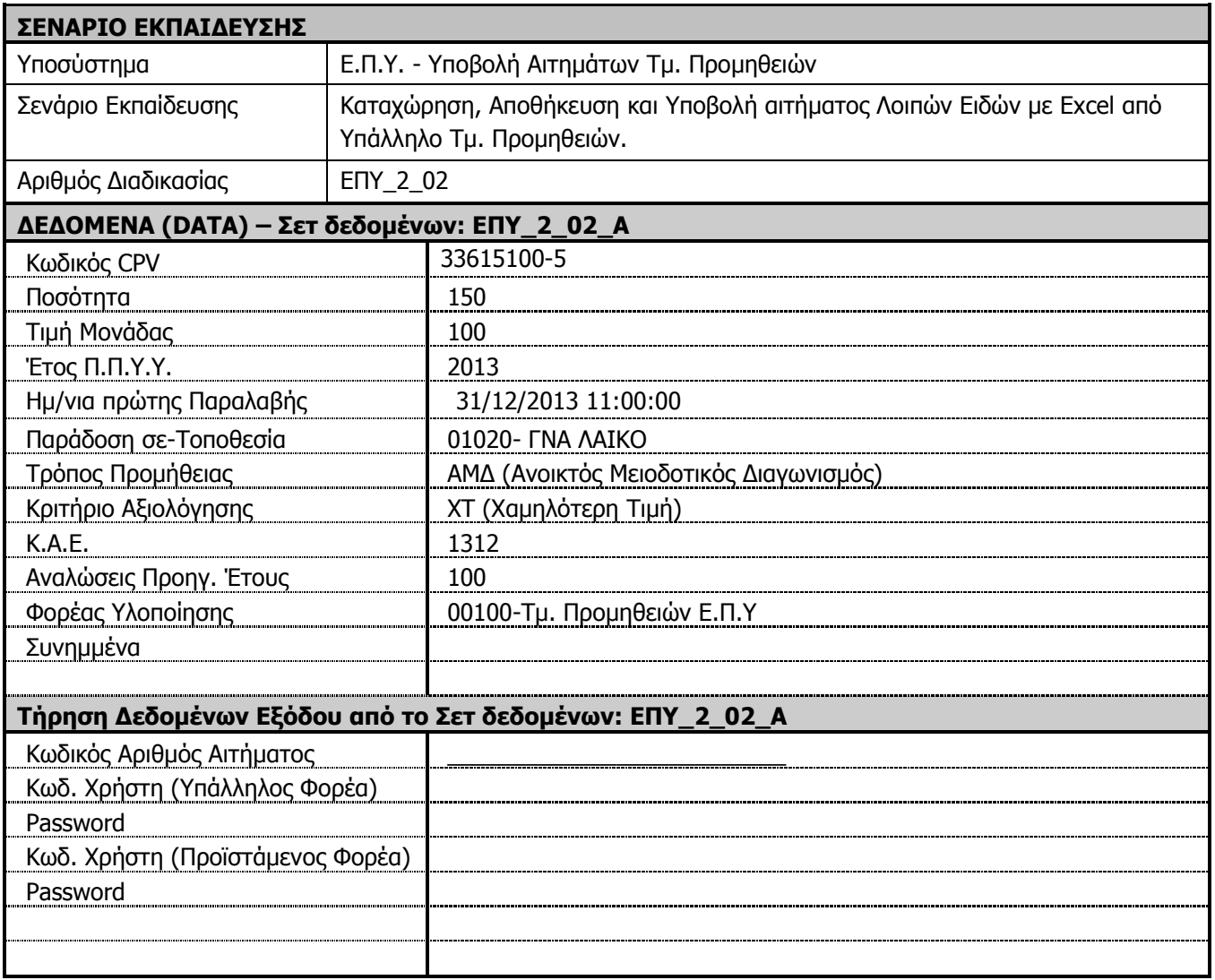

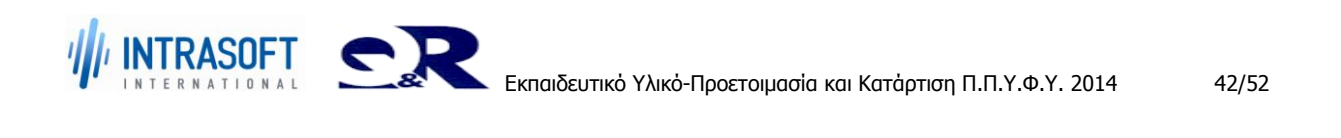

**«Ανάπτυξη του Εθνικού Συστήματος Ηλεκτρονικών Δημόσιων REF:Φ8-ΠΔ5-ΕΠΥ-ΚΑΤAP\_ΠΠΥΦΥ Προμηθειών (Ε.Σ.Η.Δ.Π.)»**

**Εκπαιδευτικό Υλικό –Προετοιμασία και Κατάρτιση Π.Π.Υ.Φ.Υ.**

# <span id="page-42-0"></span>**3. ΕΠΥ\_3– Έλεγχος-Έγκριση/Απόρριψη Αιτήματος, Δ.Σ. Φορέα**

# <span id="page-42-1"></span>**3.1 Διαδικασία ΕΠΥ\_3\_01: Έλεγχος - Έγκριση Απόρριψη Αιτήματος , Δ.Σ Φορέα.**

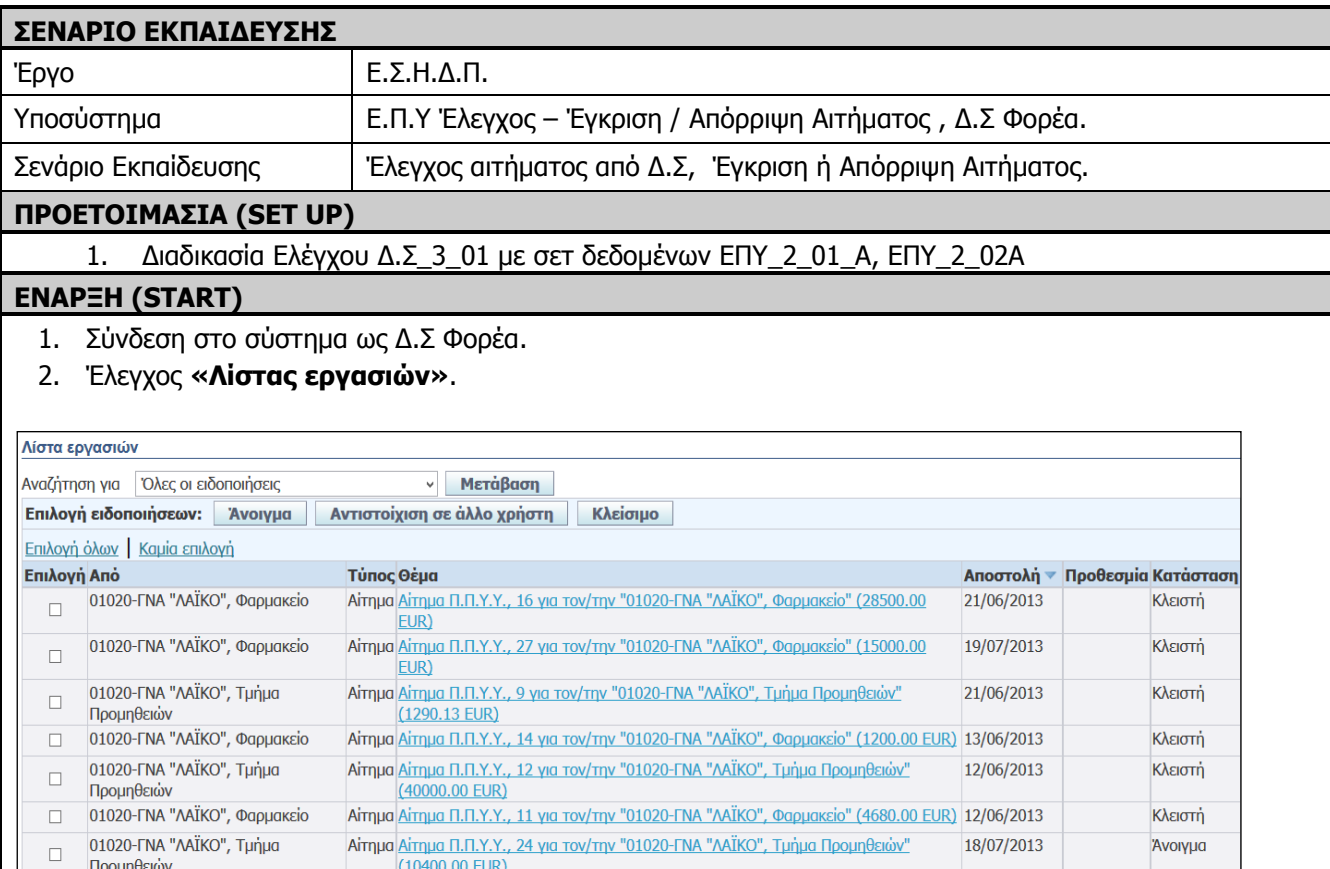

## **ΒΗΜΑΤΑ ΣΕΝΑΡΙΟΥ ΕΚΠΑΙΔΕΥΣΗΣ**

1. Παραλαβή μηνύματος από το Δ.Σ Φορέα σχετικά με υποβολή αιτήματος από αρμόδιο Υπάλληλο Τμ. Προμηθειών και Τμ. Φαρμακείου.

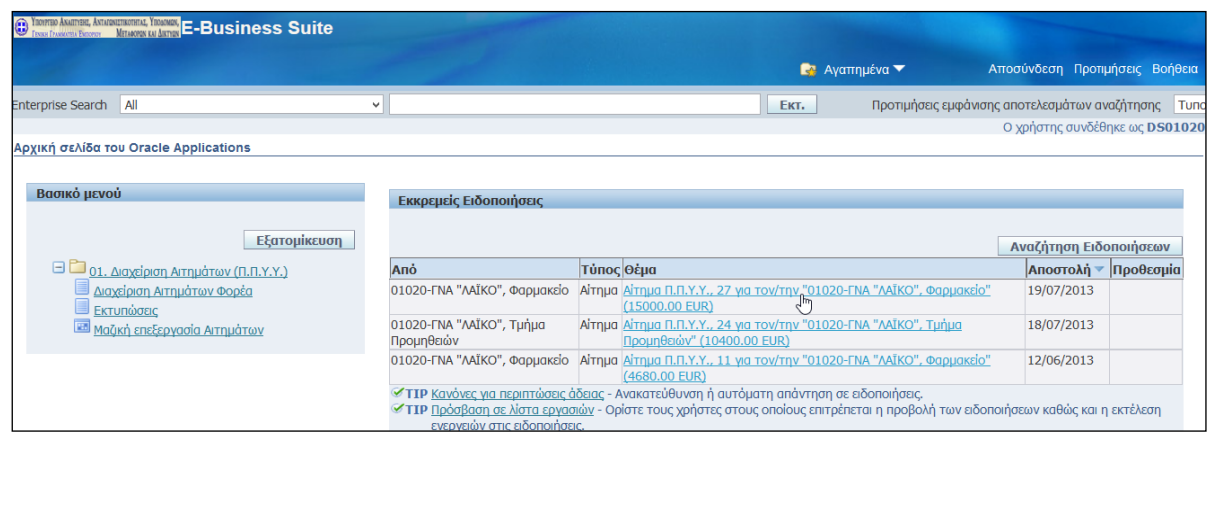

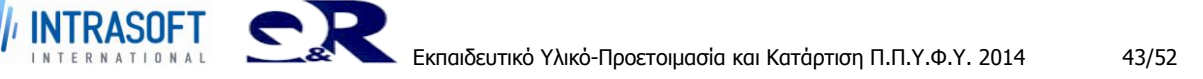

2. Επιλογή συνδέσμου και εμφάνιση αιτήματος Π.Π.Υ.Υ.

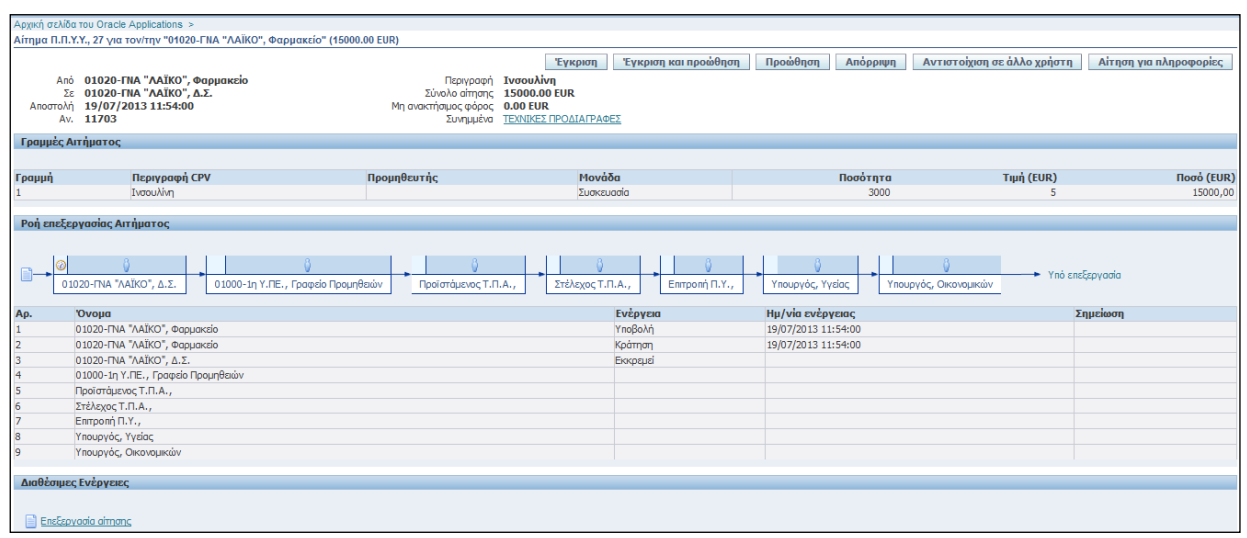

3. Επιλογή από το Βασικό μενού **«01. Διαχείριση Αιτημάτων (Π.Π.Υ.Υ.) – «Μαζική επεξεργασία Αιτημάτων».**

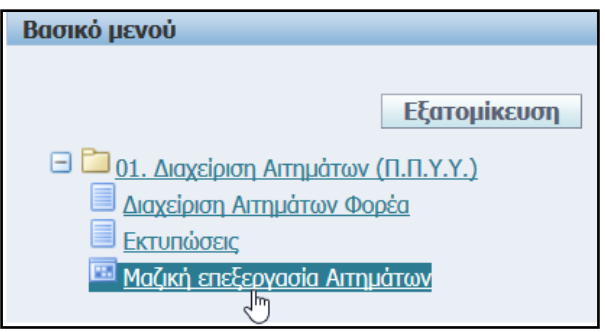

4. Εμφανίζεται μία σελίδα όμοια με την εικόνα που ακολουθεί με τα Κριτήρια αναζήτησης.

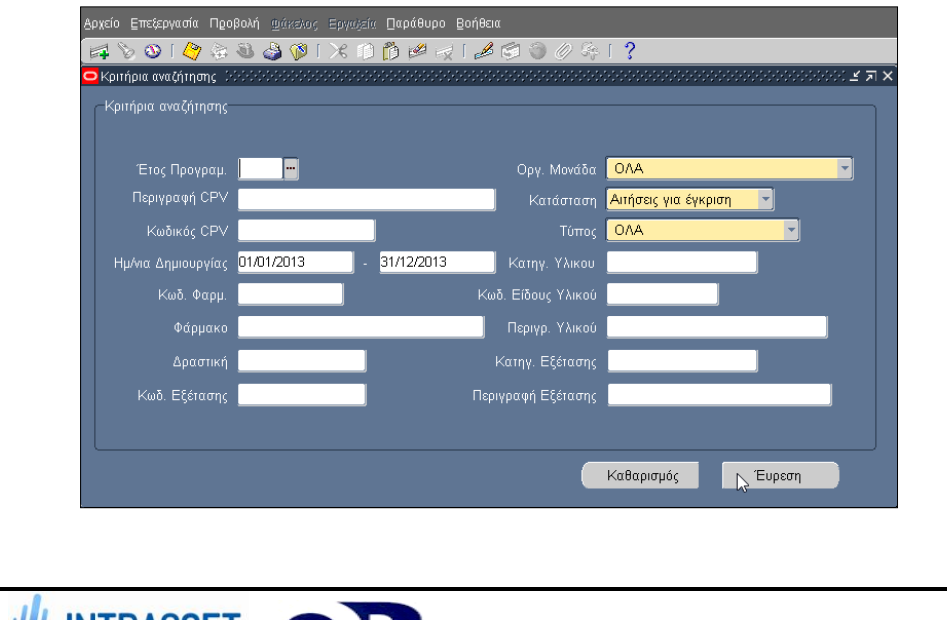

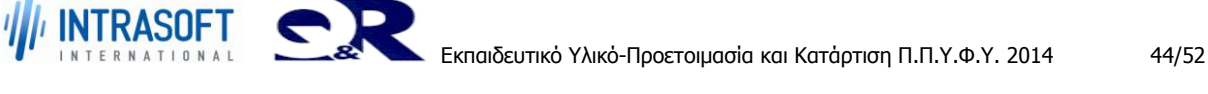

- 5. Πατάμε το κουμπί **«Εύρεση»**.
- 6. Εμφανίζονται το/τα Αιτήματα.

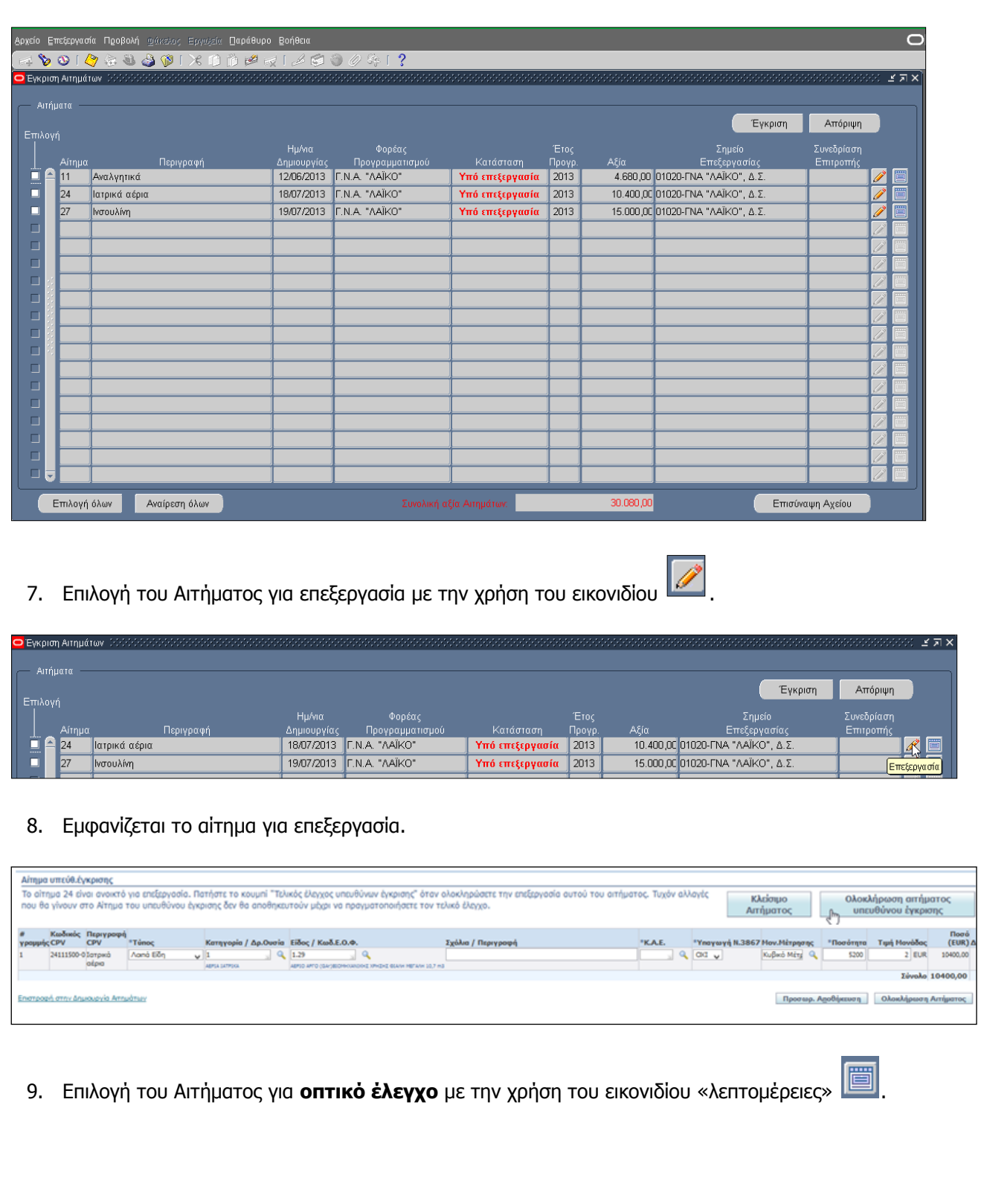

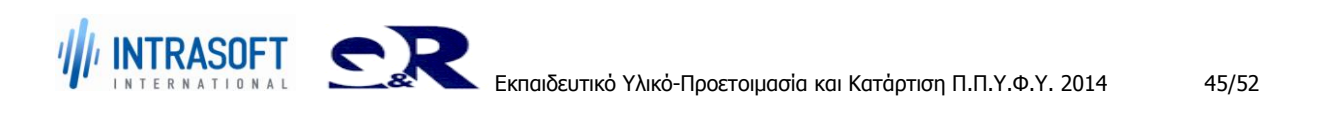

## **«Ανάπτυξη του Εθνικού Συστήματος Ηλεκτρονικών Δημόσιων REF:Φ8-ΠΔ5-ΕΠΥ-ΚΑΤAP\_ΠΠΥΦΥ Προμηθειών (Ε.Σ.Η.Δ.Π.)»**

## **Εκπαιδευτικό Υλικό –Προετοιμασία και Κατάρτιση Π.Π.Υ.Φ.Υ.**

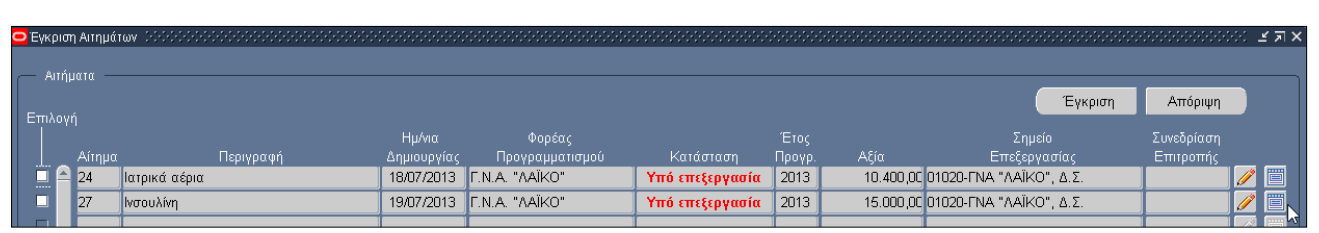

### 10. Εμφανίζεται το αίτημα.

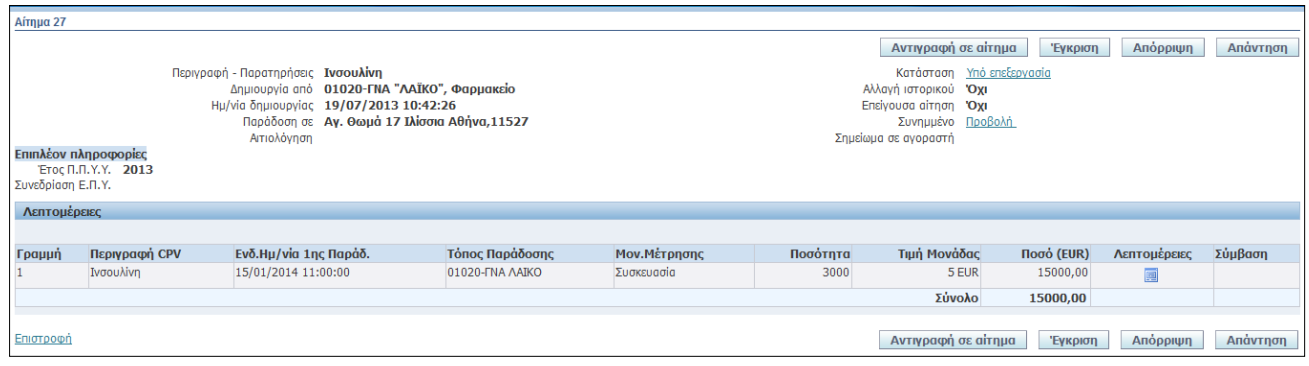

### 11. Επιλογή του/των αιτημάτων για έγκριση.

12. Πατάμε το κουμπί **«Έγκριση».**

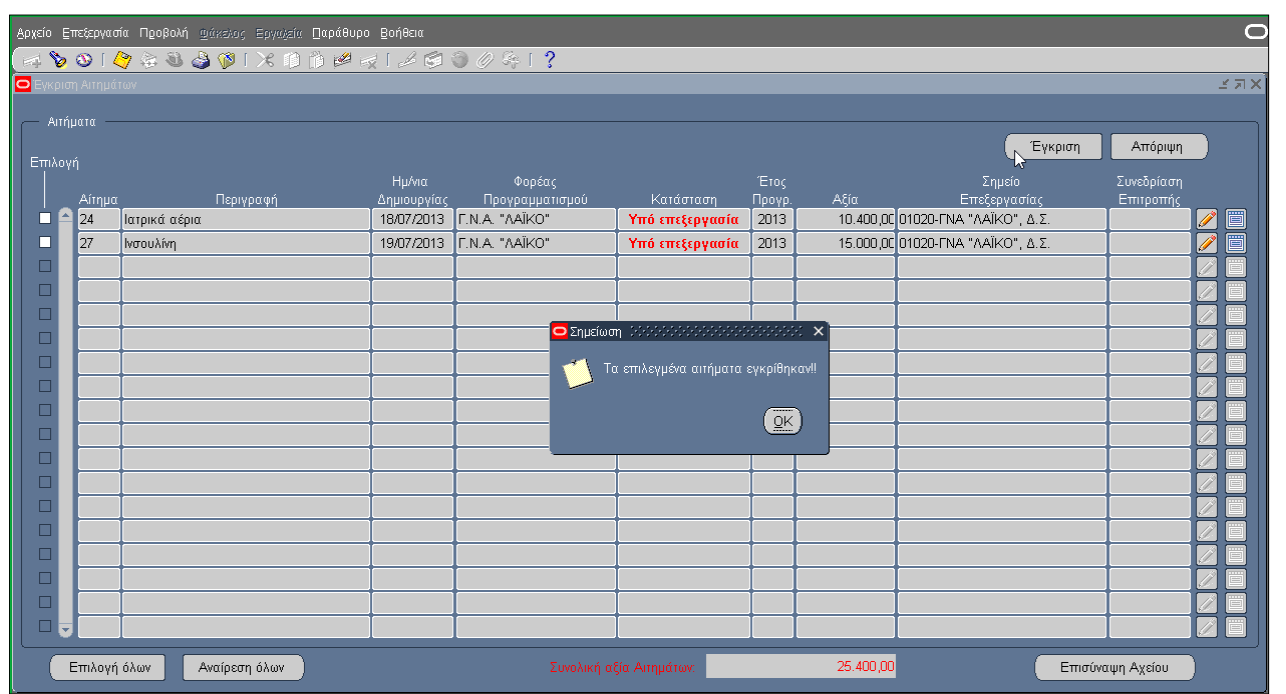

13. Εμφανίζεται η σημείωση πως τα επιλεγμένα Αιτήματα Εγκρίθηκαν και στάθηκαν στην Υ.Π.Ε.

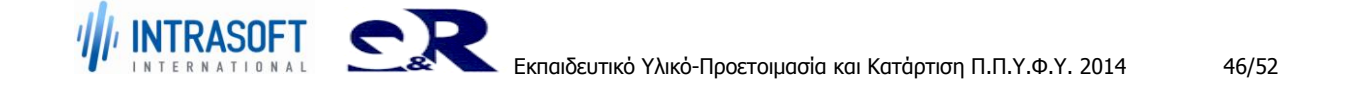

14. Επιλογή του/των αιτημάτων για απόρριψη.

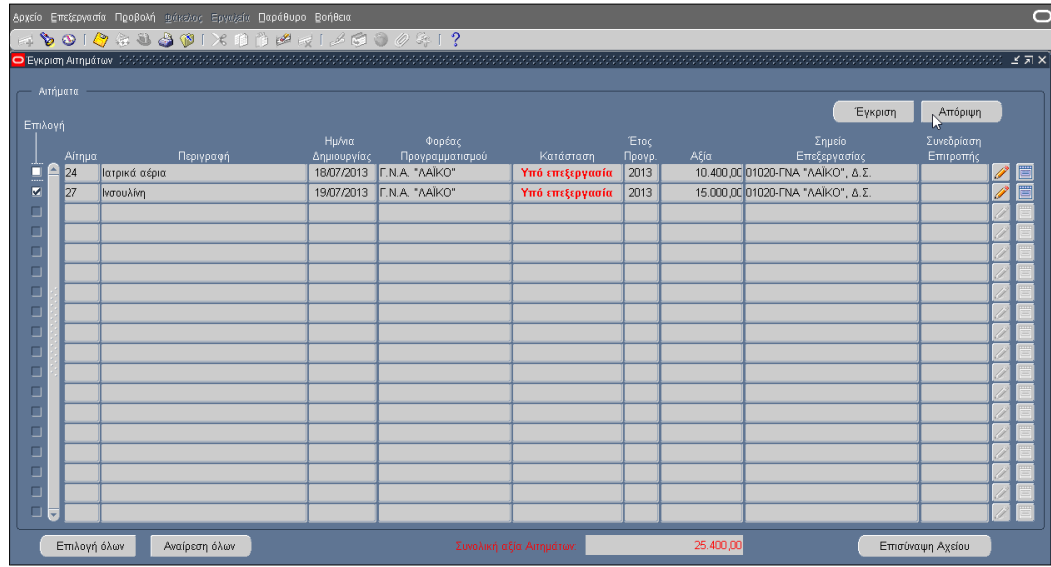

- 15. Πατάμε το κουμπί **«Απόρριψη».**
- 16. Εμφανίζεται η ενημέρωση πως τα επιλεγμένα Αιτήματα απορρίφθηκαν και στάλθηκαν στον συντάκτη του αιτήματος.

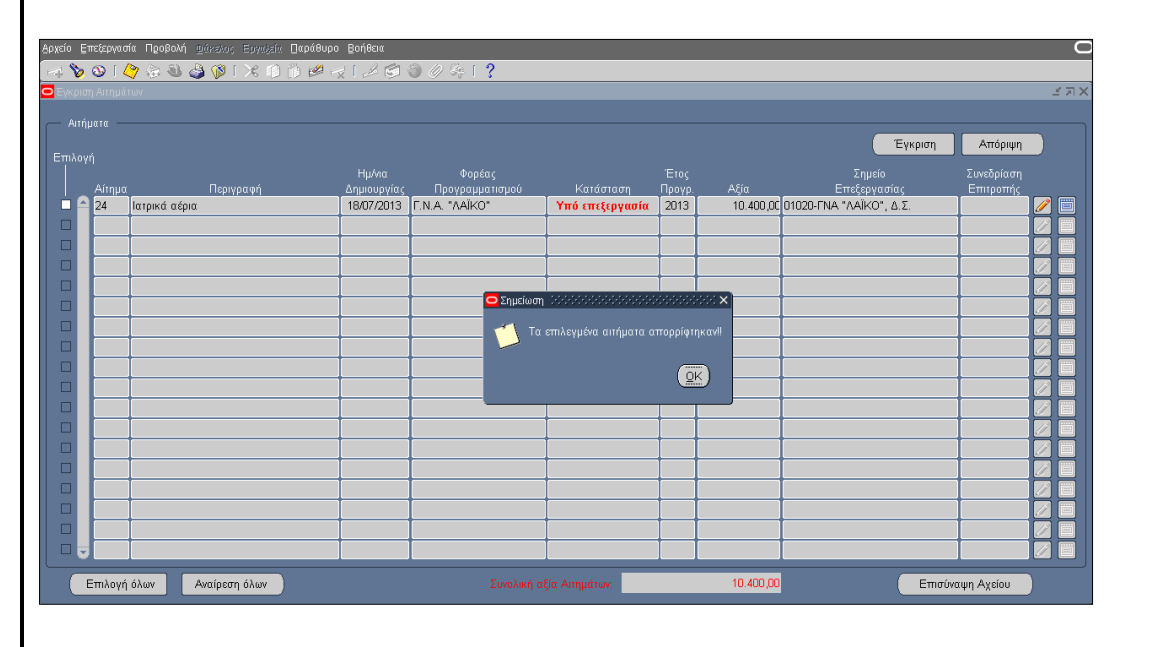

17. Αποσύνδεση από το σύστημα.

## **ΣΤΟΙΧΕΙΑ ΕΞΟΔΟΥ**

## **ΛΗΞΗ (STOP)**

Έξοδος από την εφαρμογή.

**«Ανάπτυξη του Εθνικού Συστήματος Ηλεκτρονικών Δημόσιων Προμηθειών (Ε.Σ.Η.Δ.Π.)» REF:Φ8-ΠΔ5-ΕΠΥ-ΚΑΤAP\_ΠΠΥΦΥ**

**Εκπαιδευτικό Υλικό –Προετοιμασία και Κατάρτιση Π.Π.Υ.Φ.Υ.**

# <span id="page-47-0"></span>**4. ΕΠΥ\_4 Έλεγχος-Έγκριση/Απόρριψη Αιτήματος, Υ.Π.Ε.**

# <span id="page-47-1"></span>**4.1 Διαδικασία ΕΠΥ\_4\_01: Έλεγχος - Έγκριση Απόρριψη Αιτήματος , από Υ.Π.Ε.**

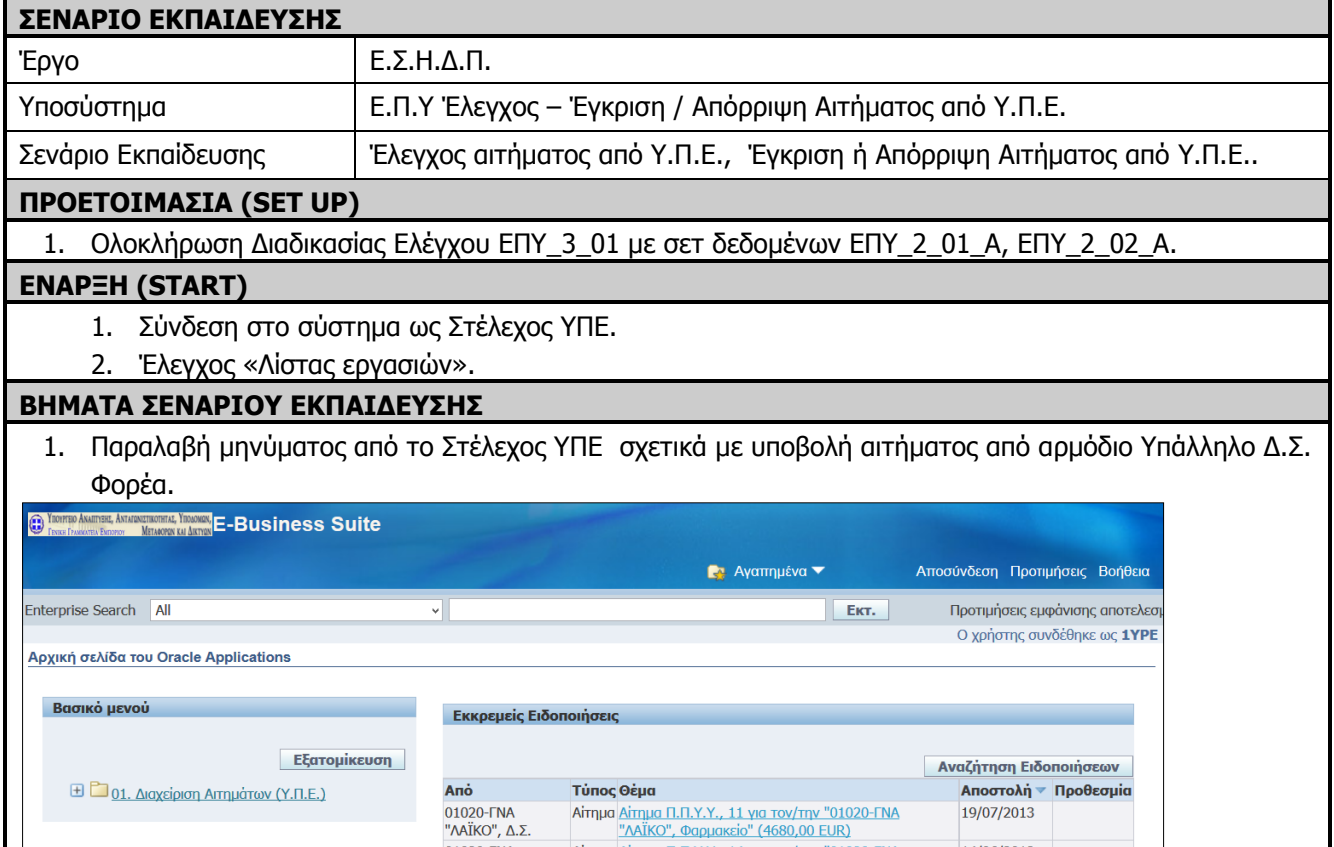

01020-TNA<br>
"ΛΑΙΚΟ", Δ.Σ. "ΔΑΙΤΙΔΙΟΣ, ΦΟΛΙΔΙΚΟ", ΤΟ 1020-ΤΝΑ 14/06/2013<br>
"ΑΛΙΚΟ", Δ.Σ. "ΔΑΙΚΟ", Φοριακείο" (1200,00 ΕUR)<br>
"ΤΗ Κανόνες για περιπτώσεις άδειας - Ανακατεύθυνση ή αυτόματη απάντηση σε ειδοποιήσεις.<br>
"ΤΗ Πρόσβα

Aίτημα Δίτημα Π.Π.Υ.Υ., 14 για τον/την "01020-ΓΝΑ"<br>"ΛΑΪΚΟ", Φαρμακείο" (1200,00 EUR)

14/06/2013

2. Επιλογή συνδέσμου και εμφάνιση αιτήματος

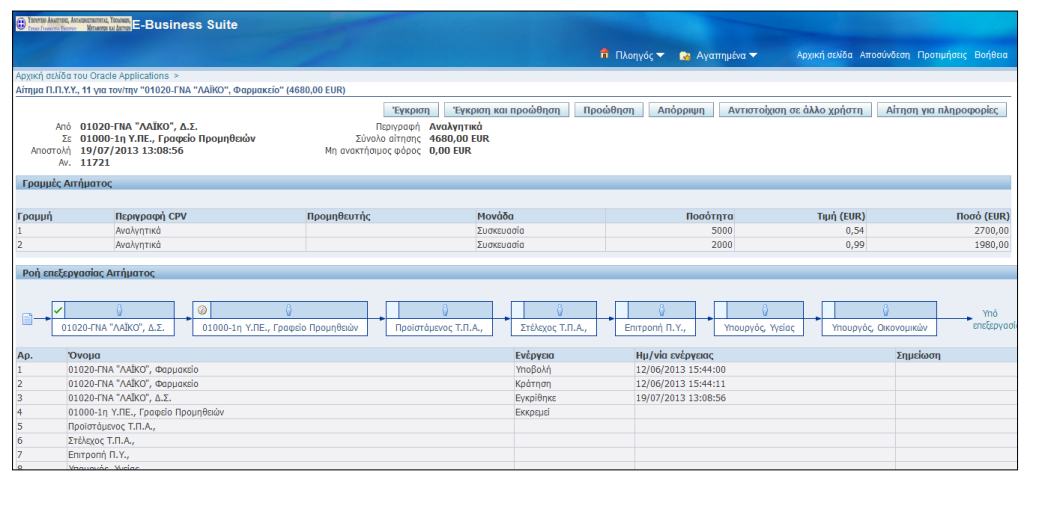

01020-FNA

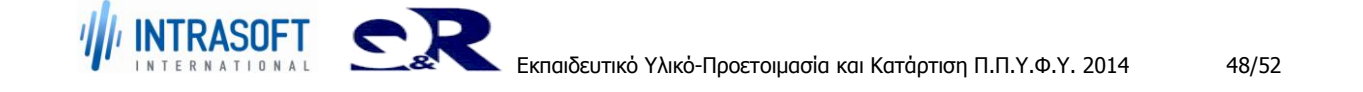

3. Επιλέγουμε **Μαζική Εμφάνιση Αιτημάτων** όπου μας εμφανίζονται τα Κριτήρια Αναζήτησης.

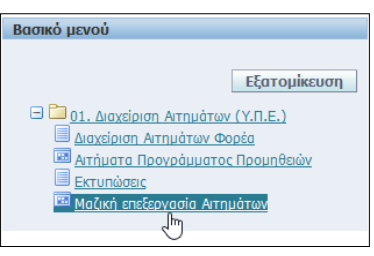

4. Εμφάνιση της σελίδας «Κριτήρια Αναζήτησης» με επιλογή «Οργ. Μονάδας» **ΟΛΑ** και «Κατάσταση» **Αιτήσεις για έγκριση**.

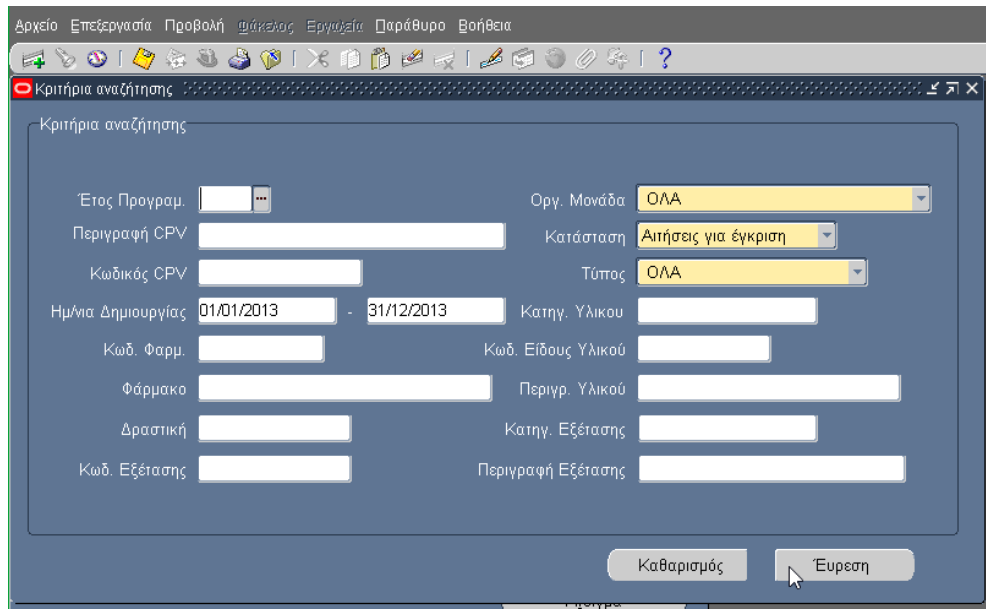

5. Επιλογή του/των αιτημάτων για έγκριση.

| Αιτήματα<br>Επιλογή |        |                                         |             |                           |                 |        | Απόριψη<br>Έγκριση |                                            |            |              |  |
|---------------------|--------|-----------------------------------------|-------------|---------------------------|-----------------|--------|--------------------|--------------------------------------------|------------|--------------|--|
|                     |        |                                         | Ημ/νια      | Φορέας                    |                 | Έτος   |                    | Σημείο                                     | Συνεδρίαση |              |  |
|                     | Αίτημα | Περιγραφή                               | Δημιουργίας | Προγραμματισμού           | Κατάσταση       | Προγρ. | Αξία               | Επεξεργασίας                               | Επιτροπής  |              |  |
| 11                  |        | Αναλγητικά                              | 12/06/2013  | <b><i>CNA</i></b> "AAIKO" | Υπό επεξεργασία | 2013   |                    | 4.680.00 01000-1η Υ.ΠΕ., Γραφείο Προμηθει- |            | Ø            |  |
| 14                  |        | Φάρμακα για λειτουργικές γαστρεντερικές | 13/06/2013  | <b>C.N.A. "AAİKO"</b>     | Υπό επεξεργασία | 2013   |                    | 1.200,00 01000-1η Υ.ΠΕ., Γραφείο Προμηθει- |            | <sup>B</sup> |  |
|                     |        |                                         |             |                           |                 |        |                    |                                            |            | 14           |  |
|                     |        |                                         |             |                           |                 |        |                    |                                            |            | 17           |  |
|                     |        |                                         |             |                           |                 |        |                    |                                            |            | 17           |  |
|                     |        |                                         |             |                           |                 |        |                    |                                            |            | 4            |  |
|                     |        |                                         |             |                           |                 |        |                    |                                            |            | 0            |  |
|                     |        |                                         |             |                           |                 |        |                    |                                            |            | 4            |  |
|                     |        |                                         |             |                           |                 |        |                    |                                            |            | Ü            |  |
|                     |        |                                         |             |                           |                 |        |                    |                                            |            | Ü            |  |
|                     |        |                                         |             |                           |                 |        |                    |                                            |            | 7            |  |
|                     |        |                                         |             |                           |                 |        |                    |                                            |            | Ü            |  |
|                     |        |                                         |             |                           |                 |        |                    |                                            |            | Ü            |  |
|                     |        |                                         |             |                           |                 |        |                    |                                            |            | Ü            |  |
|                     |        |                                         |             |                           |                 |        |                    |                                            |            | 17           |  |
|                     |        |                                         |             |                           |                 |        |                    |                                            |            | 0            |  |
|                     |        |                                         |             |                           |                 |        |                    |                                            |            | 6            |  |
|                     |        |                                         |             |                           |                 |        |                    |                                            |            | Ù            |  |

6. Πατάμε το κουμπί **«Έγκριση».**

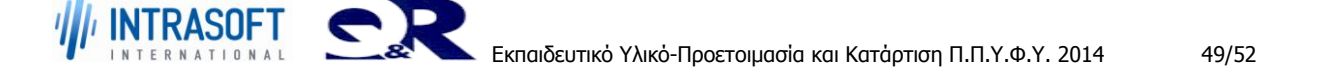

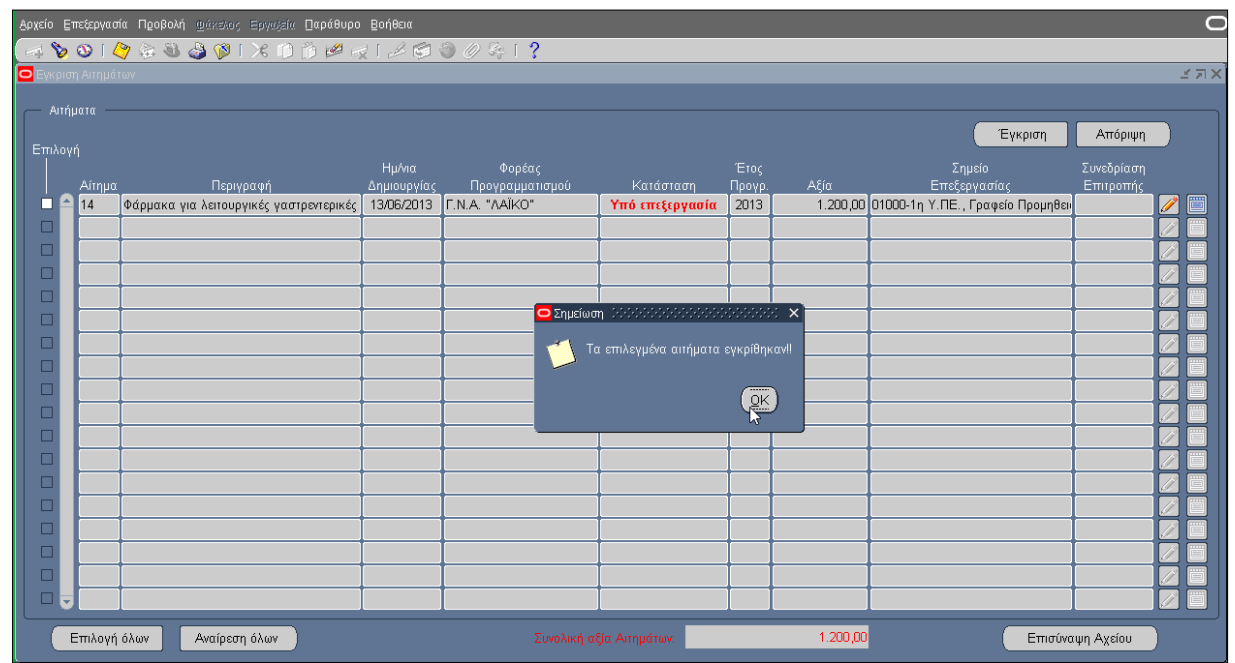

- 7. Εμφανίζεται σημείωση πως τα επιλεγμένα Αιτήματα Εγκρίθηκαν.
- 8. Επιλογή αιτήματος για Απόρριψη.

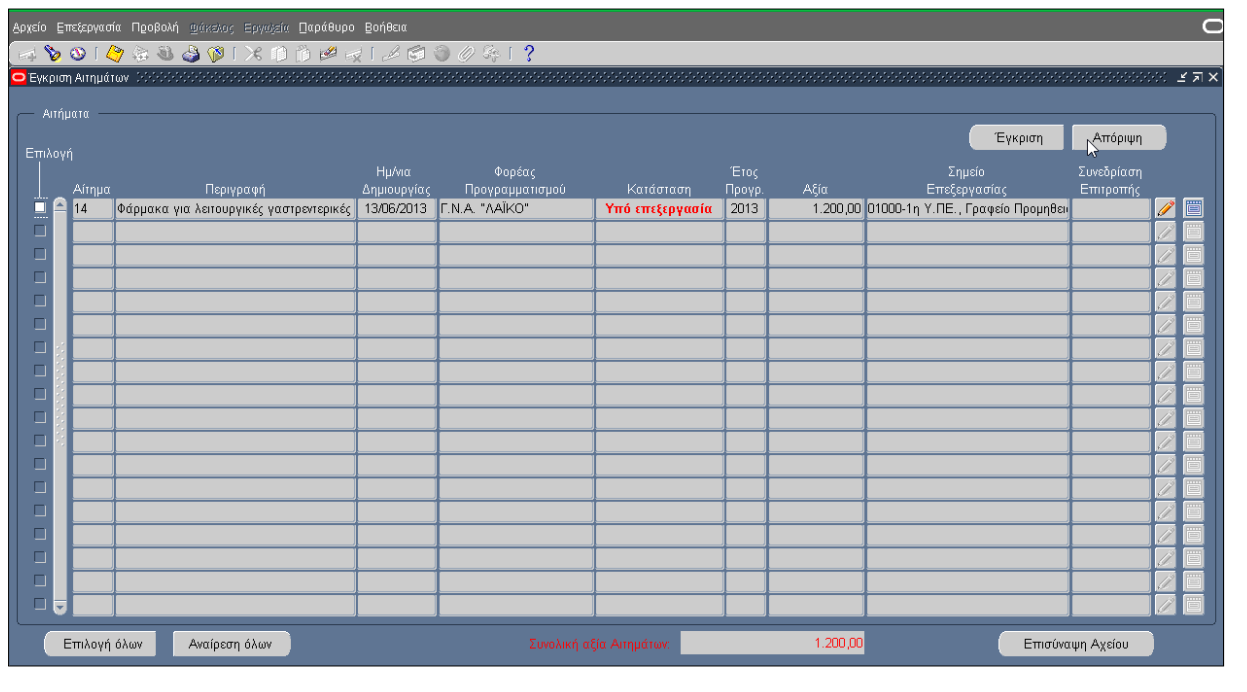

- 9. Πατάμε το κουμπί **«Απόρριψη».**
- 10. Εμφανίζεται σημείωση **«Τα επιλεγμένα αιτήματα απορρίφθηκαν».**

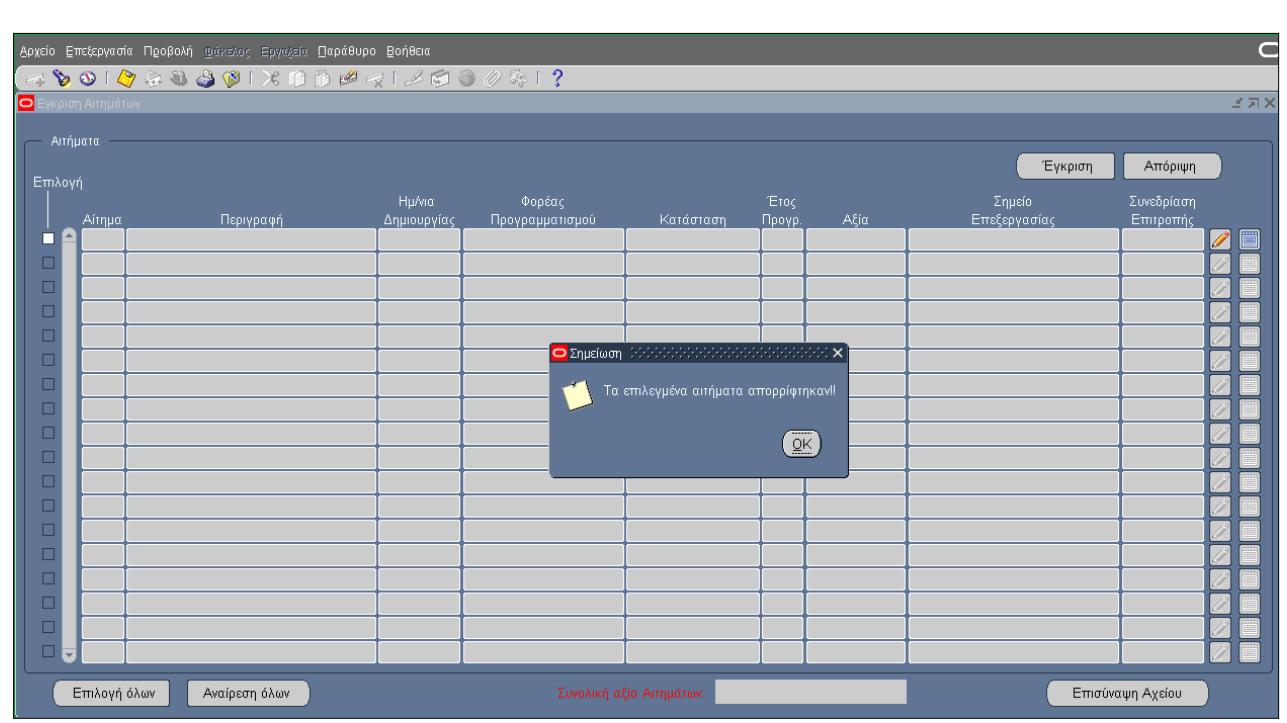

## 11. Επιλογή από τα Κριτήρια αναζήτησης **«Οργ. Μονάδα»** ΟΛΑ και «**Κατάσταση»** Όλες οι καταστάσεις.

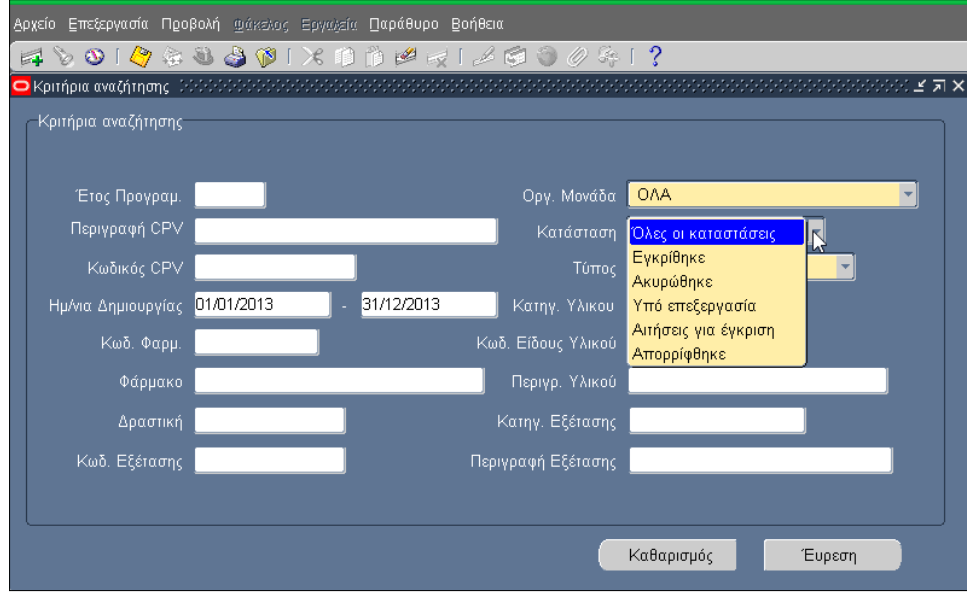

12. Εμφάνιση όλων των αιτημάτων.

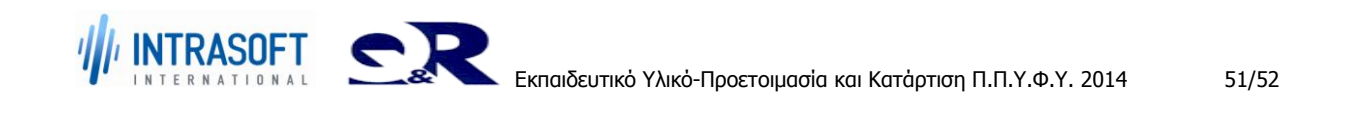

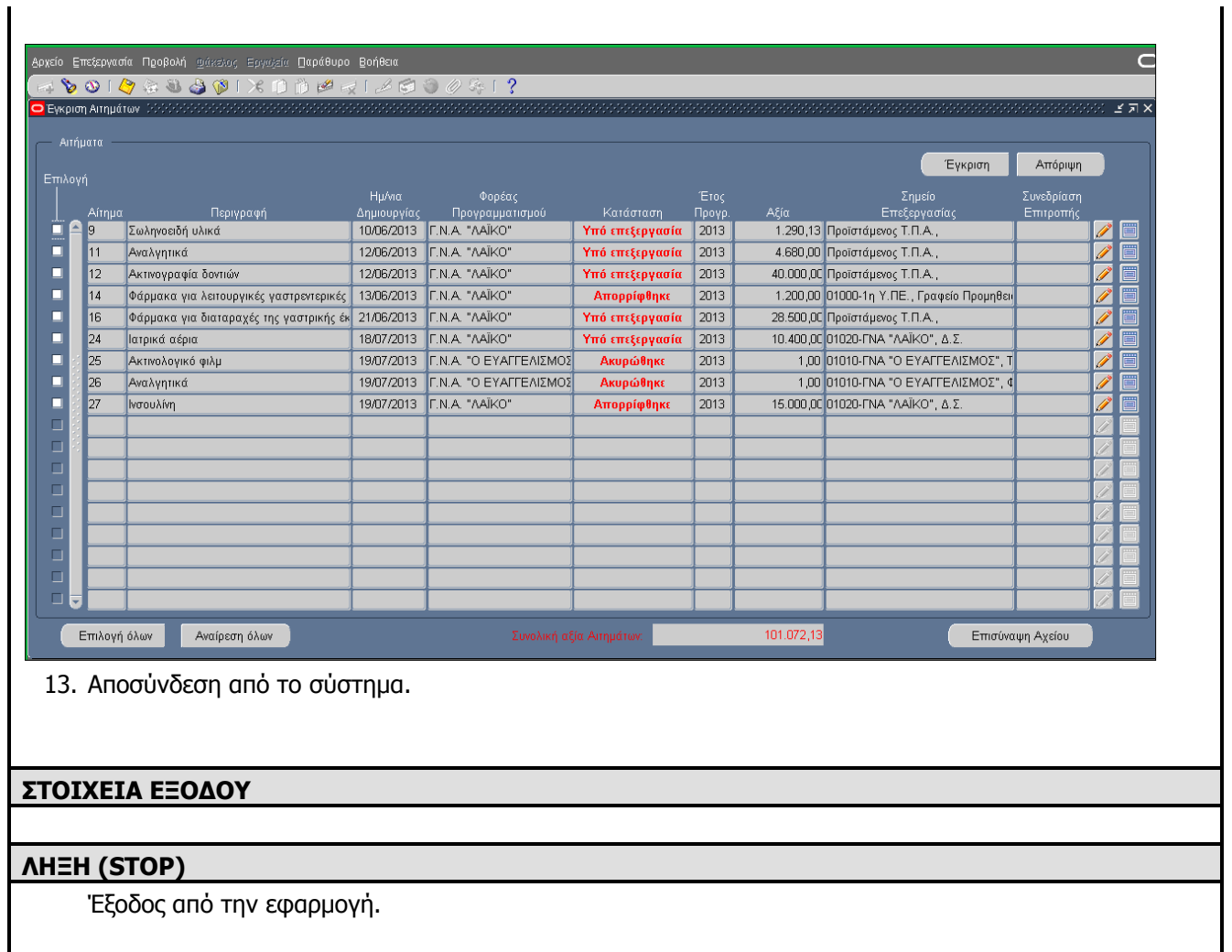

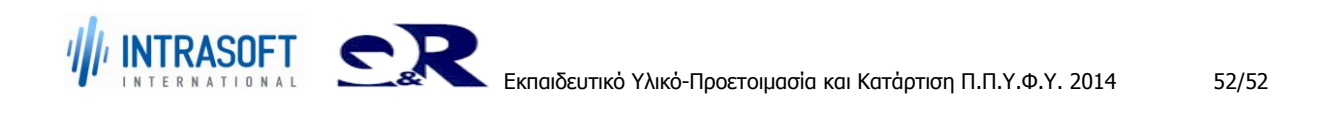